<span id="page-0-0"></span>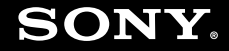

# Manual do utilizador

**Computador pessoal Série VGN-C**

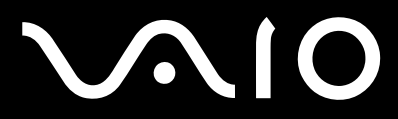

 $\blacktriangleright$ 

# <span id="page-1-0"></span>Conteúdo

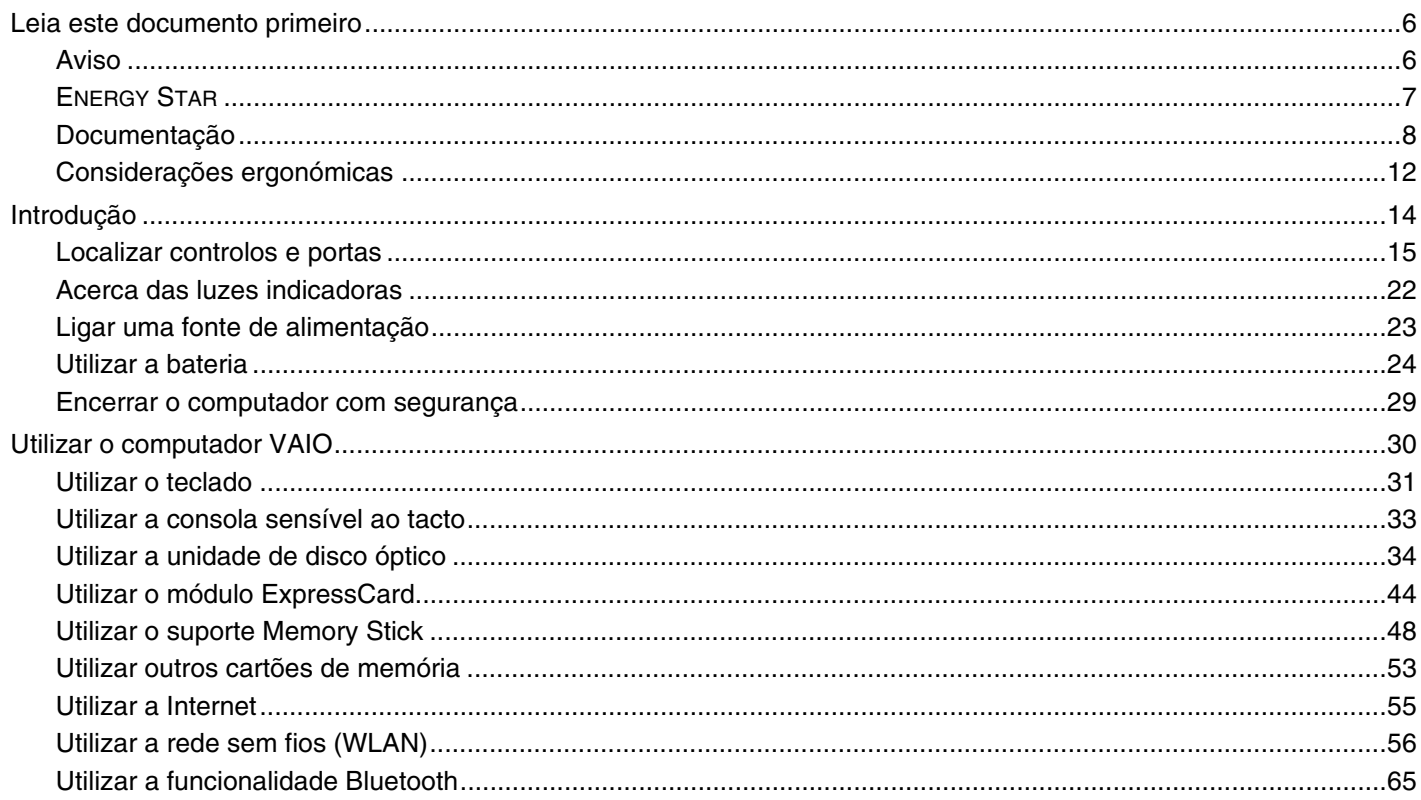

<span id="page-2-0"></span>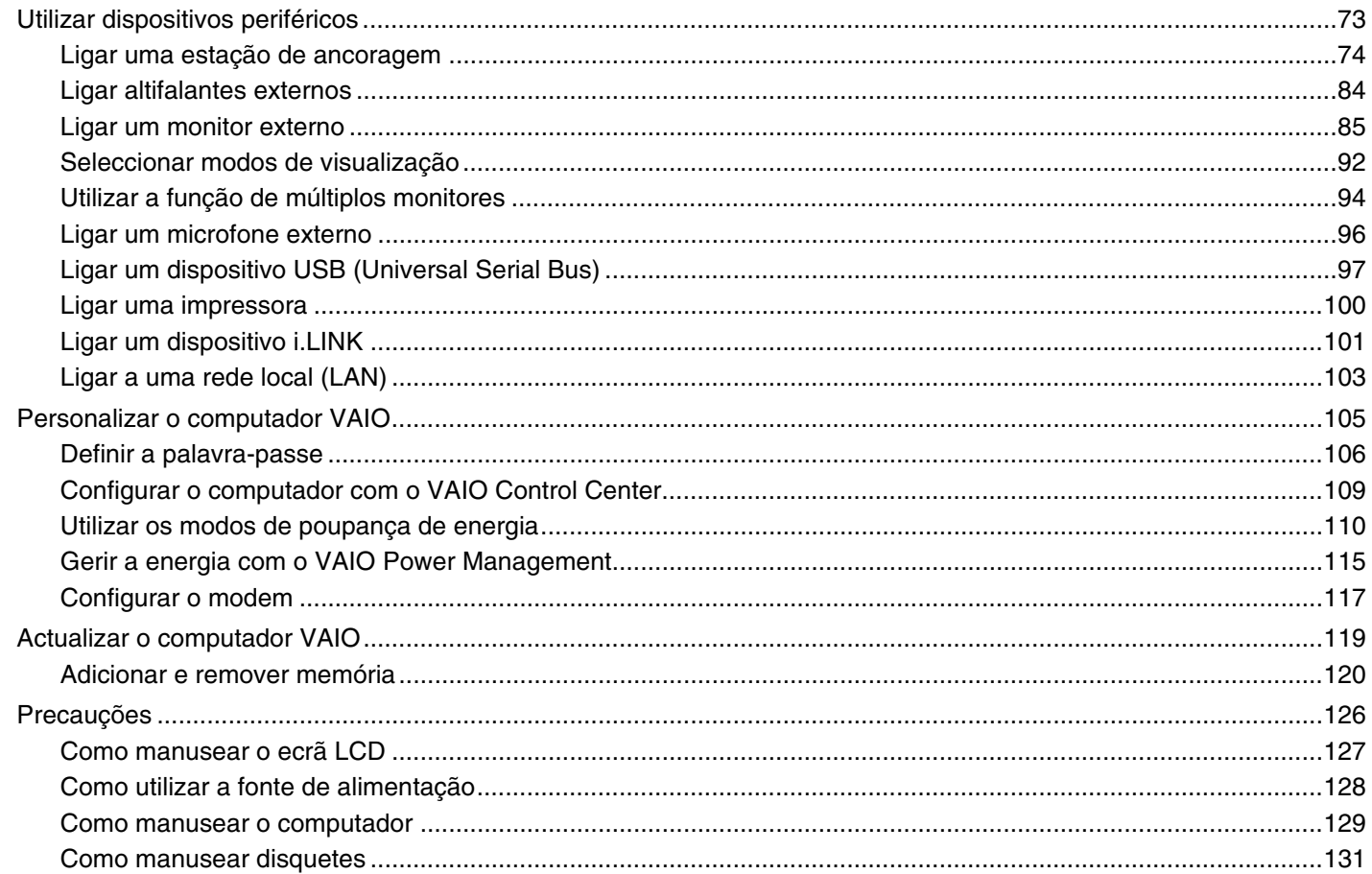

<span id="page-3-0"></span>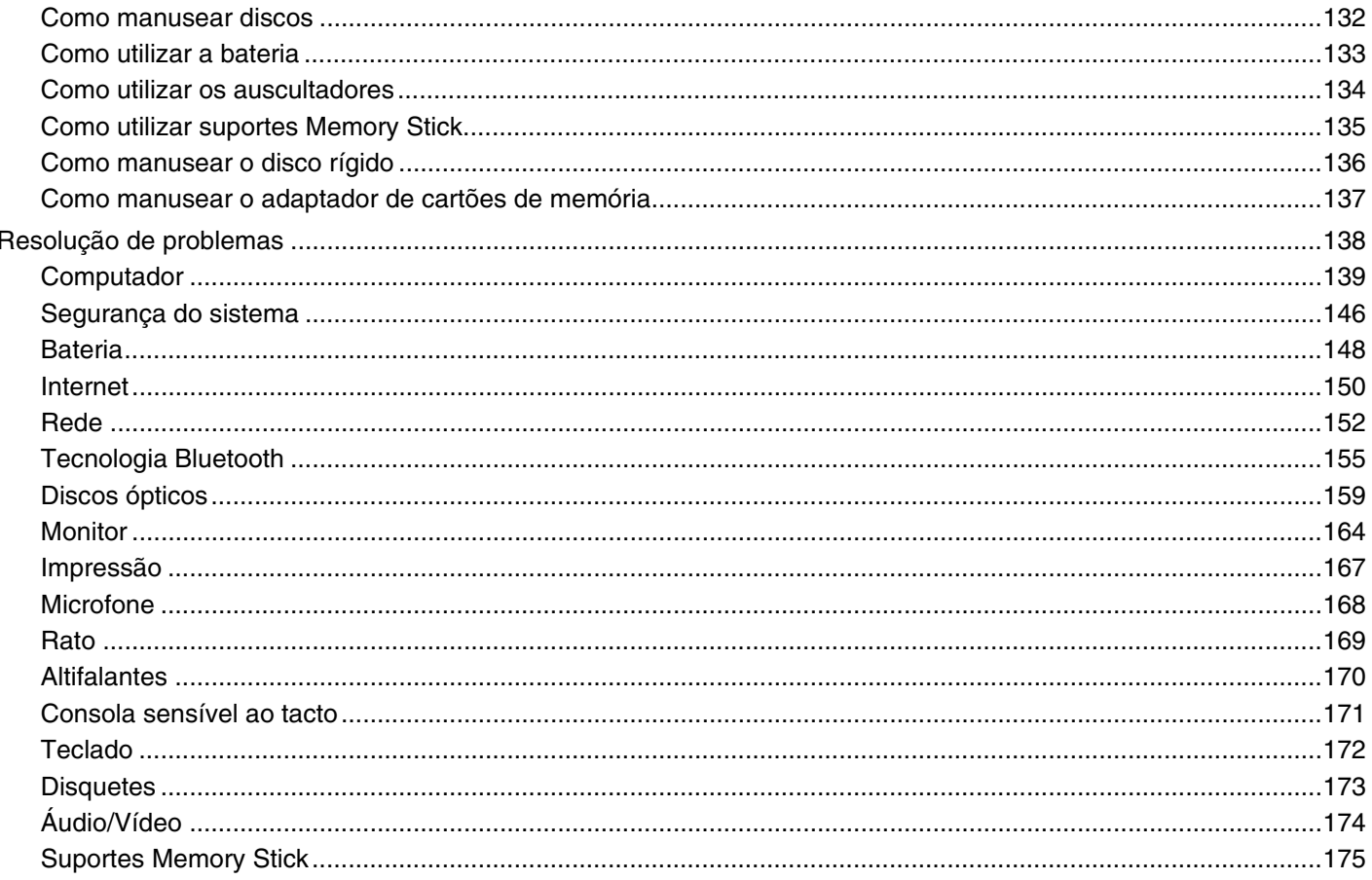

<span id="page-4-0"></span>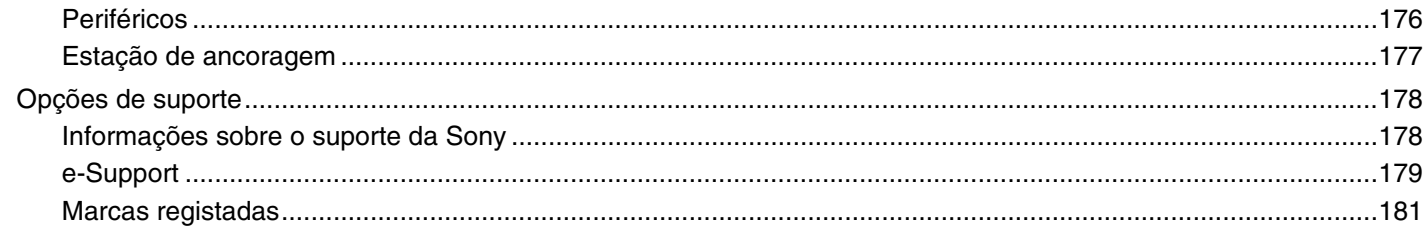

# <span id="page-5-2"></span><span id="page-5-0"></span>Leia este documento primeiro

Parabéns por ter adquirido este computador Sony VAIO<sup>®</sup> e bem-vindo ao Manual do utilizador fornecido no ecrã. A Sony combinou as tecnologias mais recentes em som, vídeo, informática e comunicações para lhe oferecer um computador pessoal de tecnologia de ponta.

#### <span id="page-5-1"></span>Aviso

© 2006 Sony Corporation. Todos os direitos reservados.

Este manual e o software aqui descrito não podem, na íntegra ou em parte, ser reproduzidos, traduzidos ou convertidos num formato legível por máquina sem autorização prévia por escrito.

A Sony Corporation não oferece qualquer garantia em relação a este manual, ao software ou a qualquer outra informação aqui contida e desresponsabiliza-se expressamente por quaisquer garantias, comerciabilidade ou capacidade implícitas para um fim específico relativamente a este manual, software ou qualquer outra informação. Em nenhuma circunstância a Sony Corporation se responsabilizará por quaisquer danos incidentais, consequenciais ou especiais, quer se baseiem em fraudes, contratos, ou outros, que surjam ou estejam ligados a este manual, software ou a outra informação aqui contida ou pela utilização que lhe seja dada.

Macrovision: Este produto incorpora tecnologia de protecção de propriedade intelectual que é protegida por patentes dos EUA e outros direitos de propriedade intelectual. A utilização desta tecnologia de protecção de propriedade intelectual deve estar autorizada pela Macrovision e destina-se à divulgação doméstica e outras apresentações limitadas a não ser que seja obtida autorização pela Macrovision. É proibida a engenharia reversa ou desmontagem.

No manual, as indicações ™ ou ® não são especificadas.

A Sony Corporation reserva-se o direito de efectuar quaisquer alterações a este manual ou às informações aqui contidas sem aviso prévio. O software aqui descrito rege-se pelos termos de um acordo de licença do utilizador separado.

<span id="page-6-1"></span>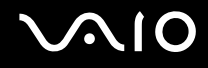

# <span id="page-6-0"></span>ENERGY STAR

Como parceiro da ENERGY STAR, a Sony declara que este produto é compatível com as normas ENERGY STAR para uma gestão eficiente de energia.

O programa de equipamento para escritório ENERGY STAR é um programa internacional que promove a poupança de energia na utilização de computadores e equipamentos de escritório. Este programa apoia o desenvolvimento e a classificação de produtos com funções que efectivamente reduzam o consumo de energia. É um sistema aberto em que os proprietários de equipamento informático podem participar voluntariamente. Os produtos abrangidos são equipamentos de escritório, tais como computadores, monitores, impressoras, dispositivos de fax e fotocopiadoras. As respectivas normas e logótipos são uniformes em todos os países participantes.

ENERGY STAR é uma marca registada nos EUA.

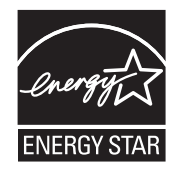

<span id="page-7-1"></span>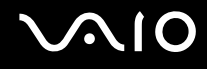

# <span id="page-7-0"></span>Documentação

A documentação inclui informações impressas e manuais do utilizador sobre o computador VAIO.

São fornecidos manuais em formato PDF imprimíveis e de consulta fácil.

O portal **My Club VAIO** é um ponto de partida ideal para a utilização do seu computador — trata-se de uma base de dados de informações sobre tudo o que precisa de saber para tirar o máximo proveito do seu computador.

Os manuais do utilizador estão agrupados em **Documentation** e podem ser apresentados da seguinte forma:

- **1** Clique em **Iniciar**, aponte para **Todos os programas** e clique em **My Club VAIO**.
- **2** Clique em **Documentation**.
- **3** Seleccione o manual que pretende ler.

#### ✍

Pode aceder manualmente aos manuais do utilizador indo a **O meu computador** > **VAIO (C:)** (unidade C) > **Documentation** > **Documentation** e abrindo a pasta do idioma respectivo.

Pode ter um disco separado para a documentação sobre os acessórios incluídos.

#### Documentação impressa

- ❑ **Um poster sobre configuração** Descreve o processo da abertura da embalagem ao início do seu VAIO.
- ❑ **Guia de resolução de problemas** Contém soluções para problemas frequentes.
- ❑ **Guia de recuperação do sistema** Contém uma explicação sobre como recuperar o sistema do computador, caso seja necessário.
- ❑ Folhetos com as seguintes informações: Condições da **GARANTIA**, **Guia de regulamentos de segurança**, **Guia de regulamentos do Modem**, **Guia de regulamentos da LAN sem fios**, **Guia de regulamentos do Bluetooth**, **Contrato de utilização de software** e **Serviços de apoio Sony**.

<span id="page-8-0"></span>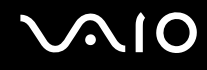

#### Documentação não impressa

- ❑ **Manual do utilizador** (este manual) Explica as funcionalidades do seu computador. Este manual também inclui informações sobre os programas de software incluídos com o computador, bem como informações sobre a resolução de problemas comuns.
- ❑ **Guia de especificações** O **Guia de especificações** online descreve a configuração de hardware e software do seu computador VAIO.

#### Para ver o **Guia de especificações** online:

- **1** Estabeleça ligação à Internet.
- **2** Visite o Web site de suporte online da Sony em [http://www.vaio-link.com/.](http://www.vaio-link.com/)

<span id="page-9-0"></span>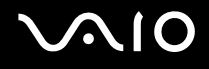

### My Club VAIO

Em **My Club VAIO** pode encontrar:

#### **Documentation**, que inclui:

- ❑ Acesso ao **Manual do utilizador**. Este manual explica detalhadamente as funcionalidades do seu computador, como utilizar estas funcionalidades de forma segura, como ligar dispositivos periféricos e muito mais.
- ❑ Acesso a **Help & Training**. Este é o portal do **Centro de ajuda e suporte VAIO**.
- ❑ Informação importante sobre o computador, na forma de avisos e anúncios.

Em **My Club VAIO** também pode encontrar:

❑ **Accessories**

Pretende expandir as capacidades do seu computador? Clique neste ícone e consulte os acessórios compatíveis.

#### ❑ **Software**

Sente-se criativo? Clique neste ícone para obter uma descrição geral do software e para consultar as nossas opções de actualização.

#### ❑ **Wallpapers**

Clique neste ícone e veja os padrões de fundo mais populares da Sony e do Club VAIO.

#### ❑ **Links**

Clique neste ícone e veja os Web sites mais populares da Sony e do Club VAIO.

<span id="page-10-0"></span>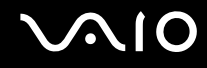

#### Centro de ajuda e suporte

O **Centro de ajuda e suporte** é um recurso abrangente para conselhos práticos, iniciações e demonstrações que o ajudarão a aprender a utilizar o Microsoft Windows XP e o seu computador.

Utilize as funcionalidades Procurar ou Índice para consultar todos os recursos de ajuda do Windows, incluindo os recursos localizados na Internet.

Para aceder ao **Centro de ajuda e suporte**, clique em **Iniciar** e, em seguida, clique em **Ajuda e suporte**. Em alternativa,

aceda ao **Centro de ajuda e suporte** premindo a tecla Microsoft Windows  $\mathbb{Z}$  e a tecla **F1**.

#### Outras fontes

- ❑ Consulte os ficheiros de ajuda do software que está a utilizar para obter informações detalhadas sobre funcionalidades e resolução de problemas.
- ❑ Visite [www.club-vaio.com](http://www.club-vaio.com/) para consultar iniciações online sobre o seu software VAIO preferido.

# <span id="page-11-1"></span><span id="page-11-0"></span>Considerações ergonómicas

O computador será utilizado como dispositivo portátil numa grande variedades de ambientes. Sempre que possível, deverá ter em conta as seguintes considerações ergonómicas tanto para os ambientes estacionários como para os portáteis:

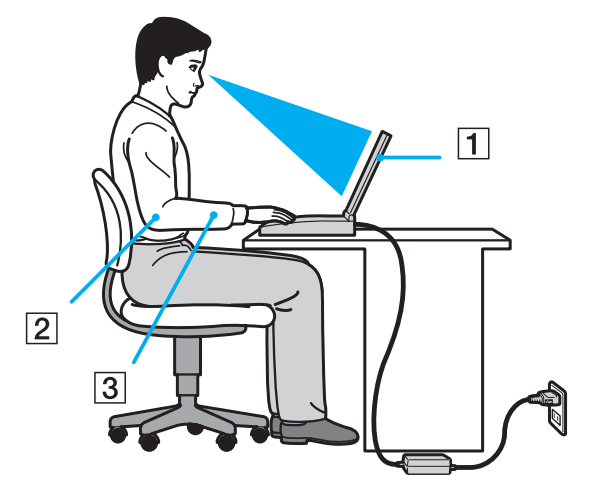

- ❑ **Posicionamento do seu computador** Coloque o computador directamente à sua frente (1). Mantenha os antebraços na horizontal (2), com os pulsos numa posição confortável e neutra (3) durante a utilização do teclado, da consola sensível ao tacto ou do rato externo. Deixe que a parte superior dos seus braços caia de forma natural nos lados. Faça intervalos regulares durante a utilização do computador. A utilização excessiva do computador pode criar tensão nos músculos ou nos tendões.
- ❑ **Mobiliário e postura** Utilize uma cadeira com um bom suporte para as costas. Ajuste o nível da cadeira de modo a que os pés fiquem nivelados com o chão. Um bom apoio de pés proporciona um posicionamento mais confortável. Sentese de forma relaxada e na vertical e evite curvar-se para a frente ou inclinar-se para trás.

<span id="page-12-0"></span>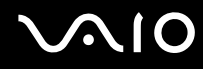

- ❑ **Ângulo de visão para o monitor do computador** Utilize a função de inclinação do monitor para encontrar a melhor posição. Pode reduzir o cansaço dos olhos e a fadiga muscular ajustando a inclinação do monitor para a posição adequada. Ajuste também a definição de brilho do monitor.
- ❑ **Iluminação** Escolha um local onde as janelas e as luzes não provoquem ofuscação e reflexos no monitor. Utilize luz indirecta para evitar pontos brilhantes no monitor. Também pode adquirir acessórios para o monitor que ajudem a reduzir a ofuscação. Uma iluminação adequada aumenta o conforto e a eficácia do trabalho.
- ❑ **Posicionamento de um monitor externo** Sempre que utilizar um monitor externo, coloque o monitor a uma distância de visualização confortável. Certifique-se de que o ecrã do monitor está ao nível dos olhos ou ligeiramente abaixo ao sentar-se em frente ao monitor.

<span id="page-13-1"></span>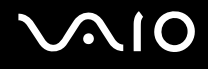

# <span id="page-13-0"></span>Introdução

Esta secção descreve como começar a utilizar o seu computador VAIO.

- ❑ **Localizar controlos e portas [\(página 15\)](#page-14-0)**
- ❑ **Acerca das luzes indicadoras [\(página 22\)](#page-21-0)**
- ❑ **Ligar uma fonte de alimentação [\(página 23\)](#page-22-0)**
- ❑ **Utilizar a bateria [\(página 24\)](#page-23-0)**
- ❑ **Encerrar o computador com segurança [\(página 29\)](#page-28-0)**

# <span id="page-14-1"></span><span id="page-14-0"></span>Localizar controlos e portas

Disponha de alguns minutos para identificar os controlos e portas mostrados nas páginas seguintes.

#### <span id="page-15-0"></span>**210**

#### Vista frontal

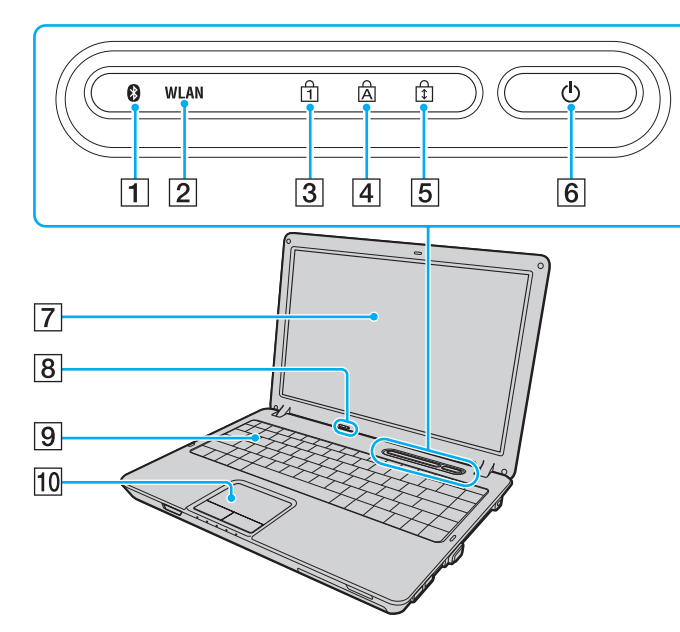

- 1 Indicador Bluetooth<sup>\*</sup> [\(página 22\)](#page-21-0)
- B Indicador **WLAN** (LAN sem fios) [\(página 22\)](#page-21-0)
- 3 Indicador Num lock [\(página 22\)](#page-21-0)
- 4 Indicador Caps lock [\(página 22\)](#page-21-0)
- E Indicador Scroll lock [\(página 22\)](#page-21-0)
- 6 Botão de ligação
- 7 Ecrã LCD [\(página 127\)](#page-126-1)
- **8** Microfone integrado (mono)
- **9** Teclado [\(página 31\)](#page-30-1)
- 10 Consola sensível ao tacto [\(página 33\)](#page-32-1)
- Só em alguns modelos.

<span id="page-16-0"></span>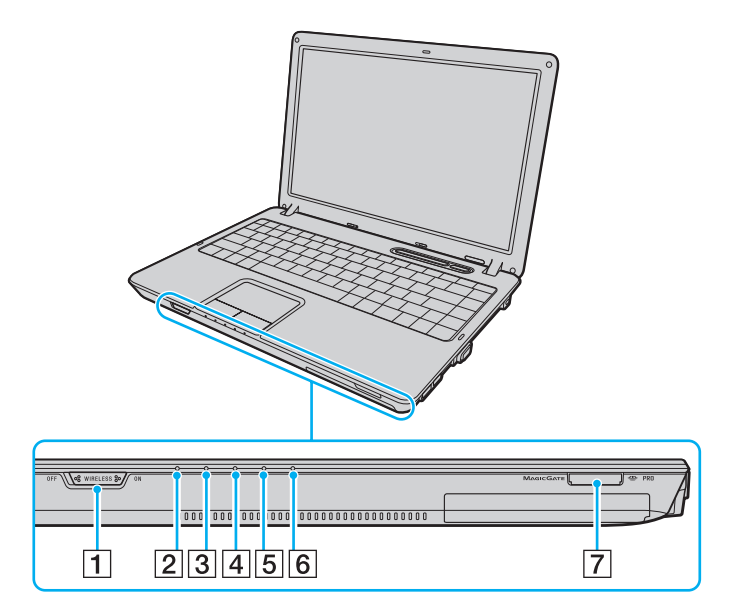

- A Selector **WIRELESS** [\(página 56\)](#page-55-1)
- B Indicador de alimentação [\(página 22\)](#page-21-0)
- 3 Indicador da bateria [\(página 22\)](#page-21-0)
- $\overline{4}$  Indicador do disco rígido [\(página 22\)](#page-21-0)
- E Indicador da unidade de disco óptico [\(página 22\)](#page-21-0)
- **6** Indicador do suporte Memory Stick PRO/Duo [\(página 22\)](#page-21-0)
- **7** Ranhura do suporte Memory Stick PRO/Duo<sup>\*</sup> [\(página 50\)](#page-49-0)
- Este computador suporta as capacidades de alta velocidade e elevada capacidade dos suportes Memory Stick PRO e Memory Stick Duo.

<span id="page-17-0"></span>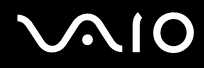

### Vista posterior

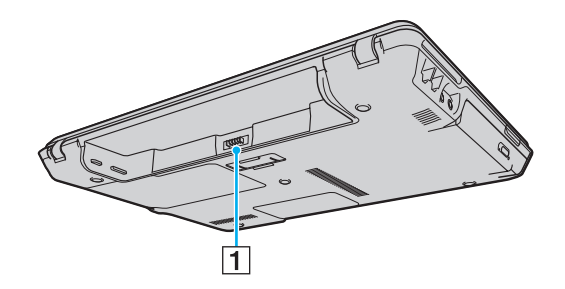

1 Conector da bateria [\(página 24\)](#page-23-0)

# <span id="page-18-0"></span>**210**

#### Lateral direita

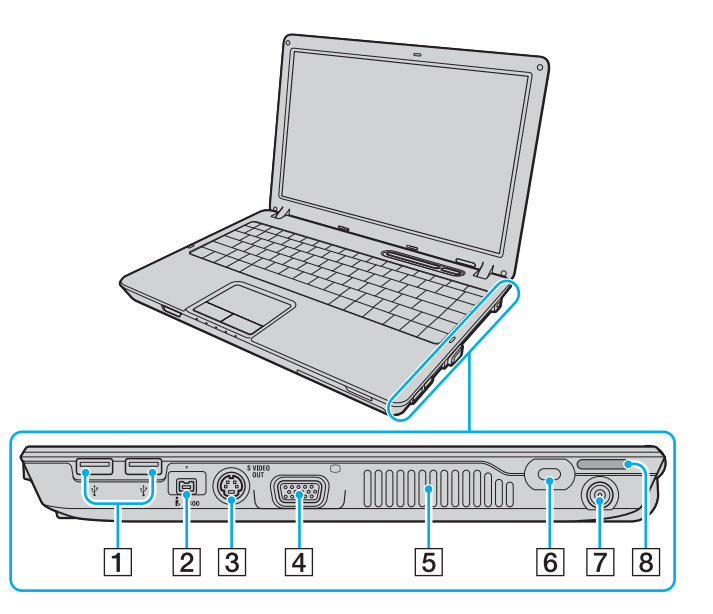

- 1 Portas Hi-Speed USB (USB 2.0)<sup>\*1</sup> [\(página 97\)](#page-96-1)
- 2 Porta i.LINK (IEEE 1394) S400 [\(página 101\)](#page-100-1)
- C Porta **S VIDEO OUT** [\(página 89\)](#page-88-0)
- $\boxed{4}$  Porta de monitor (VGA)<sup>\*2</sup> [\(página 86\)](#page-85-0)
- 5 Ventilação
- 6 Ranhura de segurança
- G Porta **DC IN** [\(página 23\)](#page-22-0)
- 8 Altifalante integrado
- \*1 Suporta alta velocidade/velocidade máxima e baixa velocidade.
- $*2$  Inacessível quando o computador está ligado à estação de ancoragem opcional.

# <span id="page-19-0"></span>**AIO**

#### Lateral esquerda

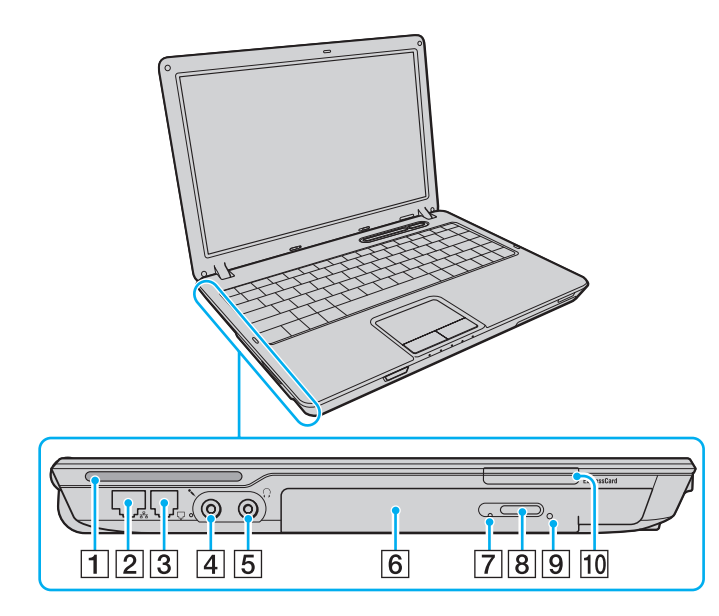

- $\boxed{1}$  Altifalante integrado
- $\boxed{2}$  Porta de rede (Ethernet)<sup>\*1</sup> [\(página 103\)](#page-102-1)
- 3 Porta de modem [\(página 55\)](#page-54-1)
- $\boxed{4}$  Tomada para microfone [\(página 96\)](#page-95-1)
- **5** Tomada para auscultadores [\(página 84\)](#page-83-1)
- 6 Unidade de disco óptico [\(página 34\)](#page-33-1)
- $\boxed{7}$  Indicador da unidade de disco óptico [\(página 22\)](#page-21-0)
- **8** Botão de ejecção da unidade [\(página 34\)](#page-33-1)
- **9** Orifício de ejecção manual [\(página 159\)](#page-158-1)
- 10 Ranhura ExpressCard<sup>™</sup>/34<sup>\*2</sup> [\(página 44\)](#page-43-1)
- $*1$  Inacessível quando o computador está ligado à estação de ancoragem opcional.
- \*2 Referida como ranhura ExpressCard daqui em diante.

<span id="page-20-0"></span>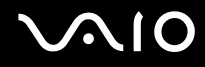

#### Vista inferior

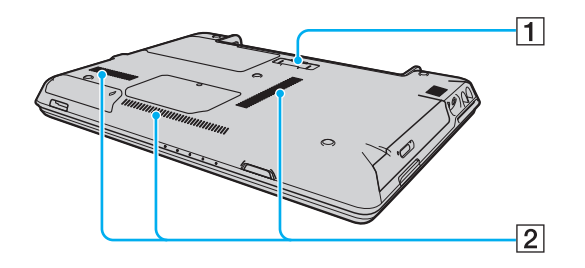

1 Conector da estação de ancoragem [\(página 77\)](#page-76-0)

2 Ventilação

<span id="page-21-1"></span>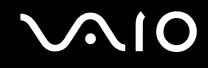

### <span id="page-21-0"></span>Acerca das luzes indicadoras

O computador está equipado com as seguintes luzes indicadoras.

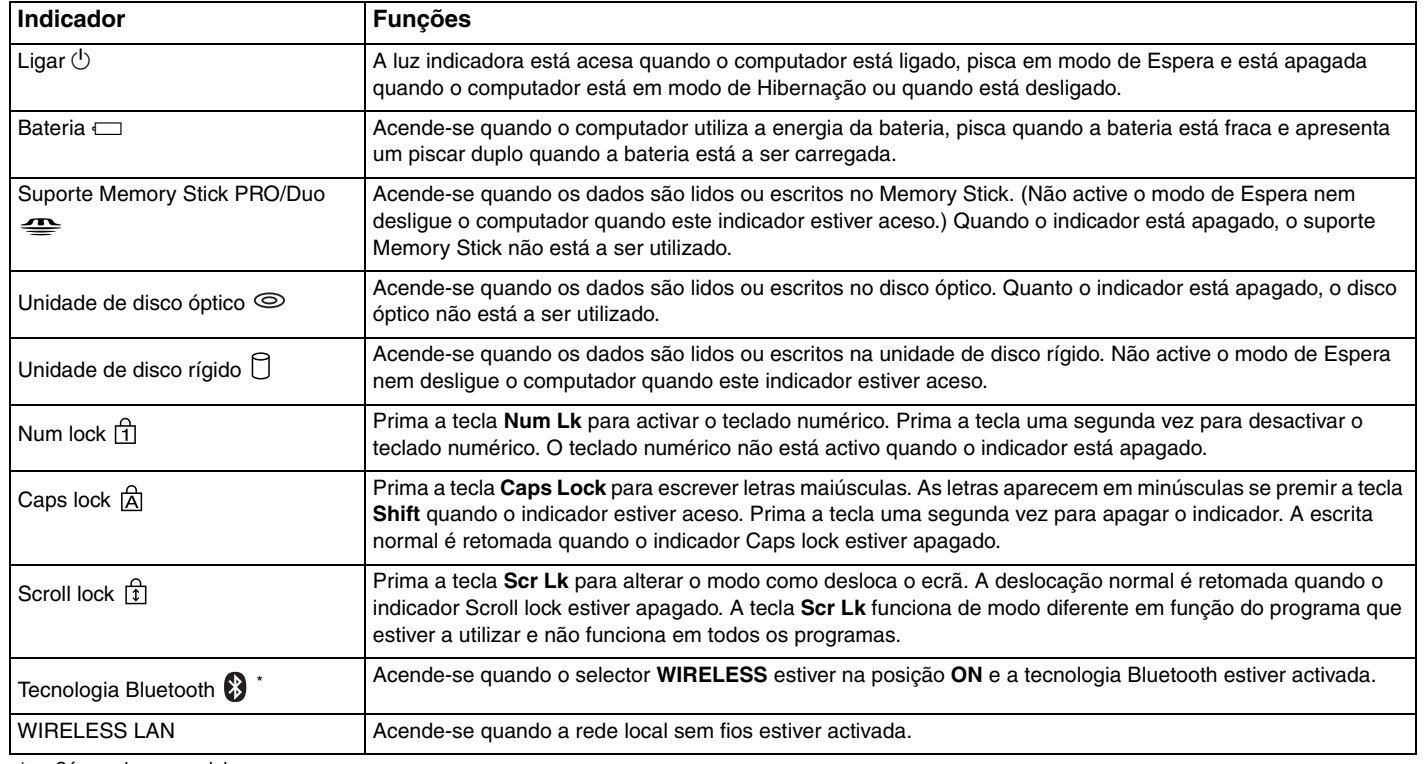

Só em alguns modelos.

# <span id="page-22-1"></span><span id="page-22-0"></span>Ligar uma fonte de alimentação

Pode utilizar um transformador ou uma bateria recarregável como fonte de alimentação para o computador.

### Utilizar o transformador

✍ Utilize o computador apenas com o transformador fornecido.

#### Para utilizar o transformador

- **1** Ligue uma extremidade do cabo de alimentação (1) ao transformador (3).
- **2** Ligue a outra extremidade do cabo de alimentação à tomada de electricidade (2).
- **3** Ligue o cabo do transformador (3) à porta **DC IN** (4) do computador ou da estação de ancoragem opcional.

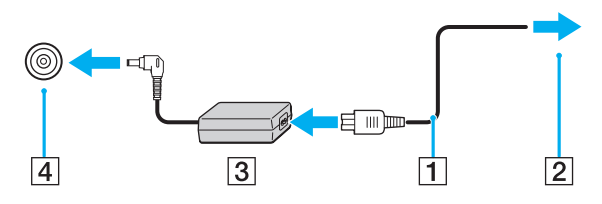

**!** A forma da tomada DC In depende do transformador.

#### ✍ Para desligar completamente o computador da electricidade da rede, desligue o transformador.

Certifique-se de que a tomada de electricidade é de acesso fácil.

Se não utilizar o computador durante um longo período de tempo, coloque o computador no modo de Hibernação. Consulte **Utilizar o modo de Hibernação [\(página 113\)](#page-112-0)**. Este modo de poupança de energia poupa-lhe o tempo de encerrar ou retomar.

<span id="page-23-1"></span>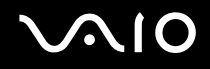

# <span id="page-23-0"></span>Utilizar a bateria

A bateria fornecida com o seu computador portátil não está completamente carregada no momento da aquisição.

#### Instalar a bateria

Para instalar a bateria

- **1** Desligue o computador e feche o ecrã LCD.
- **2** Faça deslizar o selector de bloqueio da bateria (1) para a posição **UNLOCK**.

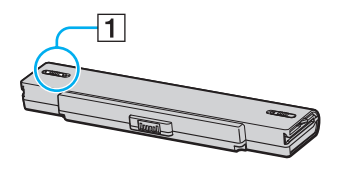

**3** Faça deslizar a bateria para o compartimento da bateria até esta encaixar na posição adequada..

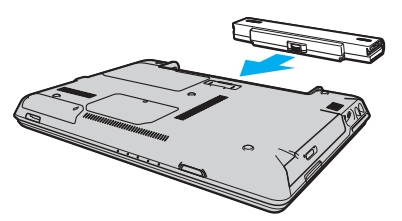

**4** Faça deslizar o selector de bloqueio da bateria (1) para a posição **LOCK** para fixar a bateria ao computador.

<span id="page-24-0"></span>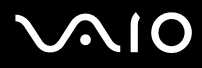

#### ✍

Quando o computador está ligado directamente à electricidade da rede e tem a bateria instalada, utiliza a corrente proveniente da tomada.

**!** Algumas baterias recarregáveis não cumprem as normas de qualidade e segurança da Sony. Por motivos de segurança, este computador portátil só funciona com baterias Sony genuínas concebidas para este modelo. Se inserir outro tipo de bateria, esta não será carregada e o computador não funcionará.

<span id="page-25-0"></span>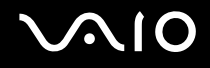

#### Carregar a bateria

A bateria fornecida com o seu computador portátil não está completamente carregada no momento da aquisição.

Para carregar a bateria

- **1** Instale a bateria.
- **2** Ligue o transformador ao computador.

O computador carrega automaticamente a bateria (o indicador da bateria fica intermitente num padrão de piscar duplo à medida que a bateria carrega). Quando a bateria tiver cerca de 85% da carga, o respectivo indicador apaga-se.

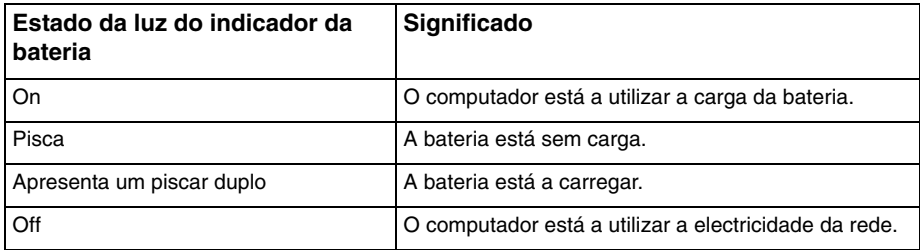

<span id="page-26-0"></span>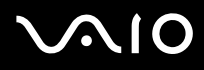

#### ✍

Quando a bateria está sem carga, ambos os indicadores de bateria e de corrente piscam.

Mantenha a bateria instalada no computador enquanto estiver ligado directamente à electricidade da rede. A bateria continua a carregar enquanto estiver a utilizar o computador.

Se o nível da bateria for inferior a 10%, deve ligar o transformador para recarregar a bateria ou encerrar o computador e instalar uma bateria completamente carregada.

A bateria fornecida com o computador é uma bateria de iões de lítio e pode ser recarregada em qualquer momento. O carregamento de uma bateria parcialmente descarregada não afecta a duração da bateria.

O indicador da bateria fica aceso durante a utilização da bateria como fonte de alimentação. Quando a carga da bateria está a chegar ao fim, os indicadores da bateria e da alimentação começam a piscar.

Para algumas aplicações de software e para alguns dispositivos periféricos, o computador poderá não entrar no modo de Hibernação, mesmo quando a carga da bateria é reduzida. Para evitar a perda de dados quando utilizar a bateria, guarde frequentemente os dados e active manualmente um modo de gestão de energia, como por exemplo, o modo de Espera ou de Hibernação. Se a bateria se esgotar quando o computador entrar no modo de Espera, perderá todos os dados não guardados. É impossível regressar ao trabalho anterior. Para evitar perda de dados, deve guardar frequentemente os seus dados.

Quando o computador está ligado directamente à electricidade da rede e tem a bateria instalada, utiliza a corrente proveniente da tomada.

<span id="page-27-0"></span>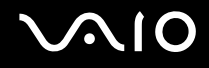

#### Retirar a bateria

**!** Pode perder dados se retirar a bateria com o computador ligado e este não estiver ligado ao transformador ou se retirar a bateria com o computador em modo de Espera.

Para retirar a bateria

- **1** Desligue o computador e feche o ecrã LCD.
- **2** Faça deslizar o selector de bloqueio da bateria (1) para a posição **UNLOCK**.

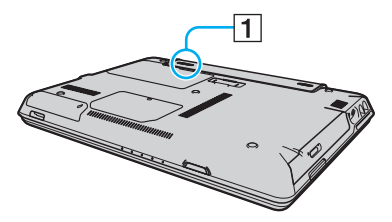

**3** Faça deslizar e prenda a patilha de libertação da bateria (2) e retire a bateria do computador.

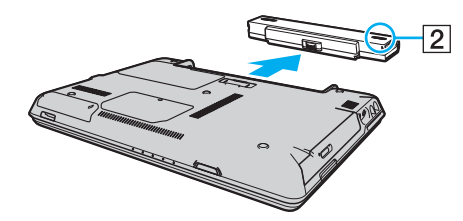

<span id="page-28-1"></span>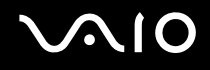

### <span id="page-28-0"></span>Encerrar o computador com segurança

Para evitar a perda de dados não guardados, certifique-se de que encerra correctamente o computador, como descrito abaixo.

#### Para encerrar o computador

- **1** Desligue os periféricos ligados ao computador.
- **2** Clique em **Iniciar** e, em seguida, em **Desligar o computador**. A janela **Desligar o computador** aparece.
- **3** Clique em **Desligar**.
- **4** Responda a quaisquer indicações para guardar documentos ou para ter em conta outros utilizadores e aguarde que o computador se desligue automaticamente.

O indicador de alimentação apaga-se.

# <span id="page-29-1"></span>**AIO**

# <span id="page-29-0"></span>Utilizar o computador VAIO

Esta secção descreve como tirar o maior partido da utilização do computador.

- ❑ **Utilizar o teclado [\(página 31\)](#page-30-0)**
- ❑ **Utilizar a consola sensível ao tacto [\(página 33\)](#page-32-0)**
- ❑ **Utilizar a unidade de disco óptico [\(página 34\)](#page-33-0)**
- ❑ **Utilizar o módulo ExpressCard [\(página 44\)](#page-43-0)**
- ❑ **Utilizar o suporte Memory Stick [\(página 48\)](#page-47-0)**
- ❑ **Utilizar outros cartões de memória [\(página 53\)](#page-52-0)**
- ❑ **Utilizar a Internet [\(página 55\)](#page-54-0)**
- ❑ **Utilizar a rede sem fios (WLAN) [\(página 56\)](#page-55-0)**
- ❑ **Utilizar a funcionalidade Bluetooth [\(página 65\)](#page-64-0)**

<span id="page-30-2"></span>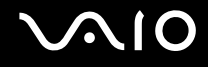

### <span id="page-30-1"></span><span id="page-30-0"></span>Utilizar o teclado

O teclado é muito semelhante ao teclado de um computador pessoal, mas tem teclas adicionais que executam tarefas específicas do modelo.

O Web site VAIO-Link [\(www.vaio-link.com\)](http://www.vaio-link.com/) também contém um glossário para o ajudar a utilizar o teclado.

#### Combinações e funções com a tecla Fn

✍

Algumas funções não estão disponíveis antes do arranque do Windows.

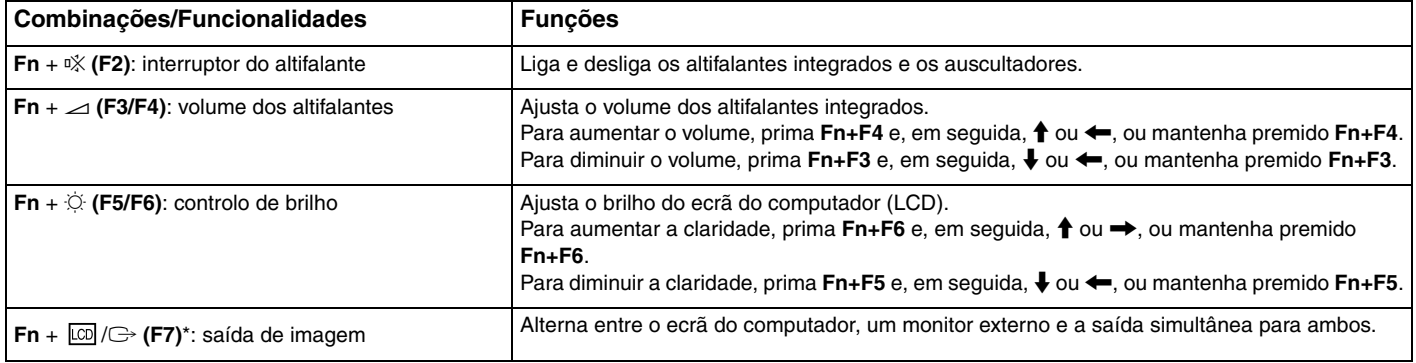

<span id="page-31-0"></span>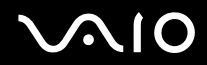

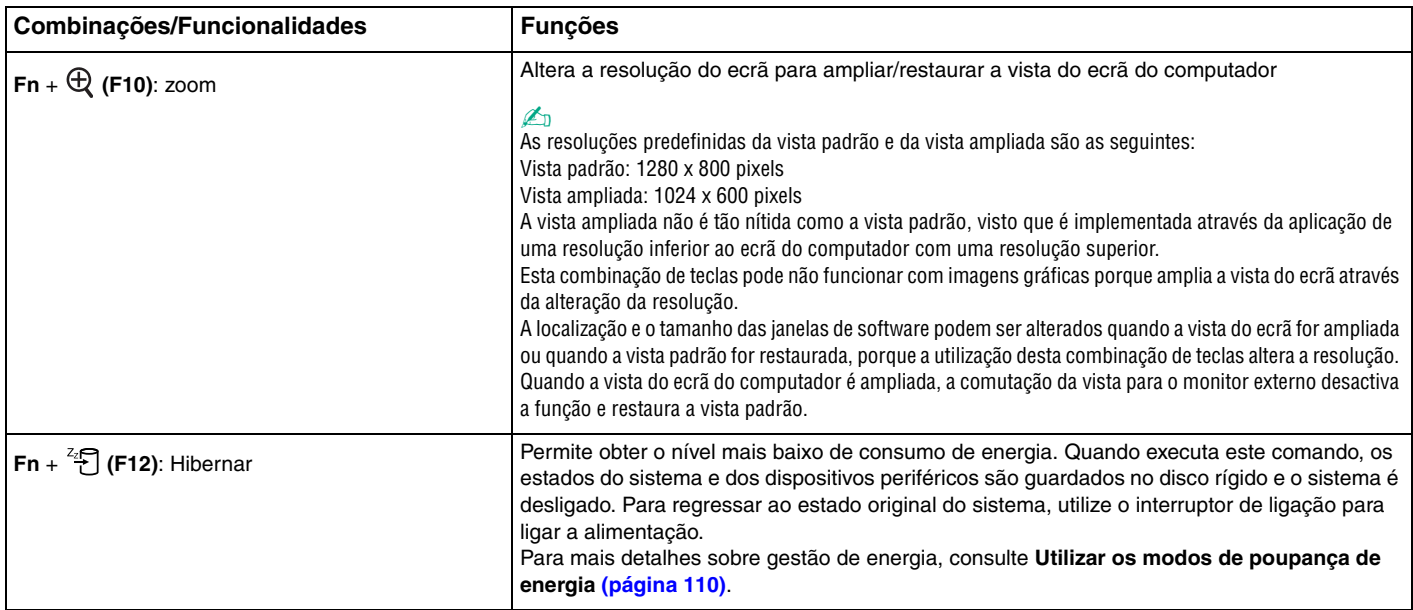

### <span id="page-32-2"></span><span id="page-32-1"></span><span id="page-32-0"></span>Utilizar a consola sensível ao tacto

Pode apontar, seleccionar, arrastar e deslocar objectos no ecrã utilizando esta consola.

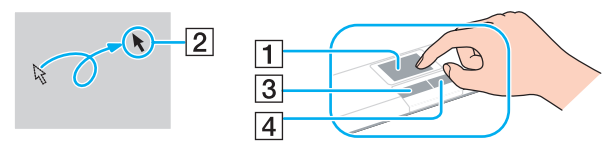

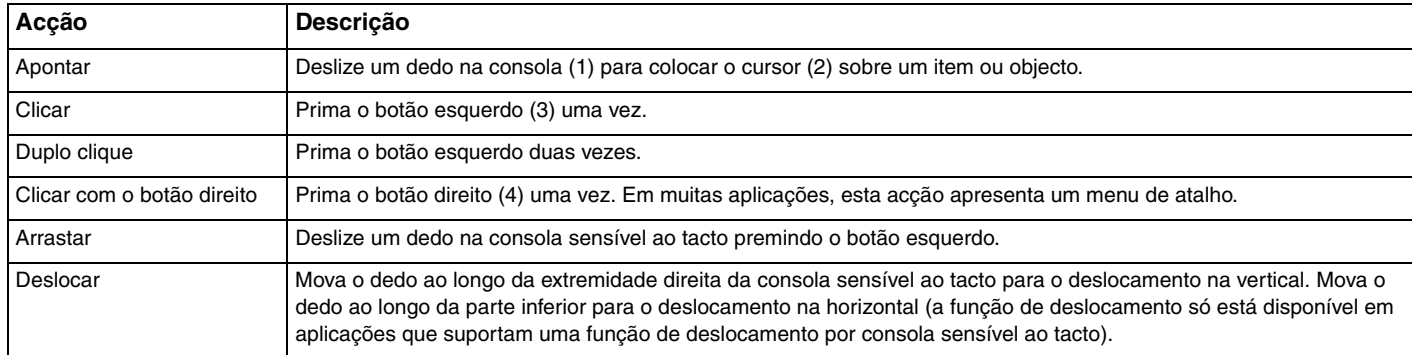

#### ✍

Pode desactivar/activar a consola sensível ao tacto para a adaptar à sua preferência de utilização do rato. Consulte **Configurar o computador com o VAIO Control Center [\(página 109\)](#page-108-1)** para iniciar o **VAIO Control Center**. Após iniciado, seleccione o tópico relativo ao dispositivo apontador e clique em **Help** para obter instruções detalhadas.

<span id="page-33-2"></span>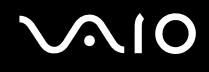

## <span id="page-33-1"></span><span id="page-33-0"></span>Utilizar a unidade de disco óptico

O computador está equipado com uma unidade de disco óptico.

#### Para inserir um disco

- **1** Ligue o computador.
- **2** Prima o botão de ejecção (1) para abrir a unidade. O tabuleiro sai.
- **3** Coloque um disco no centro do tabuleiro, com a etiqueta virada para cima, e empurre suavemente até que faça clique.

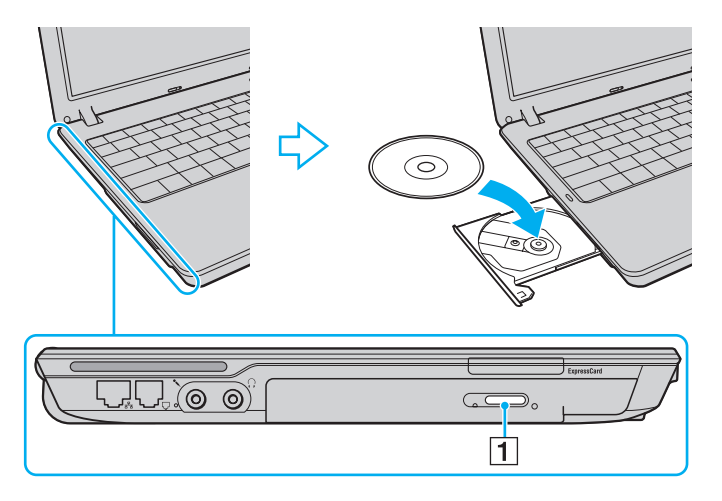

<span id="page-34-0"></span>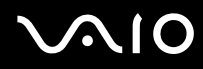

**4** Feche o tabuleiro empurrando-o suavemente.

**!** Não remova o disco óptico quando o computador estiver num modo de poupança de energia (Espera ou Hibernação). Ao fazê-lo poderá provocar uma avaria no computador.

#### ✍

Se pretender utilizar uma unidade de disco óptico externa, ligue a unidade antes de iniciar um programa de CD/DVD pré-instalado.

<span id="page-35-0"></span>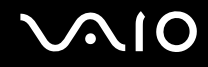

#### Reproduzir e gravar discos ópticos

O computador reproduz e grava CDs e DVDs, dependendo do modelo adquirido. Verifique as especificações do tipo de unidade de disco óptico instalada no seu modelo. Utilize a tabela abaixo para ver os tipos de suporte indicados para a sua unidade de disco óptico.
RG: reproduzível e gravável R: reproduzível mas não gravável –: não reproduzível nem gravável

<span id="page-36-0"></span>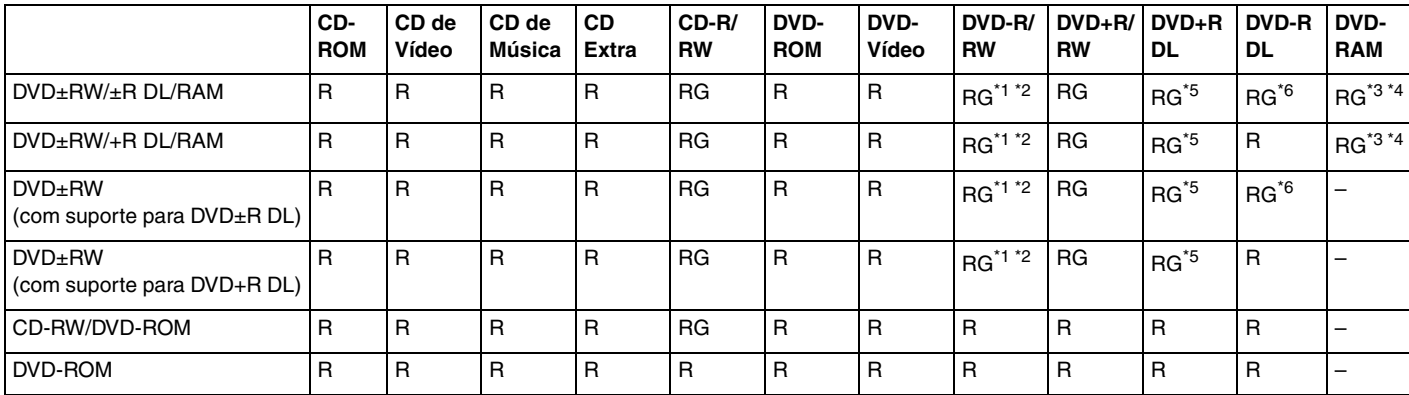

\*1 Suporta gravação de dados em discos DVD-R compatíveis com DVD-R versão geral 2.0/2.1.

\*2 Suporta gravação de dados em discos DVD-RW compatíveis com DVD-RW versão 1.1/1.2.

\*3 A unidade de discos DVD±RW/RAM existente no seu computador não suporta o cartucho DVD-RAM. Utilize apenas discos normais ou discos com cartucho amovível.

\*4 A gravação de dados em discos DVD-RAM de um só lado (2,6 GB) compatíveis com a norma DVD-RAM versão 1.0 não é suportada. Os discos DVD-RAM versão 2.2/12X-SPEED DVD-RAM revisão 5.0 não são suportados.

\*5 A gravação de dados em discos DVD+R DL (Camada dupla) está disponível apenas em discos que suportem gravação em DVD+R DL (Camada dupla).

\*6 A gravação de dados em discos DVD-R DL (Camada dupla) está disponível apenas em discos que suportem gravação em DVD-R DL (Camada dupla).

RG: reproduzível e gravável R: reproduzível mas não gravável –: não reproduzível nem gravável

<span id="page-37-0"></span>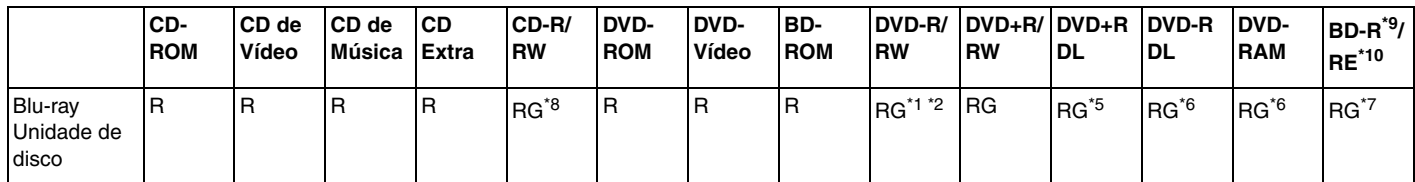

Suporta a gravação de dados em discos BD-R versão 1.1 (discos de uma camada com capacidade de 25 GB, discos de duas camadas com capacidade de 50 GB) e discos BD-RE versão 2.1 (discos de uma camada com capacidade de 25 GB, discos de dupla camada com capacidade de 50 GB). A unidade de disco Blu-ray existente no computador não suporta discos BD-RE versão 1.0 e discos Blu-ray com cartucho.

\*8 A gravação de dados em discos CD-RW Ultra Speed não é suportada.

\*9 BD-R significa Blu-ray Disc-Recordable (disco Blu-ray gravável) no formato da versão 1.1.

\*10 BD-RE significa Blu-ray Disc-Rewritable (disco Blu-ray regravável) no formato da versão 2.1.

**!** Este produto foi concebido para reproduzir discos em conformidade com as especificações da norma Compact Disc Digital Audio (norma CD). Um DualDisc é um disco de dois lados que permite gravar material de DVD de um lado e material de áudio digital do outro lado. Tenha em atenção que o lado de áudio (o lado não DVD) de um DualDisc pode não ser reproduzido neste produto porque não está em conformidade com a norma CD.

Devido aos vários formatos de disco actualmente disponíveis no mercado, quando adquirir discos pré-gravados ou em branco para utilização num computador VAIO, certifique-se de que lê cuidadosamente os avisos existentes na embalagem do disco para verificar a compatibilidade de reprodução e de gravação com as unidades de disco óptico do computador. A Sony NÃO garante a compatibilidade das unidades de CD VAIO com discos que não estejam em conformidade com a norma oficial do formato "CD" (ou a norma "DVD", relativamente às unidades de DVD). A UTILIZAÇÃO DE DISCOS QUE NÃO RESPEITEM ESTAS NORMAS PODE PROVOCAR DANOS FATAIS NO SEU PC VAIO OU CRIAR CONFLITOS DE SOFTWARE E PROVOCAR O BLOQUEIO DO SISTEMA.

Para esclarecer dúvidas sobre os formatos de disco, contacte a editora do disco pré-gravado ou um fabricante do disco gravável.

#### ✍ A gravação em discos de 8 mm não é suportada.

<span id="page-38-0"></span>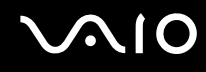

### Notas sobre a gravação de dados num disco

- ❑ Para tornar os dados de um disco legíveis na unidade de disco óptico, necessita de fechar a sessão antes de o ejectar. Para completar este processo, siga as instruções incluídas no software.
- ❑ Utilize apenas discos circulares. Não utilize discos de qualquer outra forma (em estrela, coração, cartão, etc.), pois pode danificar a unidade de disco óptico.
- ❑ Não bata nem sacuda o computador enquanto grava dados num disco.
- ❑ Desactive a protecção de ecrã e saia do software antivírus antes de gravar dados num disco.
- ❑ Não utilize os utilitários de disco existentes na memória enquanto grava dados num disco. Isto poderá causar avarias no computador.
- ❑ Ao utilizar a sua aplicação de software para gravar discos, certifique-se de que sai e fecha todas as outras aplicações.
- ❑ Nunca toque na superfície do disco. As impressões digitais e o pó num disco podem causar erros de gravação.
- ❑ Não mude o modo de poupança de energia durante a utilização de software pré-instalado e de software de gravação de CDs.
- ❑ Nunca cole etiquetas adesivas nos discos. Isto afecta a utilização do disco de forma irreparável.
- ❑ Ligue e utilize o transformador para fornecer energia ao computador ou certifique-se de que a bateria tem, pelo menos, 50 % da carga.
- ❑ Utilize apenas software Sony quando gravar CDs/DVDs. (Ex: **Click to DVD**) Outros programas de software podem não ser totalmente compatíveis e originar erros.

# <span id="page-39-0"></span>Notas sobre a reprodução de DVDs

Para obter um desempenho ideal durante a reprodução de DVDs, deverá seguir as seguintes recomendações.

- ❑ Pode reproduzir DVDs utilizando a unidade de disco óptico e o software de reprodução de DVDs, como o **WinDVD**. Consulte o ficheiro de ajuda do software para obter detalhes.
- ❑ Feche todas as aplicações abertas antes de reproduzir um DVD.
- ❑ Não utilize utilitários de disco existentes na memória para acelerar o acesso ao disco durante a reprodução de um DVD. Isto poderá causar problemas no computador.
- ❑ Desactive a protecção de ecrã e saia do software antivírus antes de reproduzir um disco.
- ❑ Alguns discos gravados a 20 ou a 24 bits podem produzir ruído durante a reprodução. A existência de dispositivos de áudio ligados poderá prejudicar a audição através dos altifalantes. Diminua o volume antes de reproduzir um DVD.
- ❑ Não alterne entre modos de poupança de energia durante a reprodução de um DVD.
- ❑ Os indicadores dos códigos de região são colocados nos DVDs para indicar a região e o tipo de leitor em que o disco pode ser reproduzido. Só pode reproduzir o DVD neste computador se existir um "2" (a Europa pertence à região "2") ou "all" (significa que pode reproduzir este DVD na maior parte das regiões do mundo) no DVD ou na embalagem.

**!** Se alterar o código de região do DVD durante a execução do software **WinDVD**, reinicie o software ou ejecte o disco e insira-o novamente para tornar a nova definição efectiva.

- ❑ Não tente alterar as definições do código de região da unidade de DVD. Quaisquer dificuldades causadas pela alteração das definições de código de região da unidade de DVD não estão incluídas na garantia.
- ❑ Caso o computador tenha a funcionalidade de rede local sem fios e esta esteja activada, a leitura de DVDs poderá causar algumas interrupções no áudio e no vídeo.
- ❑ Quando estiver a reproduzir um DVD (vídeo ou áudio) e pretender remover um dispositivo USB, como altifalantes compatíveis com USB, certifique-se de que pára o DVD primeiro. A remoção de um equipamento compatível com USB durante a reprodução de um DVD (vídeo ou áudio) pode causar mau funcionamento.

<span id="page-40-0"></span>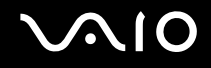

# Reproduzir CDs

Para reproduzir um CD de áudio

- **1** Insira um disco na unidade de disco óptico.
- **2** Se não aparecer nada no ambiente de trabalho, clique em **Iniciar**, aponte para **Todos os programas** e clique para iniciar o software de CD pretendido, tal como o software **SonicStage**.

Se a janela **CD de áudio** aparecer, clique para seleccionar uma opção.

# <span id="page-41-0"></span> $\mathcal{M}$ lo

# Copiar ficheiros para CDs

Para copiar ficheiros para um disco

**!**

Não bata nem sacuda o computador enquanto grava dados num disco.

- **1** Insira um disco vazio na unidade de disco óptico. Se a janela **Unidade de CD** for apresentada, clique em **Não efectuar qualquer acção** e, em seguida, clique em **OK**.
- **2** Clique com o botão direito do rato em **Iniciar** e, em seguida, clique em **Explorar**.
- **3** No painel **Pastas** à esquerda, localize os ficheiros ou pastas que pretende copiar, clique com o botão direito do rato nesses ficheiros ou pastas, aponte para **Enviar para** e, em seguida, clique no nome da unidade de disco óptico<sup>\*</sup>.
- **4** Feche a janela.
- **5** Clique em **Iniciar** e, em seguida, clique em **O meu computador**.
- **6** Clique no ícone da unidade de disco óptico em **Dispositivos com armazenamento amovível**. Aparece uma nova janela com as pastas ou ficheiros que pretende copiar listados em **Ficheiros prontos para serem gravados no CD**.
- **7** Na caixa **Tarefas de gravação de CD**, clique em **Gravar estes ficheiros no CD**.
- **8** Siga as instruções do **Assistente para gravar CD**.
- \* A designação da letra da unidade de leitura/escrita pode variar, em função da configuração de hardware do sistema.

<span id="page-42-0"></span>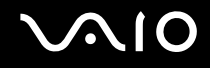

# Reproduzir DVDs

#### Para reproduzir um DVD

- **1** Feche todas as aplicações em execução.
- **2** Insira um DVD na unidade de disco óptico.
- **3** Se não aparecer nada no ambiente de trabalho, clique em **Iniciar**, aponte para **Todos os programas** e clique para iniciar o software de DVD pretendido para reproduzir o DVD.

Para obter instruções sobre a utilização do software, consulte o ficheiro de ajuda do software de DVD.

# Copiar ficheiros para DVDs

Para copiar ficheiros para um disco

- **1** Ligue o transformador ao computador.
- **2** Insira um disco na unidade de disco óptico.
- **3** Se não aparecer nada no ambiente de trabalho, clique em **Iniciar**, aponte para **Todos os programas** e clique para iniciar o programa de DVD que pretenda utilizar.

Para obter instruções sobre a utilização do software, consulte o ficheiro de ajuda do software de DVD.

# <span id="page-43-0"></span>Utilizar o módulo ExpressCard

O seu computador está equipado com uma ranhura Universal ExpressCard<sup>\*</sup> ou com uma ranhura ExpressCard™/34<sup>\*</sup> para transferir dados entre câmaras digitais, câmaras de vídeo, leitores de música e outros dispositivos de áudio/vídeo. A primeira pode acomodar um módulo ExpressCard<sup>™</sup>/34 (34 mm de largura) ou um módulo ExpressCard<sup>™</sup>/54 (54 mm de largura)<sup>\*</sup> conforme ilustrado abaixo; e a segunda, apenas um módulo ExpressCard™/34 $\dot{\tilde{}}$ .

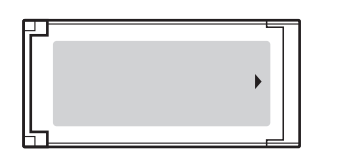

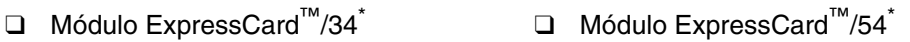

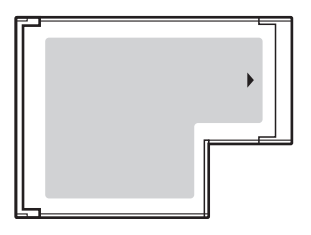

O computador está equipado com uma ranhura ExpressCard™/34 $^*$ .

Daqui em diante, estes serão referidos como ranhura ExpressCard e módulo ExpressCard.

<span id="page-44-0"></span>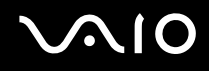

# <span id="page-44-1"></span>Inserir um módulo ExpressCard

**!** O computador é entregue com uma protecção na ranhura ExpressCard. Remova a protecção antes de utilizar a ranhura pela primeira vez.

Tome cuidado ao inserir ou remover o módulo ExpressCard da ranhura. Não force a entrada ou saída dos suportes da ranhura.

✍

Não necessita de encerrar o computador para inserir ou remover um módulo ExpressCard.

#### Para inserir um módulo ExpressCard

- **1** Empurre a protecção da ranhura ExpressCard para a soltar.
- **2** Segure cuidadosamente na protecção e remova-a da ranhura.
- **3** Segue no módulo ExpressCard com a seta virada para cima e apontar na direcção da ranhura ExpressCard.
- **4** Empurre cuidadosamente o módulo ExpressCard (1) para dentro da ranhura até este encaixar e fazer clique. Não force a entrada do módulo na ranhura.

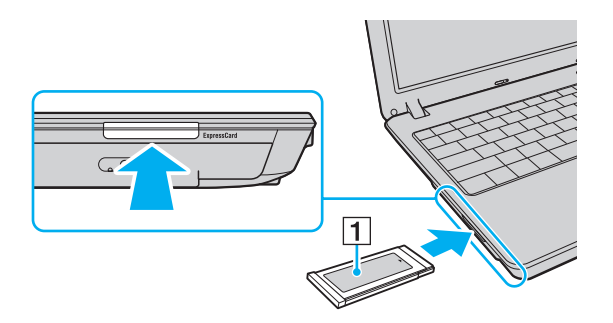

<span id="page-45-0"></span>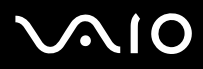

**!**

Quando não estiver a utilizar um módulo ExpressCard, introduza a protecção da ranhura ExpressCard para proteger a ranhura contra a entrada de detritos. Antes de mover o computador, certifique-se de que insere a protecção da ranhura ExpressCard.

≰<sub>D</sub><br>Se o módulo ou adaptador não entrar na ranhura com facilidade, remova-o suavemente e verifique se está a inseri-lo na direcção correcta.

Certifique-se de que utiliza o controlador de software mais recente fornecido pelo fabricante do módulo ExpressCard.

<span id="page-46-0"></span>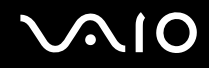

## <span id="page-46-1"></span>Remover um módulo ExpressCard

Siga os passos que se seguem para remover o módulo ExpressCard quando o computador estiver ligado. Caso não seja removido correctamente, o sistema pode não funcionar correctamente.

Para remover um módulo ExpressCard

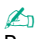

Para remover um módulo ExpressCard quando o computador estiver desligado, ignore os passos 1 a 6.

- **1** Faça duplo clique no ícone **Remover hardware com segurança** existente na barra de tarefas. A janela **Remover hardware com segurança** aparece.
- **2** Seleccione o hardware que pretende desligar.
- **3** Clique em **Parar**. A janela **Parar um dispositivo de hardware** aparece.
- **4** Confirme se o dispositivo pode ser removido do sistema com segurança.
- **5** Clique em **OK**. Aparece uma janela explicando que já é seguro remover o dispositivo.
- **6** Clique em **Fechar**.
- **7** Empurre o módulo ExpressCard na direcção do computador para o soltar.
- **8** Segure cuidadosamente no módulo ExpressCard e remova-o da ranhura.

# <span id="page-47-0"></span>Utilizar o suporte Memory Stick

O seu computador é compatível com o suporte Memory Stick. O suporte Memory Stick é um suporte de gravação IC compacto, portátil e versátil especialmente concebido para a troca e partilha de dados digitais com produtos compatíveis, tais como câmaras digitais, telemóveis e outros dispositivos. Como é amovível, pode ser utilizado para o armazenamento de dados externos.

Consulte o **Guia de especificações** online para ver os tipos de suporte Memory Stick compatíveis com o seu modelo e se existem limitações.

- □ Pode adquirir suportes Memory Stick no Web site Sony Style ([www.sonystyle-europe.com\)](http://www.sonystyle-europe.com/) ou no seu representante local Sony.
- ❑ Pode encontrar informações detalhadas sobre quais os computadores VAIO compatíveis com os vários suportes Memory Stick em [www.vaio-link.com](http://www.vaio-link.com/).

**!** O seu computador foi testado e é compatível com os suportes Memory Stick da Sony com capacidades até 4 GB disponíveis até Maio de 2006. No entanto, não garantimos a compatibilidade com todos os suportes Memory Stick que correspondam às mesmas condições dos suportes compatíveis.

A Sony não garante a compatibilidade da utilização de um suporte Memory Stick com vários adaptadores de conversão.

MagicGate é o nome geral da tecnologia de protecção de direitos de autor desenvolvida pela Sony. Para utilizar esta funcionalidade, utilize suportes Memory Stick com o logótipo MagicGate.

<span id="page-48-0"></span>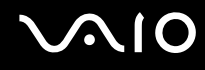

## Protecção contra a escrita de um suporte Memory Stick

Alguns suportes Memory Stick são concebidos com um botão de prevenção de apagamento para proteger dados importantes contra o apagamento ou substituição acidental.

Desloque a patilha na horizontal ou na vertical para activar ou desactivar a protecção contra escrita. Quando o botão de prevenção de apagamento não está na posição de protecção, é possível guardar dados no suporte Memory Stick. Quando o botão de prevenção de apagamento está na posição de protecção, é possível ler dados guardados no Memory Stick, mas não guardar dados.

**!** Utilize um objecto de ponta fina para mover a patilha existente no suporte Memory Stick Duo.

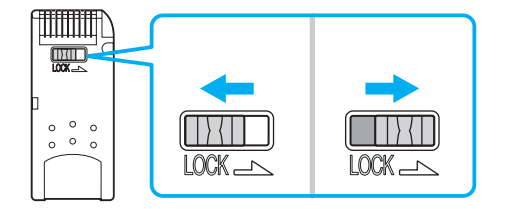

<span id="page-49-0"></span>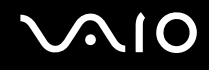

# Inserir um suporte Memory Stick

Para inserir um Memory Stick

- **1** Segure o suporte Memory Stick com a seta para cima e na direcção da ranhura para suportes Memory Stick PRO/Duo.
- **2** Deslize cuidadosamente o Memory Stick na ranhura até encaixar e fazer clique. O suporte Memory Stick é automaticamente detectado pelo sistema e é apresentado na janela **O meu computador** como uma unidade local, com a letra adequada (dependendo da configuração do computador).

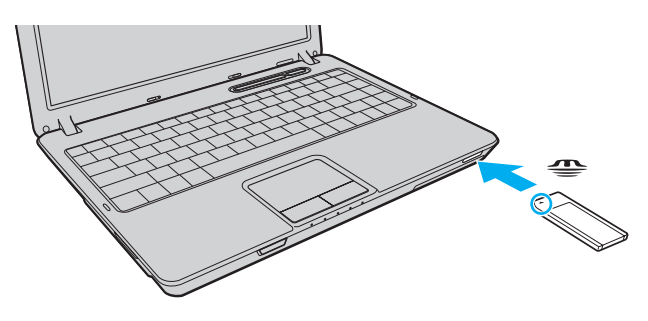

**!** Certifique-se de que segura o suporte Memory Stick com a seta virada para cima na direcção correcta quando o inserir na ranhura. Para evitar danificar o computador ou o suporte Memory Stick, não o force na ranhura, caso não o consiga inserir suavemente.

Não insira mais do que um suporte Memory Stick na ranhura. A inserção incorrecta do suporte pode danificar o computador.

✍ O computador é compatível com suportes Memory Stick Duo e está equipado com a ranhura para Memory Stick PRO/Duo compatível com os suportes de tamanho standard e duplo. Para obter mais informações sobre os suportes Memory Stick Duo, visite o Web site do Memory Stick em [http://www.memorystick.com/en/.](http://www.memorystick.com/en/)

Pode inserir um suporte Memory Stick Duo directamente na ranhura.

# <span id="page-50-0"></span> $\bigcirc$ 10

Para ver o conteúdo do suporte Memory Stick

- **1** Clique em **Iniciar** e clique em **O meu computador** para abrir a janela **O meu computador**.
- **2** Faça duplo clique no ícone do suporte Memory Stick para ver a lista de ficheiros de dados guardados no Memory Stick.

### Para formatar um suporte Memory Stick

Utilize o software **Memory Stick Formatter**. Consulte o ficheiro de ajuda do software **Memory Stick Formatter** para obter detalhes.

**!** A formatação do suporte Memory Stick apaga a totalidade dos dados existentes no suporte. Evite o apagamento acidental de dados valiosos.

Não remova o suporte Memory Stick da ranhura enquanto formatar o suporte. Isto pode provocar uma avaria.

Certifique-se de que utiliza o software **Memory Stick Formatter** pré-instalado para formatar um suporte Memory Stick. Se o suporte for formatado com a função de formatação do sistema operativo Windows, poderá não ser reconhecido por outros dispositivos Memory Stick.

# <span id="page-51-0"></span> $\bigcirc$ 10

# Remover um suporte Memory Stick

Para remover um Memory Stick

- **1** Verifique se o indicador do suporte Memory Stick PRO/Duo está apagado.
- **2** Empurre o suporte Memory Stick para dentro do computador. O suporte Memory Stick é ejectado.
- **3** Retire o suporte Memory Stick da ranhura.

**!** Remova sempre o suporte Memory Stick com suavidade ou este pode sair inesperadamente.

Não remova o suporte Memory Stick quando o indicador do suporte Memory Stick PRO/Duo estiver aceso. Se o fizer, poderá perder dados. Os volumes de dados de grandes dimensões podem demorar algum tempo a carregar, pelo que se deve certificar de que o indicador está apagado antes de remover o suporte Memory Stick.

<span id="page-52-0"></span>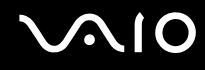

# Utilizar outros cartões de memória

O seu computador é fornecido com o adaptador de cartões de memória para a ranhura ExpressCard para suportar os seguintes cartões de memória, para além do módulo ExpressCard:

- ❑ Secure Digital (SD)
- ❑ MultiMediaCard (MMC)
- ❑ Cartão xD-Picture

**!** As funções de protecção de direitos de autor e transferência de alta velocidade dos cartões de memória SD não são suportadas.

Os cartões de memória SDHC não são suportados.

O seu computador é testado e é compatível apenas com os principais suportes de cartão de memória disponíveis até Maio de 2006. No entanto, não garantimos a compatibilidade com todos os cartões de memória que correspondam às mesmas condições dos suportes compatíveis.

<span id="page-53-0"></span>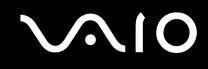

### Inserir um cartão de memória

Para inserir um cartão de memória no adaptador de cartões de memória

**1** Insira qualquer um dos cartões de memória (2) no adaptador de cartões de memória (1).

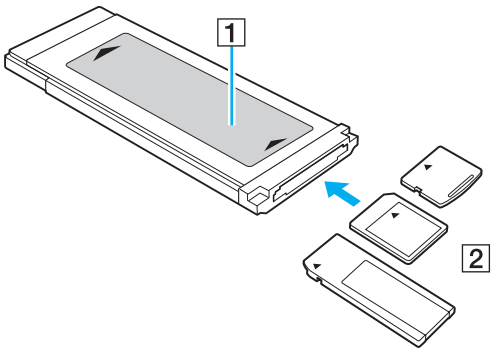

### **!**

Certifique-se de que insere o cartão de memória no adaptador na direcção correcta, para evitar danificar o cartão de memória.

**2** Consulte **Inserir um módulo ExpressCard [\(página 45\)](#page-44-1)** para inserir o adaptador de cartões de memória na ranhura ExpressCard.

## Remover um cartão de memória

Para remover um cartão de memória do adaptador de cartões de memória

Consulte **Remover um módulo ExpressCard [\(página 47\)](#page-46-1)** para remover o adaptador de cartões de memória da ranhura ExpressCard. Em seguida, segure na parte saliente do cartão de memória e puxe-o cuidadosamente do adaptador de cartões de memória.

# <span id="page-54-0"></span>Utilizar a Internet

# Configurar uma ligação de acesso telefónico à Internet

Para poder ligar à Internet, deve ligar o computar a uma linha telefónica através de um cabo telefónico (pode não ser fornecido). Depois de ter ligado o cabo telefónico, estará pronto para ligar à Internet.

#### Para ligar um cabo telefónico

- **1** Ligue uma extremidade do cabo telefónico (1) à porta do modem  $\mathbb{Z}^n$  do computador.
- **2** Ligue a outra extremidade à tomada de parede (2).

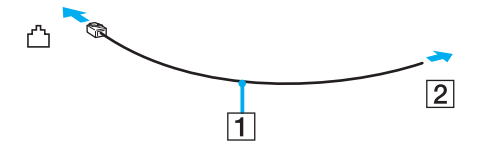

#### $\mathbb{Z}_n$

O computador não é compatível com linhas colectivas, não pode ser ligado a um telefone público e poderá não funcionar com linhas telefónicas múltiplas ou com um PBX. Algumas destas ligações podem resultar numa corrente eléctrica excessiva e podem provocar avarias no modem interno.

Se ligar um cabo telefónico com origem numa bifurcação, o modem ou o dispositivo ligado pode não funcionar correctamente.

#### Para configurar uma ligação de acesso telefónico à Internet

- **1** Clique em **Iniciar**, aponte para **Todos os programas**, **Acessórios**, **Comunicações** e clique em **Assistente de nova ligação**.
	- O **Assistente de nova ligação** aparece.
- **2** Clique em **Seguinte**. Se a janela **Informações sobre a localização** aparecer, siga as instruções no ecrã.
- **3** Se ainda não estiver seleccionado, clique para seleccionar **Ligar à Internet** e clique em **Seguinte**.
- **4** Siga as instruções no ecrã.

# <span id="page-55-0"></span>Utilizar a rede sem fios (WLAN)

Utilizando a rede local sem fios (WLAN) da Sony, todos os dispositivos digitais com a funcionalidade WLAN integrada comunicam livremente entre si através de uma rede poderosa. Uma rede sem fios é uma rede na qual um utilizador pode ligar a uma rede local (LAN) através de uma ligação sem fios (rádio). Assim, não há necessidade de colocar cabos ou fios ao longo das paredes e dos tectos.

A rede local sem fios da Sony suporta todas as actividades normais da Ethernet, mas integra ainda as vantagens da mobilidade e do roaming. Pode aceder a informações, recursos de rede e de Internet/Intranet, mesmo durante uma reunião, ou enquanto se desloca para outro local.

Pode comunicar sem um ponto de acesso, o que significa que pode comunicar entre um número limitado de computadores (ad-hoc). Ou pode comunicar através de um ponto de acesso, o que lhe permite criar uma infra-estrutura de rede completa (infra-estrutura).

#### ✍

Em alguns países, a utilização de produtos de rede sem fios pode ser restringida por regulamentos locais (por exemplo, número limitado de canais). Por este motivo, antes de activar a funcionalidade de rede local sem fios, leia atentamente o **Regulations Guide**.

A rede sem fios utiliza a norma IEEE 802.11a<sup>\*</sup>/b/g, que especifica a tecnologia utilizada. A norma inclui os métodos de encriptação: Wired Equivalent Privacy (WEP), que é um protocolo de segurança, Wi-Fi Protected Access 2 (WPA2) e Wi-Fi Protected Access (WPA). Propostos conjuntamente pelo IEEE e pela Wi-Fi Alliance, o WPA2 e o WPA são especificações de melhoramentos de segurança interoperacionais, baseados em normas, que aumentam o nível de protecção de dados e controlam o acesso às redes Wi-Fi existentes. O WPA foi concebido para ser compatível com a especificação IEEE 802.11i. Utiliza a encriptação de dados melhorada TKIP (Temporal Key Integrity Protocol), além da autenticação de utilizador utilizando 802.1X e do EAP (Protocolo de autenticação extensível)). A encriptação de dados protege a ligação sem fios vulnerável entre os clientes e os pontos de acesso. Além disso, existem outros mecanismos de segurança de rede local típicos para garantir a privacidade, tais como: protecção por palavra-passe, encriptação ponto a ponto, redes privadas virtuais e autenticação. O WPA2, a segunda geração do WPA, proporciona uma protecção de dados e um controlo de acesso à rede mais seguros, sendo igualmente concebido para proteger todas as versões dos dispositivos 802.11, incluindo 802.11b, 802.11a e 802.11g, banda múltipla e modo múltiplo. Para além disso, sendo baseado na norma IEEE 802.11i ratificada, o WPA2 fornece segurança de nível governamental através da implementação do algoritmo de encriptação AES compatível com o FIPS 140-2 do NIST (National Institute of Standards and Technology) e da autenticação baseada no 802.1X. O WPA2 é retrocompatível com o WPA.

\* Consulte o **Guia de especificações** online para verificar se o seu modelo é compatível com a norma IEEE 802.11a.

<span id="page-56-0"></span>Os dispositivos de rede local sem fios que utilizam a norma IEEE 802.11a e os que utilizam a norma IEEE 802.11b ou g não podem comunicar, porque as frequências são diferentes.

IEEE 802.11b: a velocidade padrão é 11 Mbps, ou cerca de 30 a 100 vezes mais rápida do que uma ligação de acesso telefónico padrão.

IEEE 802.11a/g: a velocidade padrão é 54 Mbps, ou cerca de 5 vezes mais rápida que um dispositivo de rede local sem fios que utilize a norma IEEE 802.11b.

A largura de banda de 2,4 GHz utilizada pelos dispositivos compatíveis com rede local sem fios também é utilizada por diversos outros dispositivos. Apesar de serem utilizadas tecnologias para minimizar a interferência de outros dispositivos que utilizam a mesma largura de banda nos dispositivos compatíveis com rede local sem fios, tal interferência pode causar diminuição da velocidade de comunicação, diminuir a distância de comunicação ou quebrar as comunicações sem fios.

A velocidade de comunicação varia em função da distância entre os dispositivos de comunicação, da existência de obstáculos entre os dispositivos, da configuração do dispositivo, das condições de rádio e do software utilizado. Além disso, as comunicações podem ser cortadas dependendo das condições de rádio.

A distância de comunicação varia em função da distância real entre os dispositivos de comunicação, da existência de obstáculos entre tais dispositivos, das condições de rádio, do meio ambiente, que inclui a existência de paredes e materiais dessas paredes, e do software utilizado.

A utilização de produtos IEEE 802.11b e IEEE 802.11g na mesma rede sem fios pode reduzir a velocidade de comunicação devido a interferências de rádio. Tendo isto em consideração, os produtos IEEE 802.11g foram concebidos para reduzir a velocidade de comunicação para assegurar comunicação com produtos IEEE 802.11b.

Quando a velocidade de comunicação não é tão rápida como a esperada, a mudança do canal sem fios no ponto de acesso pode aumentar a velocidade de comunicação.

# <span id="page-57-0"></span>Comunicar sem um ponto de acesso (Ad-hoc)

Uma rede ad-hoc é uma rede na qual é criada uma rede local pelos próprios dispositivos sem fios, sem qualquer outro controlador central ou ponto de acesso. Cada dispositivo comunica directamente com outros dispositivos na rede. Pode configurar facilmente uma rede ad-hoc em casa.

- ❑ Se a ligação sem fios for iniciada pelo computador VAIO, o canal 11 será seleccionado.
- ❑ Se a ligação sem fios for iniciada por equipamento homólogo de rede sem fios, a comunicação de rede sem fios também utilizará o canal seleccionado pelo equipamento homólogo de rede sem fios.

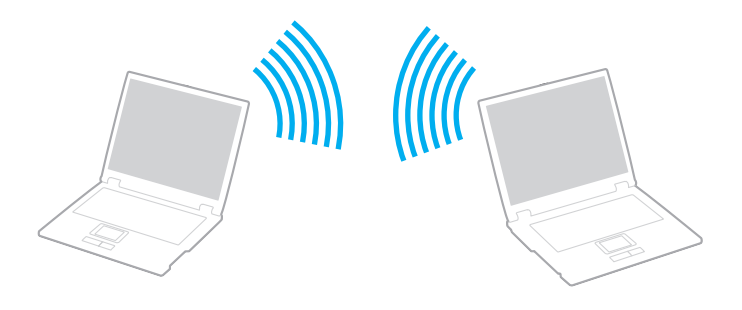

<span id="page-58-0"></span>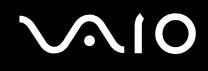

Para comunicar sem um ponto de acesso (ad-hoc)

**1** Ligue o selector **WIRELESS** ou **WIRELESS LAN**. O indicador WIRELESS LAN acende-se.

Nos modelos que suportam a funcionalidade Bluetooth<sup>\*1</sup> e/ou a norma IEEE 802.11a/b/g<sup>\*1</sup>, faça duplo clique em  $\frac{1}{\sqrt{6}}$  ( $\frac{1}{\sqrt{6}}$ )

) na barra de tarefas para visualizar a janela **Wireless Device Switch**. Seleccione as opções pretendidas e clique em **OK**.

- **2** Clique em **Iniciar** e, em seguida, clique em **Painel de controlo**.
- **3** Clique em **Ligações de rede e de Internet**.
- **4** Clique em **Ligações de rede**. A janela **Ligações de rede** aparece.
- **5** Clique com o botão direito do rato em **Ligação de rede sem fios** e, em seguida, clique em **Propriedades**. A janela **Propriedades de Ligação de rede sem fios** aparece.
- **6** Seleccione o separador **Redes sem fios**.
- **7** Clique no botão **Adicionar…**. A janela **Propriedades de redes sem fios** aparece.
- **8** Introduza um nome de rede (SSID)\*2. Pode escolher um nome alfanumérico de 32 dígitos.
- **9** Seleccione **Abrir** na caixa de lista pendente **Autenticação de rede**.
- **10** Seleccione **WEP** na caixa de lista pendente **Encriptação de dados**.
- **11** Desmarque o botão de opção **A chave é-me fornecida automaticamente**. São apresentadas algumas informações.

<span id="page-59-0"></span>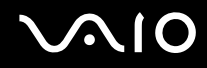

**12** Introduza a chave de rede\*2.

A chave de rede deve ter 5 ou 13 caracteres alfanuméricos ou 10 ou 26 caracteres hexadecimais\*3. Pode escolher o que desejar.

- **13** Introduza exactamente a mesma chave de rede novamente, para confirmação.
- **14** Seleccione a caixa de verificação **Esta é uma rede computador-a-computador (ad hoc); os pontos de acesso sem fios não são utilizados** na parte inferior da janela.
- **15** Clique em **OK**.

O nome de rede é apresentado em **Redes preferidas**.

- **16** Clique em **Avançadas**. A janela **Avançadas** aparece.
- **17** Seleccione o botão de opção **Apenas redes computador-a-computador (ad hoc)**.
- **18** Clique em **Fechar**.
- **19** Clique em **OK**.

O computador está pronto para comunicar com outro computador.

- \*1 Consulte o **Guia de especificações** online para ver se o seu modelo suporta a funcionalidade Bluetooth e/ou a norma IEEE 802.11a/b/g.
- \*2 Se pretender comunicar entre dois ou mais computadores, deve configurar todos os computadores exactamente do mesmo modo. Isto significa que deve introduzir, em todos os computadores, um nome de rede e uma chave de rede iguais aos do primeiro computador configurado.
- \*3 Hexadecimal: uma representação de números que utiliza dígitos de 0 a 9, com o seu significado normal, e as letras A a F (ou a a f) para representar dígitos hexadecimais com valores (decimais) de 10 a 15.

✍ Uma rede ad-hoc não suporta WPA.

# <span id="page-60-0"></span>**AIO**

Para desligar de uma rede computador-a-computador (ad-hoc)

- **1** Clique em **Iniciar** e, em seguida, clique em **Painel de controlo**.
- **2** Clique em **Ligações de rede e de Internet**.
- **3** Clique em **Ligações de rede**. A janela **Ligações de rede** aparece.
- **4** No painel da direita, em **LAN ou Internet de alta velocidade**, clique com o botão direito do rato em **Ligação de rede sem fios**.
- **5** Clique em **Propriedades**. A janela **Propriedades de Ligação de rede sem fios** aparece.
- **6** No separador **Redes sem fios**, clique em **Avançadas**. A janela **Avançadas** aparece.
- **7** Clique para seleccionar **Qualquer rede disponível (ponto de acesso preferido)** e clique em **Fechar**.
- **8** Clique em **OK**.
- **9** Feche a janela **Ligações de rede**.
- **10** Coloque o selector **WIRELESS** ou **WIRELESS LAN** na posição OFF.

## <span id="page-61-0"></span>Comunicar com um ponto de acesso (infra-estrutura)

Uma rede de infra-estrutura é uma rede que expande uma rede de cabo local existente a dispositivos sem fios fornecendo um ponto de acesso, por exemplo o ponto de acesso Sony. O ponto de acesso liga a rede local com e sem fios e comportase como um controlador central para a rede sem fios. O ponto de acesso coordena a transmissão e a recepção de vários dispositivos sem fios num raio de alcance específico.

O ponto de acesso irá seleccionar o canal a utilizar numa rede de infra-estrutura.

**!** Para obter detalhes sobre como seleccionar o canal que será utilizado pelo ponto de acesso, consulte o manual fornecido com o seu ponto de acesso.

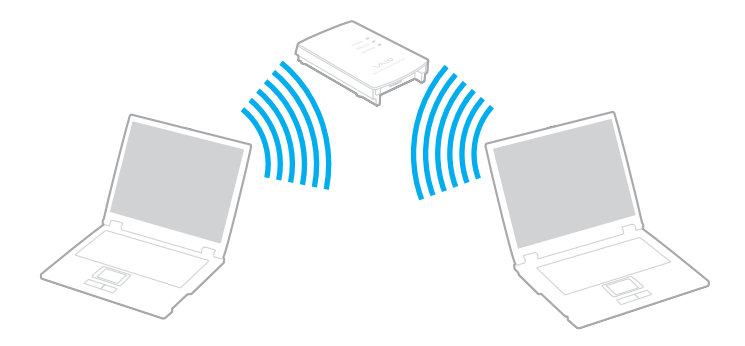

<span id="page-62-0"></span>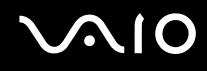

Para ligar a uma rede sem fios

- **1** Certifique-se de que existe um ponto de acesso configurado. Consulte o manual fornecido com o ponto de acesso para obter mais informações.
- **2** Ligue o selector **WIRELESS** ou **WIRELESS LAN**. O indicador WIRELESS LAN acende-se.

Nos modelos que suportam a funcionalidade Bluetooth<sup>\*</sup> e/ou a norma IEEE 802.11a/b/g<sup>\*</sup>, faça duplo clique em <sub>ka</sub>r (B /

) na barra de tarefas para visualizar a janela **Wireless Device Switch**. Seleccione as opções pretendidas e clique em **OK**.

- **3** Clique em **Iniciar** e, em seguida, clique em **Painel de controlo**.
- **4** Clique em **Ligações de rede e de Internet**.
- **5** Clique em **Ligações de rede**. A janela **Ligações de rede** aparece.
- **6** No painel da direita, em **LAN ou Internet de alta velocidade**, faça duplo clique em **Ligação de rede sem fios**. A janela **Ligação de rede sem fios** aparece.
- **7** Seleccione a rede que pretende utilizar.
- **8** Introduza a chave de rede.
- **9** Clique em **Ligar**.

Após 30 segundos, a ligação é estabelecida.

Consulte o **Guia de especificações** online para ver se o seu modelo suporta a funcionalidade Bluetooth e/ou a norma IEEE 802.11a/b/g.

Para mais informações sobre como configurar um ponto de acesso, consulte o manual fornecido com o seu ponto de acesso.

<span id="page-63-0"></span>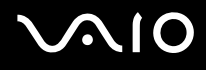

#### Para desligar de uma rede sem fios

#### Coloque o selector **WIRELESS** ou **WIRELESS LAN** na posição OFF.

**!** A desactivação da função LAN sem fios durante o acesso a documentos, ficheiros ou recursos remotos pode originar a perda de dados.

#### ✍

Para a autenticação WPA-PSK ou WPA2-PSK, tem de introduzir uma chave de rede com 8 a 64 caracteres alfanuméricos.

<span id="page-64-0"></span>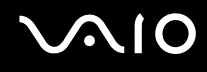

# Utilizar a funcionalidade Bluetooth

A funcionalidade Bluetooth só está disponível em alguns modelos. Consulte o **Guia de especificações** online para verificar se o seu modelo é compatível com a funcionalidade Bluetooth.

Pode estabelecer uma comunicação sem fios entre o computador e outros dispositivos Bluetooth, tais como outro computador ou um telemóvel. Pode transferir dados entre estes dispositivos sem cabos até uma distância de 10 metros em espaço aberto.

Para ligar a um dispositivo Bluetooth

- **1** Coloque o selector **WIRELESS** na posição ON.
- **2** Faça duplo clique em **(B** /  $\vert$  **(B** ) na barra de tarefas para visualizar a janela **Wireless Device Switch**.
- **3** Seleccione a opção **Enable Bluetooth Device**.
- **4** Clique em **OK**.

# <span id="page-65-0"></span>**AIO**

# Notas sobre a utilização da funcionalidade Bluetooth

- ❑ A velocidade de transferência de dados varia em função das seguintes condições:
	- ❑ Obstáculos, como paredes, localizados entre dispositivos
	- ❑ Distância entre dispositivos
	- ❑ Material utilizado nas paredes
	- ❑ Proximidade de microondas e telefones sem fios
	- ❑ Interferência de frequências de rádio e outras condições ambientais
	- ❑ Configuração do dispositivo
	- ❑ Tipo de aplicação
	- ❑ Tipo de sistema operativo
	- ❑ Utilização das funcionalidades de rede local sem fios e Bluetooth em simultâneo no computador
	- ❑ Tamanho do ficheiro a transmitir
- ❑ Note que devido às limitações da norma Bluetooth, os ficheiros muito grandes podem ser ocasionalmente danificados durante a transferência contínua devido à interferência electromagnética do ambiente.
- ❑ Todos os dispositivos Bluetooth têm de ser certificados para que os requisitos aplicáveis da norma sejam mantidos. Mesmo se as normas forem cumpridas, o desempenho de um dispositivo individual, as especificações e os procedimentos de funcionamento podem variar. A troca de dados pode não ser possível em todas as situações.
- ❑ Devido às características gerais da tecnologia Bluetooth, o áudio e o vídeo podem ficar dessincronizados se reproduzir vídeos no computador com saída de áudio a partir do dispositivo Bluetooth ligado.

<span id="page-66-0"></span>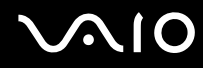

❑ A banda de 2,4 GHz, com a qual os dispositivos Bluetooth ou os dispositivos de rede sem fios funcionam, é utilizada por vários dispositivos. Os dispositivos Bluetooth utilizam a tecnologia para minimizar a interferência de outros dispositivos que utilizam o mesmo comprimento de onda. No entanto, a utilização simultânea da funcionalidade Bluetooth e de dispositivos de comunicação sem fios pode causar interferências de rádio e causar a redução da velocidade e da distância de comunicação abaixo dos valores padrão.

#### ✍

Leia o **Regulations Guide** antes de utilizar a funcionalidade Bluetooth.

- ❑ A funcionalidade Bluetooth pode não funcionar, dependendo dos dispositivos de terceiros ou da versão de software utilizada por empresas terceiras.
- ❑ Como característica geral da tecnologia Bluetooth, a ligação de vários dispositivos Bluetooth ao computador pode causar a congestão da largura de banda, originando um desempenho fraco dos dispositivos.

<span id="page-67-0"></span>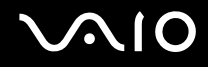

## Segurança Bluetooth

A tecnologia sem fios Bluetooth tem uma função de autenticação que lhe permite determinar com quem está a comunicar. A função de autenticação permite impedir que qualquer dispositivo Bluetooth anónimo aceda ao seu computador.

Durante a primeira comunicação entre dois dispositivos Bluetooth, deve ser determinada uma chave (uma palavra-passe necessária para autenticação) comum a registar por ambos os dispositivos. Assim que um dispositivo for registado, não haverá necessidade de introduzir novamente a chave.

#### ✍

A chave pode ser sempre diferente, mas tem de ser a mesma em ambos os lados.

Para determinados dispositivos, tais como um rato, não pode ser introduzida nenhuma chave.

<span id="page-68-0"></span>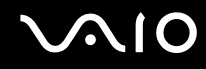

### Comunicar com outro dispositivo Bluetooth

Pode ligar o computador a um dispositivo Bluetooth como outro computador, um telemóvel, um PDA, um auricular, um rato ou uma câmara digital sem utilizar quaisquer cabos.

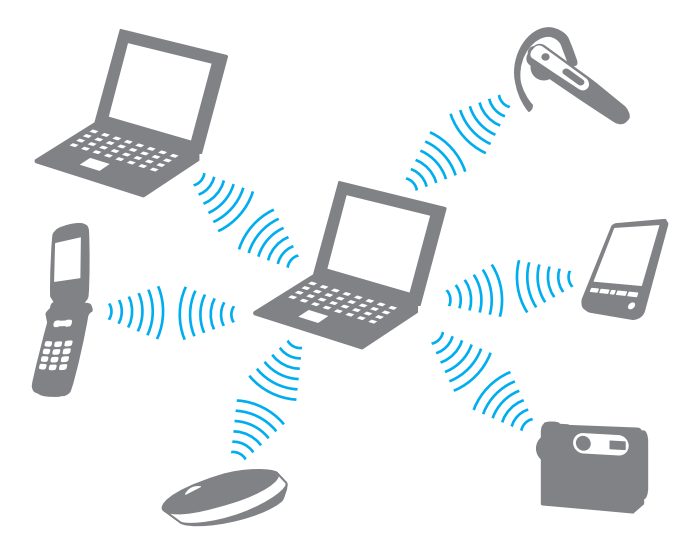

<span id="page-69-0"></span>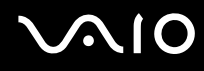

#### Para comunicar com outro dispositivo Bluetooth

Para comunicar com outro dispositivo Bluetooth, tem de configurar primeiro a funcionalidade Bluetooth. Para configurar e utilizar a funcionalidade Bluetooth, consulte o ficheiro de ajuda do software utilitário Bluetooth.

Para ver o ficheiro de ajuda

**1** Clique com o botão direito do rato no ícone do Bluetooth **is na barra de tarefas e seleccione Ajuda** (Help) no menu.

# Parar a ligação Bluetooth

Para parar a ligação Bluetooth, coloque o selector **WIRELESS** na posição OFF. O indicador Bluetooth apaga-se.

<span id="page-70-0"></span>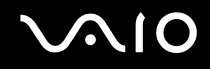

## Utilizar o auricular Bluetooth

O auricular Bluetooth pode encontrar-se disponível como acessório opcional. O auricular poderá ser prático, juntamente com o microfone integrado, durante uma videoconferência efectuada na Internet utilizando uma câmara externa e software de mensagens instantâneas, tal como o **Windows Messenger**. Para obter detalhes sobre como utilizar um auricular Bluetooth, consulte o manual fornecido com o auricular Bluetooth.

#### Para ligar o auricular ao computador

- **1** Mantenha o botão de ligação do auricular premido durante, pelo menos, cinco segundos para ligar o auricular Bluetooth.
- **2** Prima sem soltar os botões de volume durante pelo menos cinco segundos, até que o indicador luminoso pisque vermelho e verde.
- **3** Clique com o botão direito do rato no ícone do Bluetooth **is na barra de tarefas e seleccione Bluetooth Settings** no. A janela **Bluetooth Settings** é apresentada e o **Add New Connection Wizard** é iniciado automaticamente.
- **4** Se a janela **Add New Connection Wizard** não for apresentada, clique em **New Connection**. A janela **Add New Connection Wizard** aparece.
- **5** Seleccione **Express Mode [Recommended]** e clique em **Seguinte**. O assistente procura os dispositivos Bluetooth ao alcance e lista os dispositivos disponíveis, se existirem.
- **6** Seleccione **HBH-608** e clique em **Seguinte**. A janela **Bluetooth Manager-Bluetooth Security** aparece quando for estabelecida uma ligação.
- **7** Introduza "0000" em **Bluetooth Passkey (PIN)** e, em seguida, clique em **OK**.
- **8** Prima o botão de ligação do auricular.
- **9** Clique em **Concluir**.
	- O ícone do auricular é apresentado na janela **Bluetooth Settings**.
- **10** Clique no ícone do auricular e, em seguida, prima o botão de ligação do auricular. O computador deve agora estar preparado para comunicar com o auricular Bluetooth.

<span id="page-71-0"></span>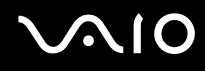

Para desligar o auricular do computador

- **1** Clique com o botão direito do rato no ícone do Bluetooth **is na barra de tarefas e seleccione Bluetooth Settings** no menu.
	- A janela **Bluetooth Settings** aparece.
- **2** Seleccione **HBH-608**, clique em **Seguinte** e seleccione **Disconnect** no menu **Bluetooth**.
- **3** Clique em **Sim**.
## <span id="page-72-0"></span>Utilizar dispositivos periféricos

Pode adicionar funcionalidades ao seu computador utilizando as várias portas do computador.

- ❑ **Ligar uma estação de ancoragem [\(página 74\)](#page-73-1)**
- ❑ **Ligar altifalantes externos [\(página 84\)](#page-83-0)**
- ❑ **Ligar um monitor externo [\(página 85\)](#page-84-0)**
- ❑ **Seleccionar modos de visualização [\(página 92\)](#page-91-0)**
- ❑ **Utilizar a função de múltiplos monitores [\(página 94\)](#page-93-0)**
- ❑ **Ligar um microfone externo [\(página 96\)](#page-95-0)**
- ❑ **Ligar um dispositivo USB (Universal Serial Bus) [\(página 97\)](#page-96-0)**
- ❑ **Ligar uma impressora [\(página 100\)](#page-99-0)**
- ❑ **Ligar um dispositivo i.LINK [\(página 101\)](#page-100-0)**
- ❑ **Ligar a uma rede local (LAN) [\(página 103\)](#page-102-0)**

<span id="page-73-0"></span>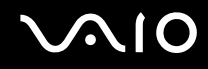

### <span id="page-73-1"></span>Ligar uma estação de ancoragem

A ligação de uma estação de ancoragem permite ligar periféricos adicionais ao computador, tal como uma impressora e um monitor externo.

O computador não é fornecido com uma estação de ancoragem, estando disponível como um acessório opcional.

# <span id="page-74-0"></span>**VAIO**

### Localizar portas na estação de ancoragem

#### Superior

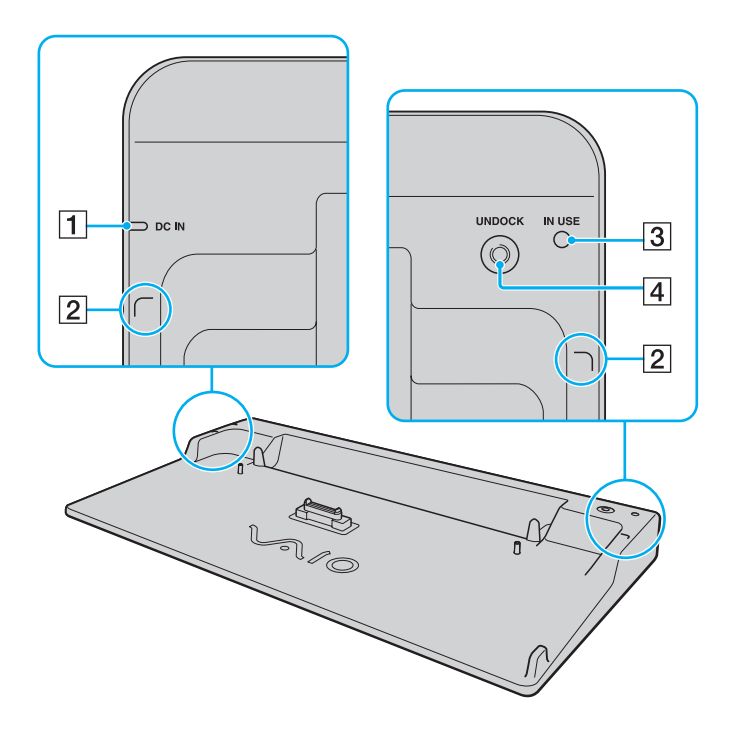

A Indicador **DC IN**

Acende-se quando a estação de ancoragem está alimentada.

- 2 Símbolos de guia de canto [\(página 77\)](#page-76-0)
- **3** Indicador **IN USE** [\(página 80\)](#page-79-0)
- **4** Botão **UNDOCK** [\(página 80\)](#page-79-0)

#### <span id="page-75-0"></span>Vista posterior

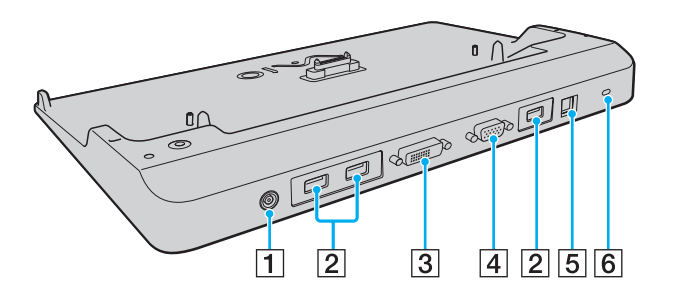

- A Porta **DC IN** [\(página 77\)](#page-76-0)
- B Portas Hi-Speed **USB** (USB 2.0)\* [\(página 97\)](#page-96-0)
- C Porta **DVI-D** [\(página 86\)](#page-85-0)
- D Porta **MONITOR** (VGA) [\(página 86\)](#page-85-0)
- E Porta de rede (Ethernet) (1000BASE-T / 100BASE-TX / 10BASE-T) [\(página 103\)](#page-102-0)
- $\boxed{6}$  Ranhura de segurança
- Suporta alta velocidade/velocidade máxima e baixa velocidade.

**!** A estação de ancoragem só pode ser alimentada através do transformador fornecido com o computador. Não retire o transformador da estação de ancoragem ou da tomada de electricidade quando utilizar a estação de ancoragem. Isto pode danificar dados e provocar avarias no hardware.

<span id="page-76-1"></span>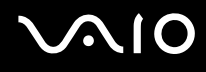

### <span id="page-76-0"></span>Ligar o computador à estação de ancoragem

**!** Quando o computador não tiver uma bateria instalada, não o ligue à estação de ancoragem.

Para ligar o computador à estação de ancoragem

#### **!**

Para impedir a perda de dados não guardados, certifique-se de que desliga o computador antes de o desligar da estação de ancoragem.

- **1** Desligue todos os periféricos do computador.
- **2** Ligue uma extremidade do cabo de alimentação (1) ao transformador (2) e a outra extremidade a uma tomada.
- **3** Ligue o cabo do transformador (2) à porta **DC IN** (3) da estação de ancoragem (4).

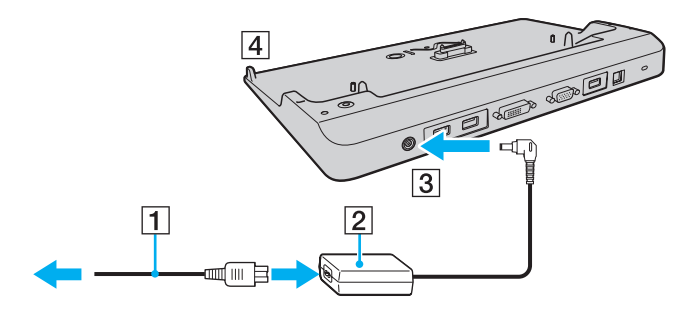

<span id="page-77-0"></span>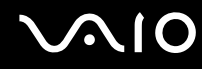

**4** Abra a tampa do conector da estação de ancoragem na parte inferior do computador.

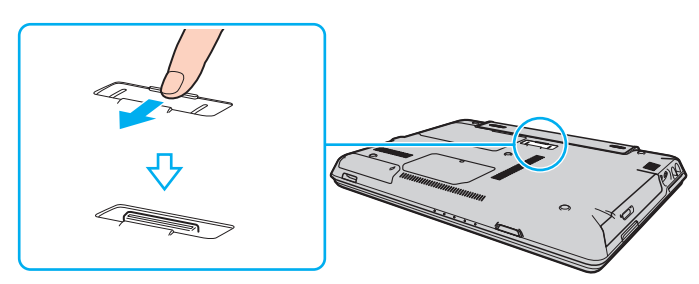

**5** Alinhe os cantos inferiores posteriores do computador com os símbolos de guia de canto existentes na estação de ancoragem.

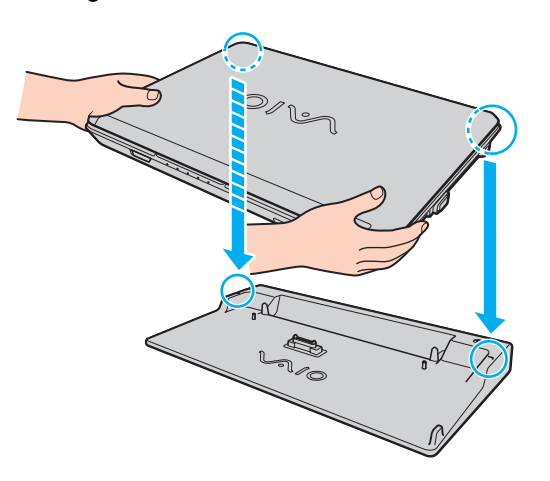

<span id="page-78-0"></span>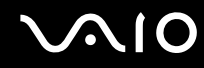

**6** Empurre suavemente o computador até que este encaixe na posição correcta.

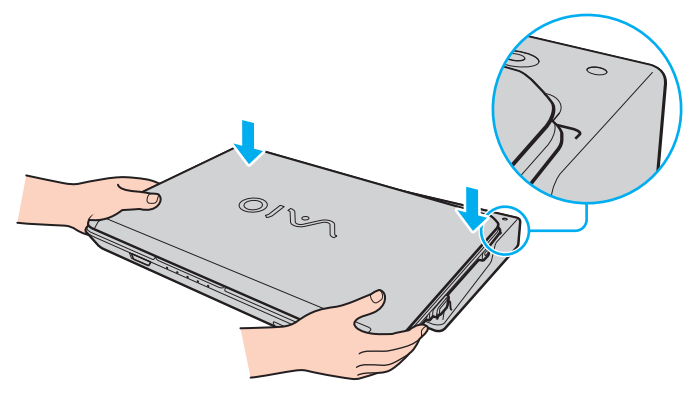

**7** Abra o ecrã LCD e ligue o computador.

#### **!**

Utilize o transformador fornecido com o computador.

Não transporte o computador quando estiver ligado à estação de ancoragem porque pode desligar a estação de ancoragem e provocar danos na mesma e no computador.

<span id="page-79-1"></span>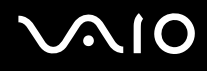

#### <span id="page-79-0"></span>Desligar o computador da estação de ancoragem

**!** Para impedir a perda de dados não guardados, certifique-se de que desliga o computador antes de o desligar da estação de ancoragem.

Certifique-se de que não estão a ser utilizados dispositivos ligados à estação de ancoragem antes de desligar o computador.

Não desligue o computador da estação de ancoragem quando o indicador **IN USE** estiver aceso. Desligar o computador quando o indicador **IN USE** estiver aceso poderá provocar perda de dados não guardados ou uma falha do computador.

Desligar o computador da estação de ancoragem quando a bateria estiver a ficar sem carga poderá provocar perda de dados não guardados.

Não desligue o computador da estação de ancoragem durante a reprodução de vídeo. Certifique-se de que fecha o software de reprodução de vídeo antes de desligar.

Após ter concluído os passos descritos em **Para desligar o computador da estação de ancoragem [\(página 81\)](#page-80-1)**, certifique-se de que remove a estação de ancoragem do computador. A utilização do computador na estação de ancoragem poderá causar o funcionamento instável do mesmo.

# <span id="page-80-0"></span>**210**

<span id="page-80-1"></span>Para desligar o computador da estação de ancoragem

**1** Prima o botão **UNDOCK** (1) e aguarde até que o indicador **IN USE** (2) se apague.

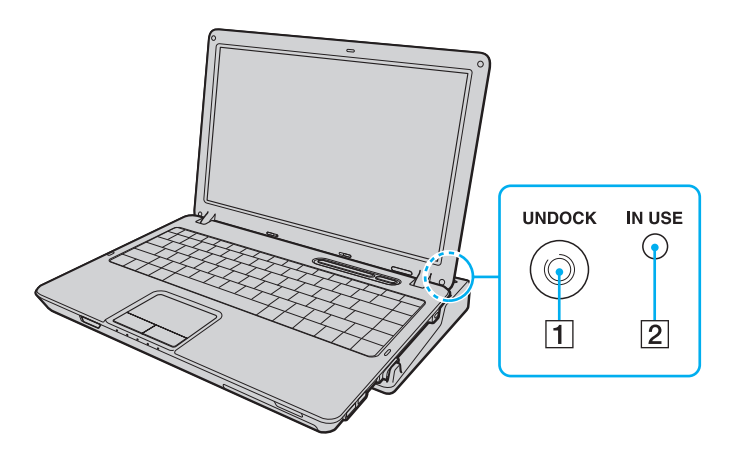

#### ✍

Se o indicador **IN USE** estiver apagado, não é necessário premir o botão **UNDOCK**.

Premir o botão **UNDOCK** quando o computador está num estado de poupança de energia repõe o estado Normal do computador primeiro e, em seguida, inicia o processo de desligar.

**!** Após ter colocado o computador novamente no modo Normal, certifique-se de que remove a estação de ancoragem do computador. A utilização do computador na estação de ancoragem poderá causar o funcionamento instável do mesmo.

<span id="page-81-0"></span>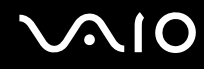

**2** Retire a estação de ancoragem do computador.

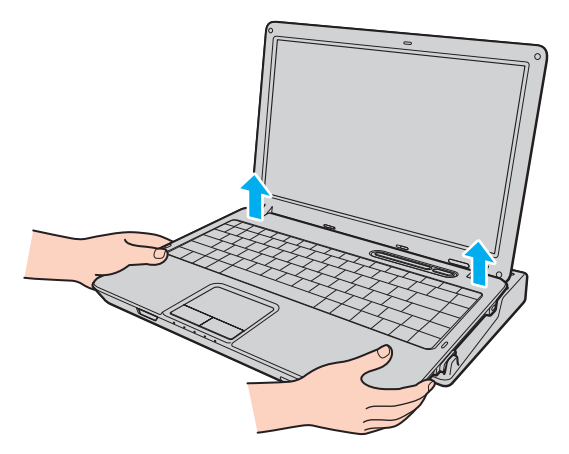

**3** Feche a tampa do conector da estação de ancoragem na parte inferior do computador.

# <span id="page-82-0"></span> $\mathbf{\Omega}$ lo

Em alternativa, pode desligar o computador da estação de ancoragem da seguinte forma:

- **1** Clique em **Iniciar** e, em seguida, em **Desancorar**.
- **2** Certifique-se de que aparece um balão de mensagem e de que o indicador **IN USE** se apaga e, em seguida retire o computador da estação de ancoragem.
- **3** Feche a tampa do conector da estação de ancoragem na parte inferior do computador.

✍ É extremamente importante fechar a tampa do conector da estação de ancoragem depois de desligar o computador da estação de ancoragem. Se deixar a tampa aberta, poderá entrar poeira e danificar o computador.

Para desligar completamente a estação de ancoragem da electricidade da rede, desligue o transformador.

# <span id="page-83-1"></span>**NIO**

### <span id="page-83-0"></span>Ligar altifalantes externos

Pode melhorar a qualidade do som do seu computador ligando altifalantes externos.

#### Para ligar altifalantes externos

- **1** Ligue o cabo dos altifalantes (1) à entrada para auscultadores (2)  $\Omega$ .
- **2** Ligue a outra extremidade do cabo dos altifalantes ao altifalante externo (3).
- **3** Baixe o volume dos altifalantes antes de os ligar.

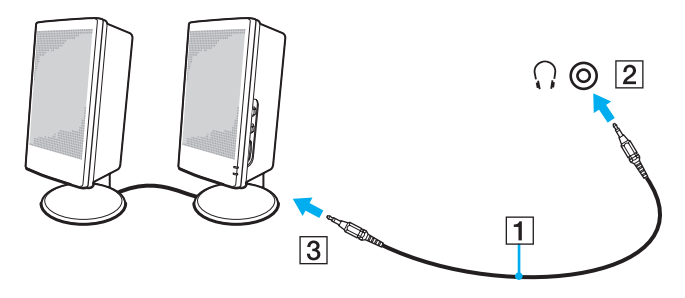

#### ✍

Certifique-se de que os altifalantes foram concebidos para utilização com um computador.

**!** Não coloque disquetes sobre os altifalantes, já que o respectivo campo magnético pode danificar os dados das disquetes.

# <span id="page-84-1"></span>**210**

### <span id="page-84-0"></span>Ligar um monitor externo

Pode ligar um monitor externo ao computador. Por exemplo, pode utilizar o computador com um monitor ou um projector.

#### ✍

Ligue o cabo de alimentação depois de ligar todos os outros cabos.

Os monitores externos ligados são utilizados como ecrãs secundários.

Só em sistemas Windows, pode também usar um monitor externo para configurar monitores múltiplos.

**!** Quando o computador está ligado à estação de ancoragem opcional, só pode utilizar a porta VGA da estação de ancoragem.

<span id="page-85-1"></span>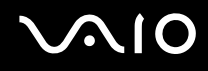

### <span id="page-85-0"></span>Ligar um monitor de computador

Pode ligar um monitor directamente ao computador ou através da estação de ancoragem opcional.

Para ligar um monitor de computador

**!** A porta de monitor (VGA) do computador não está acessível quando este está ligado à estação de ancoragem.

- **1** Se necessário, ligue uma extremidade do cabo de alimentação do monitor (1) ao monitor e a outra extremidade a uma tomada de electricidade.
- **2** Se pretender ligar um monitor VGA, ligue o cabo do monitor (2) (não fornecido) à porta (VGA) do monitor (3)  $\Box$  do computador ou da estação de ancoragem.
- **3** Se pretender ligar um monitor TFT/DVI, ligue o cabo do monitor (não fornecido) à porta **DVI-D** da estação de ancoragem.

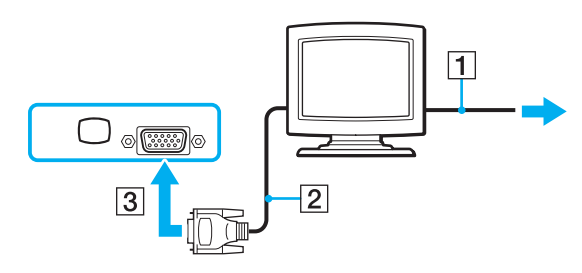

✍ DVI-D é a abreviatura de Digital Visual Interface - Digital. É um tipo de conector DVI que só suporta sinais de vídeo digital (não suporta sinais de vídeo analógico). Tem 24 pinos.

Um conector DVI-I (Digital Visual Interface - Integrated) suporta sinais de vídeo analógico e digital. Tem 29 pinos.

**!** Só pode utilizar um monitor TFT/DVI quando um modelo com o controlador de vídeo NVIDIA estiver ligado à estação de ancoragem.

<span id="page-86-0"></span>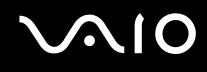

#### Ligar um monitor de computador multimédia

Pode ligar um monitor multimédia com altifalantes integrados e um microfone directamente ao computador ou através da estação de ancoragem opcional.

Para ligar um monitor de computador multimédia

**!** A porta de monitor (VGA) do computador não está acessível quando este está ligado à estação de ancoragem.

- **1** Ligue o cabo de alimentação do monitor multimédia (1) a uma tomada de electricidade.
- **2** Ligue o cabo do monitor (2) (não fornecido) à porta de monitor (VGA) (3)  $\bigcirc$  do computador ou da estação de ancoragem.
- **3** Ligue o cabo dos altifalantes (4) à entrada para auscultadores (5)  $\Omega$  do computador.
- **4** Ligue o cabo do microfone (6) à entrada para microfone (7)  $\triangle$  do computador.

<span id="page-87-0"></span>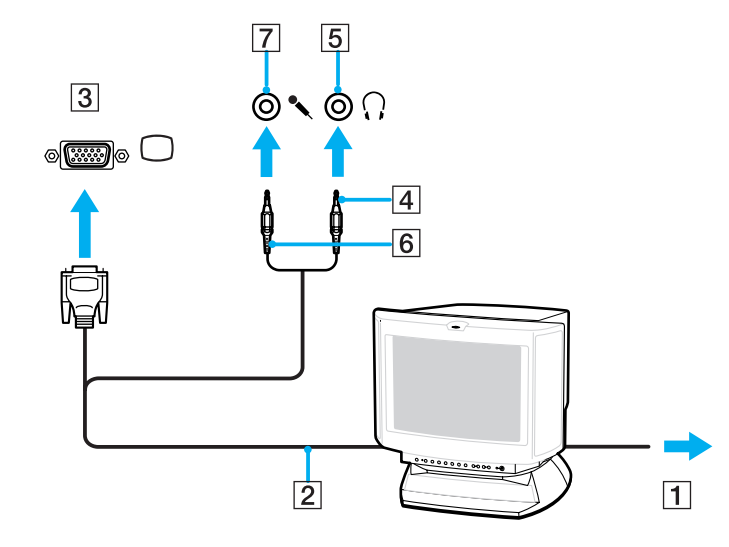

<span id="page-88-0"></span>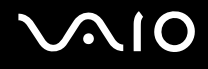

#### Ligar um televisor

Pode ligar um televisor ao computador.

#### Para ligar um televisor ao computador

- **1** Ligue o cabo de alimentação do televisor a uma tomada de corrente.
- **2** Ligue uma extremidade de um cabo S Video (não fornecido) à porta **S VIDEO OUT** do computador e a outra extremidade ao televisor.
- **3** Ligue uma extremidade de um cabo de áudio (não fornecido) à entrada para auscultadores do computador e a outra extremidade ao televisor.
- **4** Mude o canal de entrada do televisor para a entrada externa.
- **5** Configure o sistema de configuração do televisor.

#### ✍

Consulte o manual fornecido com o seu equipamento periférico para mais informações sobre a instalação e a utilização.

Se a resolução do monitor do seu computador for superior a 1024 x 768 pixels, uma parte da imagem não pode ser apresentada no televisor. A área oculta no televisor pode ser visualizada deslocando o cursor no computador. Se pretender visualizar toda a imagem, altere a resolução de ecrã do computador para 1024 x 768 pixels ou menor.

<span id="page-89-0"></span>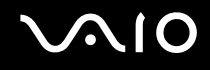

### Ligar um projector

Pode ligar um projector (por exemplo, um projector LCD da Sony) directamente ao computador ou através da estação de ancoragem opcional.

Para ligar um projector

**!** A porta de monitor (VGA) do computador não está acessível quando este está ligado à estação de ancoragem.

- **1** Ligue o cabo de alimentação (1) do projector a uma tomada de electricidade.
- **2** Ligue um cabo de sinal RGB (2) (não fornecido) à porta de monitor (VGA) (3) do computador ou da estação de ancoragem.
- **3** Ligue um cabo de áudio (4) (não fornecido) à entrada para auscultadores (5)  $\Omega$ .
- **4** Ligue o cabo de sinais RGB e o cabo áudio à tomada e à porta do projector (6).

<span id="page-90-0"></span>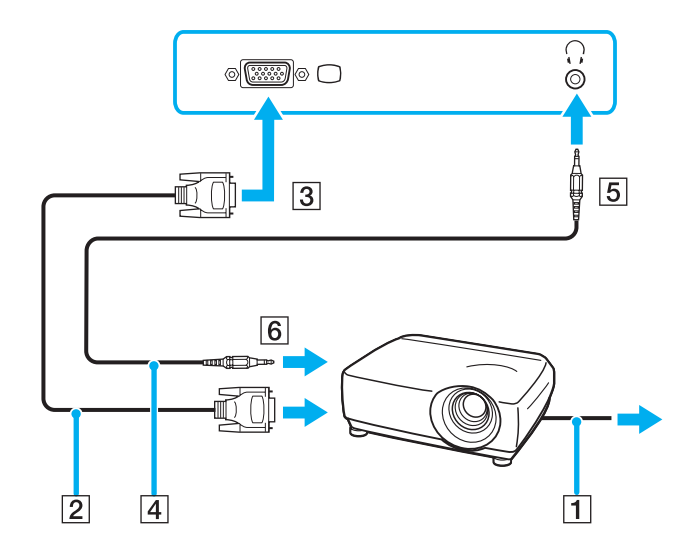

<span id="page-91-1"></span>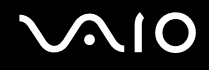

### <span id="page-91-0"></span>Seleccionar modos de visualização

Pode seleccionar o monitor a utilizar como monitor principal quando ligar um monitor externo (monitor de secretária, etc.) ao computador.

O procedimento de selecção do monitor depende do controlador de vídeo utilizado no computador. Consulte o **Guia de Especificações** online para obter informações detalhadas sobre o controlador de vídeo.

Se pretender trabalhar no ecrã do computador e no monitor externo ao mesmo tempo, consulte **Utilizar a função de múltiplos monitores [\(página 94\)](#page-93-0)** para obter mais informações.

#### Para seleccionar um monitor

#### **Modelos com o Intel Graphics Media Accelerator**

- **1** Clique com o botão direito do rato no ambiente de trabalho para visualizar o menu de contexto.
- **2** Clique no item de menu relativo às propriedades gráficas.
- **3** Siga as instruções apresentadas no ecrã para alterar as definições.

#### $\mathbb{Z}_n$

Poderá não conseguir visualizar os mesmos conteúdos no ecrã do computador e no monitor externo ou projector simultaneamente, dependendo do tipo do monitor externo ou projector.

Ligue os dispositivos periféricos antes de ligar o computador.

<span id="page-92-0"></span>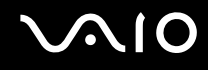

#### **Modelos com o controlador de vídeo NVIDIA**

- Clique em **Iniciar** e, em seguida, clique em **Painel de controlo**.
- Clique em **Aspecto e temas**.
- Clique em **Visualização**.
- Clique no separador **Definições**.
- Clique em **Avançadas**.
- Clique no separador com um nome que começa por **GeForce**.
- Siga as instruções apresentadas no ecrã para alterar as definições.

### <span id="page-93-1"></span><span id="page-93-0"></span>Utilizar a função de múltiplos monitores

A função de monitores múltiplos permite-lhe distribuir secções do seu ambiente de trabalho em monitores separados. Por exemplo, se tiver um monitor externo ligado à porta de monitor (VGA), o ecrã do computador e o monitor externo podem funcionar como um ambiente de trabalho individual.

Pode deslocar o cursor de um monitor para o outro. Isto permite-lhe arrastar objectos, tal como uma janela de uma aplicação aberta ou uma barra de ferramentas, de um monitor para o outro.

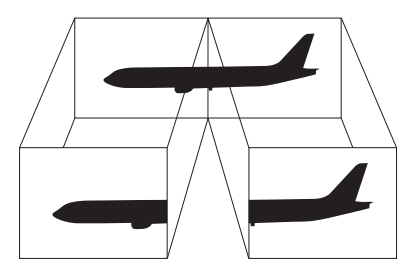

#### $\mathbb{Z}_p$

O monitor externo pode não suportar a função de múltiplos monitores.

Algumas aplicações de software podem não ser compatíveis com os ajustes de múltiplos monitores.

Certifique-se de que o computador não entra no modo de Espera ou de Hibernação quando estiver a utilizar o modo de múltiplos monitores. Caso contrário, o computador poderá não voltar ao modo Normal.

Se definir cores diferentes em cada monitor, não divida uma janela única em dois monitores. Caso contrário, o seu software pode não funcionar correctamente.

Defina menos cores ou uma resolução inferior para cada monitor.

<span id="page-94-0"></span>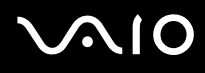

Para seleccionar o modo de múltiplos monitores

**!** Para saber qual o controlador de vídeo incluído no seu modelo, consulte o **Guia de Especificações** online.

#### **Modelos com o Intel Graphics Media Accelerator**

- **1** Clique com o botão direito do rato no ambiente de trabalho para visualizar o menu de contexto.
- **2** Clique no item de menu relativo às propriedades gráficas.
- **3** Siga as instruções apresentadas no ecrã para alterar as definições.

#### **Modelos com o controlador de vídeo NVIDIA**

- **1** Clique em **Iniciar** e, em seguida, clique em **Painel de controlo**.
- **2** Clique em **Aspecto e temas**.
- **3** Clique em **Visualização**.
- **4** Seleccione o separador **Definições**.
- **5** Clique em **Avançadas**.
- **6** Clique no separador com um nome que começa por **GeForce**.
- **7** Siga as instruções apresentadas no ecrã para alterar as definições.

#### ✍

Além disso, pode definir o número de cores e a resolução de cada monitor e personalizar o modo de múltiplos monitores.

<span id="page-95-1"></span>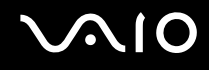

### <span id="page-95-0"></span>Ligar um microfone externo

Se necessitar de utilizar um dispositivo de entrada de som (por exemplo, para conversar através da Internet), tem de ligar um microfone externo.

Para ligar um microfone externo

Ligue o cabo do microfone (1) à entrada para microfone (2)  $\blacklozenge$ .

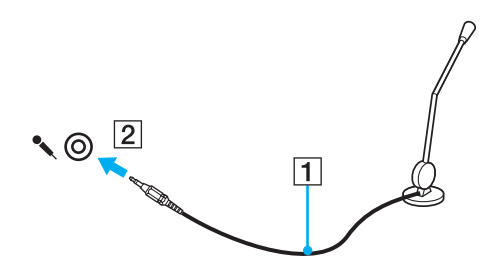

✍ Certifique-se de que o microfone foi concebido para utilização com um computador.

## <span id="page-96-1"></span><span id="page-96-0"></span>Ligar um dispositivo USB (Universal Serial Bus)

Para evitar que o seu computador e/ou dispositivos USB fiquem danificados, tenha em atenção o seguinte:

- ❑ Quando deslocar o computador com dispositivos USB ligados, evite colisões ou aplicação de força nas portas USB.
- ❑ Não coloque o computador num saco ou mala de transporte quando tiver dispositivos USB ligados.

### Ligar um rato USB

Para ligar um rato USB

- **1** Escolha a porta USB (1)  $\sqrt{\frac{1}{2}}$  que preferir utilizar.
- **2** Ligue o cabo do rato USB (2) à porta USB. Está pronto para utilizar o rato USB (3).

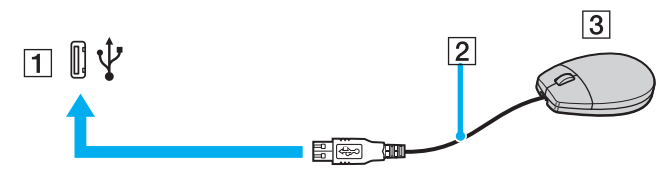

✍

O controlador de software do rato USB do computador VAIO está pré-instalado no computador. Em consequência, só tem de ligar o rato USB à porta USB e começar a utilizar o rato.

<span id="page-97-0"></span>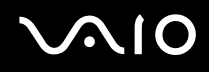

#### Ligar uma unidade de disquetes USB

Pode adquirir uma unidade de disquetes USB e ligá-la ao computador.

Para ligar uma unidade de disquetes USB

- **1** Escolha a porta USB (1)  $\sqrt{\frac{1}{2}}$  que preferir utilizar.
- **2** Ligue o cabo da unidade de disquetes USB (2) à porta USB. A unidade de disquetes USB (3) está pronta para ser utilizada.

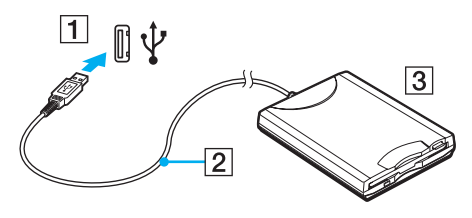

**!**

Quando utilizar uma unidade de disquetes USB, não force a porta USB. Isto pode provocar avarias.

### <span id="page-98-0"></span>Desligar uma unidade de disquetes USB

Pode desligar uma unidade de disquetes USB quer o computador esteja ligado ou desligado. Se desligar a unidade quando o computador estiver num modo de poupança de energia (Espera ou Hibernação), poderá provocar avarias no computador. Se o computador estiver desligado, pode desligar o cabo USB directamente do computador.

Para desligar uma unidade de disquetes USB

- **1** Feche todos os programas que estão a aceder à unidade de disquetes.
- **2** Faça duplo clique no ícone **Remover hardware com segurança** existente na barra de tarefas. A janela **Remover hardware com segurança** aparece.
- **3** Seleccione a unidade de disquetes que pretende desligar.
- **4** Clique em **Parar**. A janela **Parar um dispositivo de hardware** aparece.
- **5** Certifique-se de que a unidade de disquetes está seleccionada e clique em **OK**. É apresentada uma mensagem indicando que já é seguro remover o dispositivo de hardware.
- **6** Clique em **Fechar** para fechar a janela **Remover hardware com segurança**.
- **7** Desligue a unidade de disquetes do computador.

<span id="page-99-1"></span>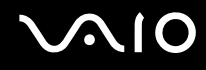

### <span id="page-99-0"></span>Ligar uma impressora

Pode ligar uma impressora compatível com o Windows ao computador para imprimir documentos.

#### Ligar uma impressora utilizando a porta USB

Pode ligar uma impressora USB compatível com a versão instalada do Windows ao computador.

Para ligar uma impressora utilizando a porta USB

- **1** Ligue o cabo de alimentação (1) da impressora a uma tomada de electricidade.
- **2** Escolha a porta USB (3)  $\sqrt{\frac{1}{2}}$  que preferir utilizar.
- **3** Ligue uma extremidade do cabo de impressora USB (2) (não fornecido) à porta USB e a outra extremidade à impressora.

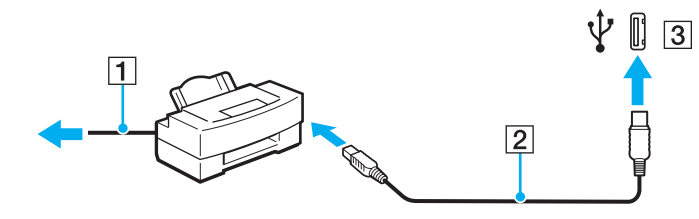

# <span id="page-100-1"></span>**AIO**

## <span id="page-100-0"></span>Ligar um dispositivo i.LINK

### Notas sobre a ligação de dispositivos i.LINK

- ❑ O computador está equipado com uma porta i.LINK, que pode utilizar para ligar um dispositivo i.LINK, como uma câmara de vídeo digital, ou para ligar dois computadores VAIO para copiar, eliminar ou editar ficheiros.
- ❑ A porta i.LINK do computador não fornece energia a dispositivos externos normalmente alimentados por portas i.LINK.
- ❑ A porta i.LINK suporta velocidades de transferência até 400 Mbps; contudo, a velocidade de transferência real depende da velocidade de transferência do dispositivo externo.
- ❑ Os cabos i.LINK compatíveis com o computador incluem cabos com as seguintes referências: VMC-IL4415 (um cabo de 1,5 metros com um conector de 4 pinos em cada extremidade) e VMC-IL4408 Series (um cabo de 0,8 metros com um conector de 4 pinos em cada extremidade).
- ❑ Os cabos i.LINK opcionais poderão não estar disponíveis, consoante o país ou região onde reside.
- ❑ Não é totalmente garantida uma ligação i.LINK com outros dispositivos compatíveis.
- ❑ A ligação i.LINK varia de acordo com as aplicações de software, o sistema operativo e os dispositivos compatíveis com i.LINK que utiliza. Consulte o manual fornecido com o software para obter mais informações.
- ❑ Verifique as condições de funcionamento e a compatibilidade com o sistema operativo dos periféricos de PC compatíveis com i.LINK (por exemplo, uma unidade HDD ou unidade de CD-RW) antes de os ligar ao computador.

# <span id="page-101-0"></span>**210**

### Ligar uma câmara de vídeo digital

Para ligar uma câmara de vídeo digital

- **1** Ligue uma extremidade do cabo i.LINK (1) (não fornecido) à porta i.LINK (2) do computador e a outra extremidade às portas de entrada e saída DV (3) da câmara de vídeo digital.
- **2** Inicie o software **DVgate Plus**.

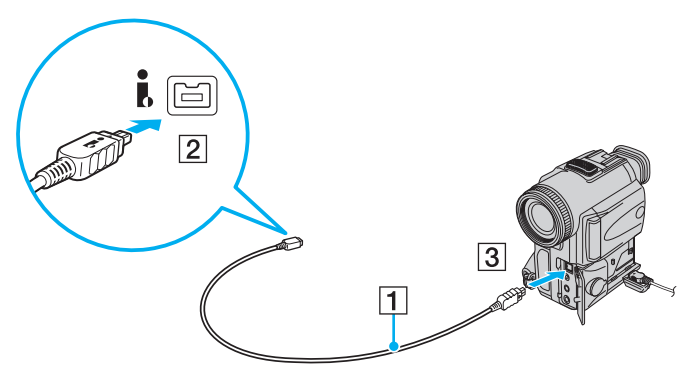

#### ✍

Nas câmaras de vídeo digitais da Sony, as portas marcadas como **DV Out**, **DV In/Out** ou **i.LINK** são compatíveis com i.LINK.

A câmara de vídeo digital da Sony aqui apresentada é um exemplo; a sua câmara de vídeo digital pode ter de ser ligada de maneira diferente.

Não é possível aceder às imagens guardadas num suporte Memory Stick quando utiliza uma ligação i.LINK.

## <span id="page-102-1"></span><span id="page-102-0"></span>Ligar a uma rede local (LAN)

Pode ligar o seu computador a redes do tipo 1000BASE-T<sup>\*</sup>/100BASE-TX/10BASE-T através de um cabo de rede Ethernet. Ligue uma extremidade de um cabo de rede (não fornecido) opcional à porta de rede (Ethernet) do computador ou da estação de ancoragem opcional e a outra extremidade à sua rede. Para obter definições detalhadas e saber quais os dispositivos necessários para ligar à rede, consulte o administrador de rede.

\* Disponível apenas através da porta de rede (Ethernet) da estação de ancoragem opcional.

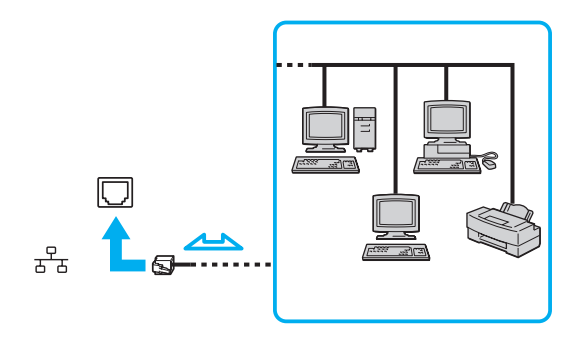

#### ✍

O computador pode ser ligado à rede com as predefinições.

Quando o computador está ligado à estação de ancoragem opcional, tem de seleccionar a porta de rede (Ethernet) que pretende utilizar. Siga as instruções no ecrã.

<span id="page-103-0"></span>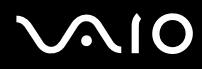

**!** As linhas telefónicas não podem ser ligadas ao conector de rede (LAN) do computador.

Se o conector de rede (LAN) estiver ligado às linhas telefónicas mencionadas abaixo, os picos de corrente eléctrica no conector podem provocar danos, sobreaquecimento ou incêndios.

- Linhas telefónicas domésticas (intercomunicadores) ou de escritório (linhas telefónicas múltiplas de escritório)
- Linha telefónica de subscritor de telefone público
- PBX (central telefónica)

Não ligue um cabo telefónico à porta de rede do computador.

## <span id="page-104-0"></span>Personalizar o computador VAIO

Esta secção descreve brevemente como alterar as definições principais do computador. Entre outras coisas, aprenderá a utilizar e a personalizar o aspecto do software e utilitários da Sony, etc.

- ❑ **Definir a palavra-passe [\(página 106\)](#page-105-1)**
- ❑ **Configurar o computador com o VAIO Control Center [\(página 109\)](#page-108-0)**
- ❑ **Utilizar os modos de poupança de energia [\(página 110\)](#page-109-0)**
- ❑ **Gerir a energia com o VAIO Power Management [\(página 115\)](#page-114-0)**
- ❑ **Configurar o modem [\(página 117\)](#page-116-0)**

### <span id="page-105-1"></span><span id="page-105-0"></span>Definir a palavra-passe

Utilize uma das funções do BIOS para definir a palavra-passe.

Assim que definir a palavra-passe, terá de introduzir a palavra-passe, depois de aparecer o logótipo VAIO, para iniciar o computador. A palavra-passe de ligação permitir-lhe-á proteger o computador contra acesso não autorizado.

### Adicionar a palavra-passe de ligação

A palavra-passe de ligação é fornecida para proteger o computador contra acesso não autorizado.

Existem dois tipos de palavra-passe de ligação: a palavra-passe da máquina e a palavra-passe do utilizador. A palavrapasse da máquina é fornecida para que os utilizadores com direitos administrativos no computador alterem as opções de configuração no ecrã de configuração do BIOS, bem como para iniciarem o computador. A palavra-passe do utilizador é fornecida para que os utilizadores normais possam alterar algumas opções de configuração do BIOS, bem como para iniciarem o computador. Para definir a palavra-passe do utilizador, tem de definir primeiro a palavra-passe da máquina.

**!** Depois de definir a palavra-passe de ligação, não conseguirá iniciar o computador sem introduzir a mesma. Não se esqueça da palavra-passe. Anote a palavra-passe e mantenha-a secreta e em segurança.

Se não se lembrar da palavra-passe de ligação e precisar de ajuda para a repor, ser-lhe-á cobrada uma taxa de reposição da palavra-passe e poderá ter de enviar o computador para os serviços de assistência para reposição da palavra-passe.

# <span id="page-106-0"></span> $\mathcal{M}$ lo

Para adicionar a palavra-passe de ligação

- **1** Ligue o computador.
- **2** Prima a tecla **F2** quando o logótipo VAIO aparecer. O ecrã de configuração do BIOS é apresentado. Caso não apareça, reinicie o computador e prima a tecla **F2** várias vezes quando aparecer o logótipo VAIO.
- **3** Prima a tecla  $\leftarrow$  ou  $\rightarrow$  para seleccionar **Security** para ver o separador **Security**, seleccione **Set Machine Password** e, em seguida, prima a tecla **Enter**.
- **4** No ecrã de introdução da palavra-passe, introduza a palavra-passe actual uma vez e, em seguida, uma nova palavrapasse duas vezes e prima a tecla **Enter**. A palavra-passe pode ter até 32 caracteres alfanuméricos (incluindo espaços).
- **5** No pedido de confirmação, prima a tecla **Enter**.

#### ✍

Em seguida, tem de configurar o computador para pedir a introdução da palavra-passe quando o ligar ou visualizar o ecrã de configuração do BIOS.

- **6** Seleccione **Password when Power On** em **Security**. Prima a barra de espaços para alterar a definição de **Disabled** para **Enabled**.
- **7** Prima a tecla ← ou → para seleccionar **Exit**, seleccione **Exit (Save Changes)** ou **Exit Setup** e, em seguida, prima a tecla **Enter**.

No ecrã **Setup Confirmation**, certifique-se de que **Yes** está seleccionado e, em seguida, prima a tecla **Enter**.

<span id="page-107-0"></span>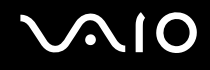

#### Alterar/remover a palavra-passe de ligação

Para alterar ou remover a palavra-passe de ligação

- **1** Ligue o computador.
- **2** Prima a tecla **F2** quando o logótipo VAIO aparecer. O ecrã de configuração do BIOS é apresentado. Caso não apareça, reinicie o computador e prima a tecla **F2** várias vezes quando aparecer o logótipo VAIO.
- **3** Introduza a palavra-passe actual em **Enter Password** e prima a tecla **Enter**.
- **4** Prima a tecla ← ou → para seleccionar **Security** para ver o separador **Security**, seleccione **Set Machine Password** e, em seguida, prima a tecla **Enter**.
- **5** No ecrã de introdução da palavra-passe, introduza a palavra-passe actual uma vez e, em seguida, uma nova palavrapasse duas vezes e prima a tecla **Enter**. Para remover a palavra-passe, deixe os campos **Enter New Password** e **Confirm New Password** em branco e prima a tecla **Enter**.

Quando lhe for pedida confirmação para guardar as alterações, prima a tecla **Enter**.

**6** Prima a tecla ← ou → para seleccionar **Exit**, seleccione **Exit (Save Changes)** ou **Exit Setup** e, em seguida, prima a tecla **Enter**.

No ecrã **Setup Confirmation**, certifique-se de que **Yes** está seleccionado e, em seguida, prima a tecla **Enter**.
# <span id="page-108-0"></span>**AIO**

## <span id="page-108-1"></span>Configurar o computador com o VAIO Control Center

O utilitário **VAIO Control Center** permite-lhe consultar informação do sistema e especificar preferências para o comportamento do sistema.

### Para utilizar o VAIO Control Center

- **1** Clique em **Iniciar**, aponte para **Todos os programas** e clique em **VAIO Control Center**. A janela **VAIO Control Center** aparece.
- **2** Seleccione o item de controlo pretendido e altere as definições.
- **3** Quando tiver terminado, clique em **OK**. A definição do item pretendido foi alterada.

#### ✍

Para mais informações sobre cada opção, clique em **Help** na janela **VAIO Control Center** para visualizar o ficheiro de ajuda.

Alguns dos itens de controlo não serão visíveis se abrir o **VAIO Control Center** como utilizador limitado.

### <span id="page-109-0"></span>Utilizar os modos de poupança de energia

Quando utiliza uma bateria como fonte de alimentação do computador, pode tirar partido das definições de gestão de energia para conservar a vida útil da bateria. Para além do modo de funcionamento normal, que lhe permite desligar dispositivos específicos, o computador possui dois modos de poupança de energia específicos: Espera e Hibernação. Quando utiliza a energia da bateria, deve estar ciente de que o computador entra automaticamente no modo de Hibernação quando há pouca bateria restante, independentemente da configuração de gestão de energia seleccionada.

Para definir o temporizador para que o computador entre automaticamente no modo de Espera ou Hibernação após um determinado período de tempo, clique em **Iniciar** e em **Painel de controlo**. Clique em **Desempenho e manutenção** e em **Opções de energia** e, em seguida, altere as definições existentes em **Esquemas de energia**.

**!** Se o nível da bateria for inferior a 10 por cento, deve ligar o transformador para recarregar a bateria ou encerrar o computador e instalar uma bateria completamente carregada.

### Utilizar o modo Normal

Este é o estado normal do computador quando está a ser utilizado. O indicador verde de alimentação está ligado neste modo. Para poupar energia quando não estiver a trabalhar, pode desligar um dispositivo específico, como o ecrã LCD ou o disco rígido.

<span id="page-110-0"></span>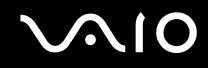

### Utilizar o modo de Espera

O modo de Espera desliga o ecrã LCD e coloca o disco rígido e a CPU num modo de consumo de energia inferior. Neste modo, o indicador de ligação fica intermitente.

### Para activar o modo de Espera

- **1** Clique em **Iniciar** e, em seguida, em **Desligar computador**.
- **2** Clique em **Suspender**.

### Para regressar ao modo Normal

Prima qualquer tecla.

#### **!**

Se premir o botão de alimentação durante mais de quatro segundos, o computador desliga-se automaticamente. Perderá todos os dados não guardados.

#### ✍

Quando o computador está no modo de Espera, não pode inserir discos.

O computador sai do modo de Espera com mais rapidez do que do modo de Hibernação.

O modo de Espera utiliza mais energia do que o modo de Hibernação.

Pode utilizar o **VAIO Control Center** para configurar o computador para voltar ao modo Normal quando abrir o ecrã LCD. Esta preferência de retoma de energia será perdida se remover o transformador e a bateria. Consulte **Configurar o computador com o VAIO Control Center [\(página 109\)](#page-108-1)**.

#### **!**

Se a bateria se esgotar enquanto o computador está no modo de Espera, perderá todos os dados não guardados. É impossível regressar ao trabalho anterior. Para evitar perda de dados, deve guardar frequentemente os seus dados.

<span id="page-111-0"></span>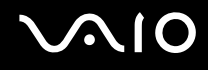

Se o computador não for utilizado durante 25 minutos, entrará no modo de Espera. Para evitar que tal aconteça, pode alterar as definições do modo de Espera.

Para alterar as definições do modo de Espera

- **1** Clique em **Iniciar** e, em seguida, clique em **Painel de controlo**.
- **2** Clique em **Desempenho e manutenção**.
- **3** Clique em **Opções de energia**. É apresentada a janela **Propriedades de opções de energia**.
- **4** Seleccione o separador **Esquemas de energia**.
- **5** Altere as definições de **O sistema entra em modo inactivo**.

<span id="page-112-0"></span>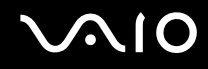

### Utilizar o modo de Hibernação

No modo de Hibernação, o estado do sistema é guardado no disco rígido e a alimentação é desligada. Mesmo quando a bateria se esgota, não são perdidos dados. O indicador de alimentação está apagado neste modo.

Para activar o modo de Hibernação

Prima as teclas **Fn**+**F12**.

O ecrã **Hibernação** aparece e o computador entra no modo de Hibernação.

Em alternativa:

- **1** Clique em **Iniciar** e, em seguida, em **Desligar computador**.
- **2** Clique em **Hibernar**.

### Para regressar ao modo Normal

Prima o botão de alimentação.

O computador regressa ao seu estado anterior.

**!** Se premir o botão de alimentação durante mais de quatro segundos, o computador desliga-se automaticamente.

<span id="page-113-0"></span>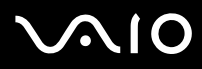

#### ✍

Se não utilizar o computador durante um longo período de tempo, coloque o computador no modo de Hibernação. Este modo de poupança de energia poupa-lhe o tempo de encerrar ou retomar.

Quando o computador está no modo de Hibernação, não pode inserir discos.

O modo de Hibernação necessita de mais tempo do que o modo de Espera para ser activado.

O retorno ao modo Normal a partir do modo de Hibernação é mais demorado do que do modo de Espera.

O modo de Hibernação consome menos energia do que o modo de Espera.

Pode utilizar o **VAIO Control Center** para configurar o computador para voltar ao modo Normal quando abrir o ecrã LCD. Esta preferência de retoma de energia será perdida se remover o transformador e a bateria. Consulte **Configurar o computador com o VAIO Control Center [\(página 109\)](#page-108-1)**.

#### **!**

Não desloque o computador enquanto o indicador de alimentação não apagar.

### <span id="page-114-0"></span>Gerir a energia com o VAIO Power Management

A gestão de energia ajuda-o a configurar esquemas de energia para computadores alimentados por electricidade da rede ou por bateria, para satisfazer as suas necessidades de consumo de energia.

O **VAIO Power Management** é uma aplicação de software concebida exclusivamente para computadores VAIO. Com esta aplicação, pode melhorar as funções de gestão de consumo de energia do Windows para garantir um melhor funcionamento do seu computador e prolongar a vida útil da bateria. Para mais informações sobre o **VAIO Power Management**, consulte o ficheiro de ajuda do software **VAIO Power Management**.

### Activar o VAIO Power Management

Quando inicia o computador, aparece um ícone de estado de energia na barra de tarefas. Este ícone indica o tipo de fonte de alimentação que está a utilizar de momento, por exemplo, electricidade da rede. Faça duplo clique neste ícone para apresentar a janela que mostra o estado da alimentação.

As funcionalidades do **VAIO Power Management** são acrescentadas às **Propriedades de Opções de energia** do Windows.

### Para activar o VAIO Power Management

- **1** Clique em **Iniciar** e, em seguida, clique em **Painel de controlo**.
- **2** Clique em **Desempenho e manutenção**.
- **3** Clique em **Opções de energia**. É apresentada a janela **Propriedades de opções de energia**.
- **4** Seleccione o separador **VAIO Power Management**.

### Para restaurar as predefinições

- **1** No separador **VAIO Power Management**, clique em **Advanced**. A janela **VAIO Power Management** aparece.
- **2** Siga as instruções apresentadas no ecrã para alterar as definições.

<span id="page-115-0"></span>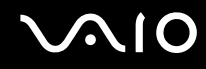

### Activar os esquemas de energia do VAIO Power Management

O **VAIO Power Management** fornece vários esquemas de energia predefinidos. Cada esquema de energia consiste num grupo de definições de gestão de energia, concebidas para cumprir objectivos de gestão de energia específicos, que variam entre a gestão máxima de energia e sem gestão de energia.

Para activar um esquema de energia do VAIO Power Management

- **1** Clique em **Iniciar** e, em seguida, clique em **Painel de controlo**.
- **2** Clique em **Desempenho e manutenção**.
- **3** Clique em **Opções de energia**. É apresentada a janela **Propriedades de opções de energia**.
- **4** Seleccione o separador relativo às definições de esquemas de energia.
- **5** Seleccione um esquema de energia na lista pendente.
- **6** Se seleccionar agora o separador **VAIO Power Management**, verá que o esquema de energia seleccionado aparece no separador.
- **7** Se necessário, pode alterar os itens na lista; por exemplo, o brilho do ecrã do computador.
- **8** Clique em **OK**.

O esquema de energia foi activado.

### ✍

Para configurar um esquema de energia, tem de ter direitos de administrador no computador.

# <span id="page-116-0"></span>Configurar o modem

Antes de poder começar a utilizar o modem interno (nem todos os modems são incorporados), ou sempre que utilizar o modem quando viaja, certifique-se de que o país indicado na localização activa definida na caixa de diálogo **Opções de telefone e modem** corresponde ao país a partir do qual está efectuar a marcação.

Para alterar as definições de país do modem

- **1** Clique em **Iniciar** e, em seguida, clique em **Painel de controlo**.
- **2** Clique em **Impressoras e outro hardware**.
- **3** Faça duplo clique em **Opções de telefone e modem**. É apresentada a janela **Opções de telefone e modem**. Se não vir a janela **Opções de telefone e modem**, clique em **Mudar para a vista clássica** do lado esquerdo.
- **4** Seleccione a sua localização no separador **Regras de marcação**.
- **5** Clique no botão **Editar** para alterar a configuração actual. A janela **Editar localização** é apresentada. Ou

Clique no botão **Novo** para configurar o modem.

A janela **Nova localização** é apresentada.

**6** Seleccione as definições de país/região e certifique-se de que estas correspondem ao local a partir do qual está a efectuar a marcação.

✍ A marcação por impulsos pode não ser suportada em alguns países e/ou regiões.

**7** Se tiver modificado as definições de localização, clique em **Aplicar** e, em seguida, em **OK**. É apresentada a janela **Opções de telefone e modem**.

<span id="page-117-0"></span>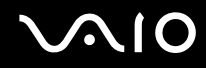

- **8** Verifique se o modem está listado no separador **Modems**. Se o modem não estiver listado, clique em **Adicionar** e siga o assistente.
- **9** Clique em **Aplicar/OK**. O modem está configurado.

✍ Antes de aplicar as novas definições de país, certifique-se de que o cabo telefónico não está ligado ao computador.

# <span id="page-118-0"></span>Actualizar o computador VAIO

O computador e os módulos de memória utilizam componentes e tecnologia de conectores electrónicos de alta precisão. Para evitar a invalidação da sua garantia devido a um manuseamento incorrecto, recomendamos que:

- ❑ Contacte o seu distribuidor para instalar um novo módulo de memória.
- ❑ Não o instale você mesmo se não estiver familiarizado com a actualização de memória num computador.
- ❑ Não toque nos conectores nem abra a tampa do compartimento de módulos de memória.

Para obter informações sobre o tipo de módulos e a quantidade de memória instalada no seu modelo, consulte o **Guia de especificações** online.

Contacte o VAIO-Link se necessitar de assistência.

### <span id="page-119-0"></span>Adicionar e remover memória

Se pretender expandir a funcionalidade do computador, pode aumentar a memória instalando módulos de memória opcionais. Antes de actualizar a memória do computador, leia as notas e procedimentos existentes nas páginas seguintes. O número de ranhuras disponíveis depende da configuração do seu modelo.

### Notas sobre a adição/remoção de módulos de memória

- ❑ Tenha cuidado ao trocar a memória. A instalação incorrecta de módulos de memória pode danificar o sistema. Estes danos podem anular a garantia do fabricante.
- ❑ Utilize apenas módulos de memória compatíveis com o computador. Se o computador não detectar um módulo de memória ou se o Windows ficar instável, contacte o distribuidor ou o fabricante do módulo de memória.
- ❑ As descargas electrostáticas podem danificar os componentes electrónicos. Antes de tocar no módulo de memória, certifique-se de que:
	- ❑ Os procedimentos descritos neste documento pressupõem o conhecimento da terminologia geral associada aos computadores pessoais, às práticas de segurança e à conformidade regulamentar necessárias para utilizar e modificar equipamentos electrónicos.
	- ❑ Desligue o computador e desligue o sistema da fonte de alimentação (ou seja, da bateria ou do transformador) e de quaisquer ligações de telecomunicações, redes ou modems antes de abrir o computador. Caso contrário, podem ocorrer lesões pessoais ou danos no equipamento.
	- ❑ As descargas electrostáticas (ESD) podem danificar os módulos de memória e outros componentes. Instale o módulo de memória só numa estação de trabalho ESD. Se uma estação desse tipo não estiver disponível, não trabalhe numa área com alcatifa e não manuseie materiais que produzam ou retenham electricidade estática (invólucros de celofane, por exemplo). Descarregue-se da electricidade estática mantendo-se em contacto com uma porção de metal não pintado do chassis enquanto efectua o procedimento.
	- ❑ Não abra a embalagem do módulo de memória antes de estar preparado para trocar o módulo. A embalagem protege o módulo de descargas electrostáticas.

<span id="page-120-0"></span>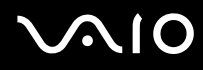

- ❑ Utilize o saco especial fornecido com o módulo de memória ou embrulhe o módulo em papel de alumínio para o proteger de descargas electrostáticas.
- ❑ A penetração de líquidos, substâncias ou objectos estranhos nas ranhuras dos módulos de memória ou noutros componentes internos do computador danifica-o e o custo das reparações não está coberto pela garantia.
- ❑ Não coloque o módulo de memória numa localização sujeita a:
	- ❑ Fontes de calor, tais como radiadores ou condutas de ventilação
	- ❑ Luz solar directa
	- ❑ Pó excessivo
	- ❑ Vibrações mecânicas ou choques
	- ❑ Imanes fortes ou altifalantes sem blindagem magnética
	- ❑ Temperatura ambiente superior a 35°C ou inferior a 5°C
	- ❑ Humidade elevada
- ❑ Manuseie o módulo de memória com cuidado. Para evitar lesões nas mãos e nos dedos, não toque nas extremidades dos componentes e das placas de circuito do computador.

<span id="page-121-0"></span>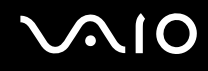

### Remover e instalar um módulo de memória

Para mudar ou adicionar um módulo de memória

- **1** Encerre o computador e desligue todos os dispositivos periféricos.
- **2** Desligue o computador e remova a bateria.
- **3** Aguarde até o computador arrefecer.
- **4** Desaparafuse o parafuso (indicado pela seta abaixo) na parte inferior do computador e retire a tampa do compartimento dos módulos de memória.

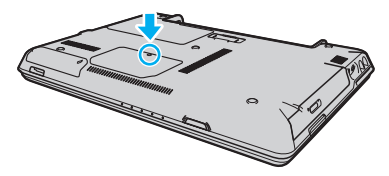

**5** Toque num objecto metálico (tal como o painel de conectores na parte posterior do computador) para descarregar a electricidade estática.

<span id="page-122-0"></span>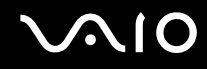

- **6** Remova o módulo de memória:
	- ❑ Puxe as patilhas na direcção das setas (1). O módulo de memória é libertado.

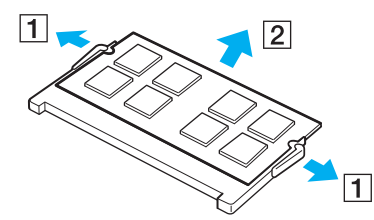

- ❑ Certifique-se de que o módulo de memória está inclinado para cima e, em seguida, puxe-o na direcção da seta (2).
- **7** Retire o novo módulo de memória da embalagem.

<span id="page-123-0"></span>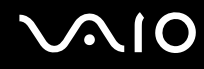

**8** Faça deslizar o módulo de memória na ranhura e empurre-o até fazer clique.

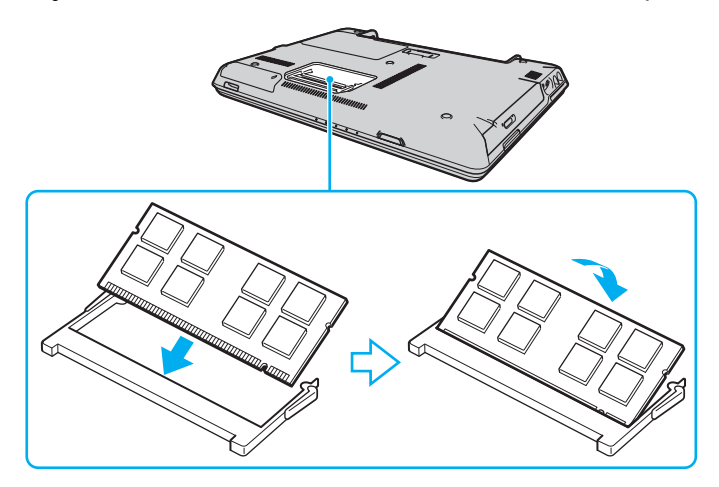

**!** Não toque em quaisquer outros componentes da placa principal.

Certifique-se de que insere a extremidade do módulo de memória com entalhe na ranhura para módulos de memória.

- **9** Reinstale a tampa do compartimento do módulo de memória.
- **10** Aperte o parafuso na parte inferior do computador.
- **11** Reinstale a bateria e ligue o computador.

<span id="page-124-0"></span>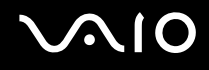

### Visualizar a memória disponível

Para visualizar a memória disponível

- **1** Ligue o computador.
- **2** Clique em **Iniciar**, aponte para **Todos os programas** e clique em **VAIO Control Center**.
- **3** Faça duplo clique na pasta **System Information** na janela **VAIO Control Center**.
- **4** Faça duplo clique no ícone **Informações de sistema** na pasta **System Information**. Pode ver a memória disponível do sistema. Se a memória adicional não aparecer, repita todo o procedimento e reinicie o computador.

<span id="page-125-0"></span>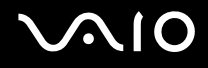

# Precauções

Esta secção descreve orientações de segurança e precauções para o ajudar a proteger o computador de potenciais danos.

- ❑ **Como manusear o ecrã LCD [\(página 127\)](#page-126-1)**
- ❑ **Como utilizar a fonte de alimentação [\(página 128\)](#page-127-0)**
- ❑ **Como manusear o computador [\(página 129\)](#page-128-0)**
- ❑ **Como manusear disquetes [\(página 131\)](#page-130-0)**
- ❑ **Como manusear discos [\(página 132\)](#page-131-0)**
- ❑ **Como utilizar a bateria [\(página 133\)](#page-132-0)**
- ❑ **Como utilizar os auscultadores [\(página 134\)](#page-133-0)**
- ❑ **Como utilizar suportes Memory Stick [\(página 135\)](#page-134-0)**
- ❑ **Como manusear o disco rígido [\(página 136\)](#page-135-0)**
- ❑ **Como manusear o adaptador de cartões de memória [\(página 137\)](#page-136-0)**

<span id="page-126-0"></span>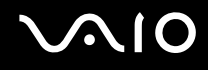

# <span id="page-126-1"></span>Como manusear o ecrã LCD

- ❑ Não deixe o ecrã LCD virado para o sol. Isto pode danificar o ecrã LCD. Tenha cuidado ao utilizar o computador próximo de uma janela.
- ❑ Não arranhe nem exerça pressão sobre o ecrã LCD. Isto pode provocar uma avaria.
- ❑ A utilização do computador em condições de baixa temperatura pode produzir uma imagem residual no ecrã LCD. Isto não é uma avaria. Quando o computador regressar à temperatura normal, o ecrã volta ao normal.
- ❑ Pode aparecer uma imagem residual no ecrã LCD se a mesma imagem for visualizada durante um período de tempo prolongado. A imagem residual desaparece após algum tempo. Pode utilizar uma protecção de ecrã para evitar imagens residuais.
- ❑ O ecrã LCD aquece durante o funcionamento. Isto é normal e não indica uma avaria.
- ❑ O ecrã LCD é fabricado através da utilização de tecnologia de alta precisão. No entanto, pode observar pequenos pontos negros e/ou brilhantes (vermelhos, azuis ou verdes) que aparecem no ecrã LCD de forma contínua. Isto é uma consequência normal do processo de fabrico e não indica uma avaria.
- ❑ Evite friccionar o ecrã LCD. Isto pode danificar o ecrã. Utilize um pano macio e seco para limpar o ecrã LCD.

# <span id="page-127-1"></span>**AIO**

### <span id="page-127-0"></span>Como utilizar a fonte de alimentação

- ❑ Consulte o **Guia de especificações** online para verificar o funcionamento da alimentação do seu modelo.
- ❑ Não partilhe a tomada de electricidade com outro equipamento que consuma energia, tal como uma fotocopiadora ou um destruidor de papel.
- ❑ Pode adquirir um cabo de alimentação com um protector contra picos de corrente. Este dispositivo evita danos no computador provocados por picos de corrente repentinos, durante uma tempestade, por exemplo.
- ❑ Não coloque objectos pesados sobre o cabo de alimentação.
- ❑ Para desligar o cabo, puxe-o pela ficha. Nunca puxe pelo cabo.
- ❑ Caso não tencione utilizar o computador durante um longo período de tempo, desligue-o da tomada de electricidade.
- ❑ Certifique-se de que a tomada de electricidade é de acesso fácil.
- ❑ Quando o transformador não estiver a ser utilizado, desligue-o da tomada de electricidade.
- ❑ Utilize o transformador fornecido com o computador ou produtos genuínos da Sony. Não utilize qualquer outro transformador, pois pode provocar avarias.

<span id="page-128-1"></span>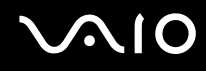

### <span id="page-128-0"></span>Como manusear o computador

- ❑ Limpe a caixa com um pano macio ou ligeiramente humedecido com um detergente suave. Não utilize qualquer tipo de esfregão abrasivo, pó para arear ou solvente, como álcool ou benzina, pois pode danificar o revestimento do computador.
- ❑ Se deixar cair um objecto sólido ou qualquer líquido sobre o computador, encerre o computador e, em seguida, desligueo da tomada. Pode ser preferível que o computador seja analisado por pessoal qualificado antes de o utilizar novamente.
- ❑ Não deixe cair o computador nem coloque quaisquer objectos sobre o mesmo.
- ❑ Não coloque o computador em locais sujeitos a:
	- ❑ Fontes de calor, tais como radiadores ou condutas de ventilação
	- ❑ Luz solar directa
	- ❑ Pó excessivo
	- ❑ Humidade ou chuva
	- ❑ Vibrações mecânicas ou choques
	- ❑ Imanes fortes ou altifalantes sem blindagem magnética
	- ❑ Temperatura ambiente superior a 35°C ou inferior a 5°C
	- ❑ Humidade elevada
- ❑ Não coloque equipamentos electrónicos perto do computador. O campo electromagnético do computador pode provocar uma avaria.
- ❑ Certifique-se de que existe uma circulação de ar adequada para impedir o aquecimento interno. Não coloque o computador sobre superfícies porosas, como tapetes ou cobertores, ou perto de materiais como cortinas ou tapeçarias que possam bloquear as respectivas ranhuras de ventilação.
- ❑ O computador utiliza sinais de rádio de alta frequência e pode provocar interferências na recepção de rádio ou de televisão. Se tal acontecer, coloque o computador a uma distância adequada do aparelho.

<span id="page-129-0"></span>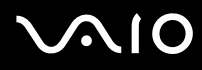

- ❑ Utilize apenas equipamento periférico e cabos de interface especificados; caso contrário, podem ocorrer problemas.
- ❑ Não utilize cabos de ligação cortados ou danificados.
- ❑ Se o computador for transportado directamente de um local frio para um local quente, pode ocorrer condensação de humidade dentro do computador. Neste caso, aguarde pelo menos uma hora antes de ligar o computador. Se ocorrerem problemas, desligue o computador e contacte o VAIO-Link.
- ❑ Certifique-se de que desliga o cabo de alimentação antes de limpar o computador.
- ❑ Para evitar a perda de dados em caso de danos no computador, efectue regularmente uma cópia de segurança dos mesmos.

# <span id="page-130-1"></span>**AIO**

## <span id="page-130-0"></span>Como manusear disquetes

- ❑ Não abra o protector de acesso manualmente nem toque na superfície da disquete.
- ❑ Mantenha as disquetes afastadas de ímanes.
- ❑ Mantenha as disquetes afastadas da luz solar directa e de outras fontes de calor.
- ❑ Mantenha as disquetes afastadas de qualquer líquido. Não as deixe molhar. Quando não está a utilizar a disquete, retirea sempre da unidade de disquetes e guarde-a numa caixa apropriada.
- ❑ Se a disquete tiver uma etiqueta adesiva, certifique-se de que a etiqueta está bem colada. Se a borda da etiqueta estiver mal colada, pode ficar presa no interior da unidade de disquetes e provocar avarias ou danificar a disquete.

# <span id="page-131-1"></span><span id="page-131-0"></span>Como manusear discos

- ❑ Não toque na superfície do disco.
- ❑ Não deixe cair o disco nem o dobre.
- ❑ As impressões digitais e o pó na superfície do disco podem causar erros de leitura. Segure sempre no disco pelas extremidades e pelo orifício central, conforme mostrado abaixo:

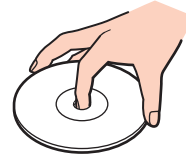

- ❑ O cuidado adequado dos discos é essencial para a respectiva fiabilidade contínua. Não utilize solventes (tais como benzina, diluente, álcool, detergentes ou aerossóis antiestáticos), porque estes produtos podem danificar o disco.
- ❑ Para uma limpeza normal, segure no disco pelas extremidades e utilize um pano macio para limpar a superfície a partir do centro para fora.
- ❑ Se o disco estiver muito sujo, molhe um pano macio com água, torça-o bem e utilize-o para limpar a superfície do disco a partir do centro para fora. Limpe os vestígios de humidade com um pano seco macio.
- ❑ Nunca cole etiquetas adesivas nos discos. Isto afecta a utilização do disco de forma irreparável.

# <span id="page-132-1"></span>**AIO**

# <span id="page-132-0"></span>Como utilizar a bateria

- ❑ Nunca exponha as baterias a temperaturas superiores a 60°C, tal como num carro estacionado ao sol ou sob a luz directa do sol.
- ❑ A vida útil das baterias é mais curta quando utilizadas num ambiente frio. Isto deve-se à diminuição da eficiência da bateria a baixas temperaturas.
- ❑ Carregue as baterias a temperaturas entre os 10°C e os 30°C. As temperaturas inferiores requerem um tempo de carregamento mais prolongado.
- ❑ Algumas baterias recarregáveis não cumprem as normas de qualidade e segurança da Sony. Por motivos de segurança, este computador portátil só funciona com baterias Sony genuínas concebidas para este modelo. Se inserir outro tipo de bateria, esta não será carregada e o computador não funcionará.
- ❑ Quando está a ser utilizada ou carregada, a bateria pode aquecer. Isto é normal e não constitui motivo de preocupação.
- ❑ Mantenha a bateria afastada de todas as fontes de calor.
- ❑ Mantenha a bateria seca.
- ❑ Não abra nem tente desmontar a bateria.
- ❑ Não exponha a bateria a choques mecânicos.
- ❑ Se não utilizar o computador durante um longo período de tempo, remova a bateria do computador para evitar danos na mesma.
- ❑ Se o nível continuar baixo após o carregamento completo, a bateria pode estar a atingir o final da vida útil e deve ser substituída.
- ❑ Não necessita de descarregar a bateria antes de a carregar novamente.
- ❑ Se não tiver utilizado a bateria durante um período de tempo considerável, recarregue-a.

<span id="page-133-1"></span>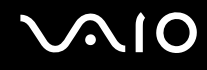

### <span id="page-133-0"></span>Como utilizar os auscultadores

- ❑ **Segurança na estrada** Não utilize os auscultadores durante a condução de veículos ou de motos ou quando andar de bicicleta. Pode provocar um acidente de trânsito e é ilegal em algumas áreas. Também pode ser potencialmente perigoso ouvir música alto enquanto caminha, especialmente em passadeiras para peões.
- ❑ **Evitar lesões auditivas** Evite utilizar auscultadores com um volume muito elevado. Os especialistas em audição desaconselham que se ouça música muito alta de forma contínua e prolongada. Se ouvir um zumbido, reduza o volume ou deixe de utilizar os auscultadores.

# <span id="page-134-1"></span>**AIO**

# <span id="page-134-0"></span>Como utilizar suportes Memory Stick

- ❑ Não utilize o suporte em locais sujeitos a electricidade estática ou a ruídos eléctricos.
- ❑ Não toque no suporte Memory Stick com os dedos ou com objectos metálicos.
- ❑ Utilize apenas a etiqueta adesiva fornecida com o Memory Stick.
- ❑ Não dobre, não deixe cair nem aplique choques violentos ao suporte Memory Stick.
- ❑ Não desmonte nem modifique o suporte Memory Stick.
- ❑ Não deixe que o suporte Memory Stick se molhe.
- ❑ Não utilize nem guarde o suporte Memory Stick em locais sujeitos a:
	- ❑ Temperaturas extremamente elevadas, como num carro estacionado ao sol
	- ❑ Luz solar directa
	- ❑ Humidade elevada
	- ❑ Substâncias corrosivas
- ❑ Utilize a caixa fornecida com o suporte Memory Stick.
- ❑ Não se esqueça de efectuar uma cópia de segurança dos seus dados.
- ❑ Mantenha o suporte Memory Stick fora do alcance das crianças. Existe o risco de engolimento do suporte.
- ❑ Quando utilizar o suporte Memory Stick Duo, não utilize uma caneta de ponta fina para escrever na etiqueta colada ao suporte Memory Stick Duo. A pressão exercida no suporte poderá danificar os componentes internos.

<span id="page-135-1"></span>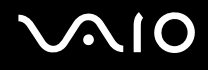

### <span id="page-135-0"></span>Como manusear o disco rígido

O disco rígido tem uma densidade de armazenamento elevada e lê ou grava dados num curto espaço de tempo. Contudo, pode ser facilmente danificado por vibrações mecânicas, choques ou pó.

Apesar de o disco rígido ter um dispositivo de segurança interno para evitar a perda de dados provocada por vibrações mecânicas, choques ou pó, deve manusear o computador com cuidado.

Para impedir danos no disco rígido

- ❑ Não sujeite o computador a movimentos bruscos.
- ❑ Mantenha o computador afastado de ímanes.
- ❑ Não coloque o computador num local sujeito a vibrações mecânicas ou numa posição instável.
- ❑ Não desloque o computador quando este se encontrar ligado.
- ❑ Não desligue ou reinicie o computador durante a leitura ou gravação de dados no disco rígido.
- ❑ Não utilize o computador num local sujeito a mudanças extremas de temperatura.

✍ Se o disco rígido sofrer danos, os dados não podem ser restaurados.

# <span id="page-136-1"></span>**AIO**

### <span id="page-136-0"></span>Como manusear o adaptador de cartões de memória

- ❑ Não toque no adaptador de cartões de memória com os dedos ou com objectos metálicos.
- ❑ Utilize apenas a etiqueta adesiva exclusivamente concebida para o adaptador de cartões de memória como etiqueta.
- ❑ Não dobre, não deixe cair nem aplique choques violentos ao adaptador de cartões de memória.
- ❑ Não desmonte nem modifique o adaptador de cartões de memória.
- ❑ Não molhe o adaptador de cartões de memória.
- ❑ Não utilize nem guarde o adaptador de cartões de memória em locais sujeitos a:
	- ❑ Temperaturas extremamente elevadas, como num carro estacionado ao sol
	- ❑ Luz solar directa
	- ❑ Humidade elevada
	- ❑ Substâncias corrosivas
- ❑ Utilize a caixa fornecida com o adaptador de cartões de memória.

<span id="page-137-0"></span>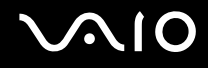

# Resolução de problemas

Esta secção descreve como resolver problemas comuns que pode encontrar durante a utilização do computador. Muitos problemas têm soluções simples. Ponha em prática as seguintes sugestões antes de contactar o VAIO-Link.

- ❑ **Computador [\(página 139\)](#page-138-1)**
- ❑ **Segurança do sistema [\(página 146\)](#page-145-0)**
- ❑ **Bateria [\(página 148\)](#page-147-0)**
- ❑ **Internet [\(página 150\)](#page-149-0)**
- ❑ **Rede [\(página 152\)](#page-151-0)**
- ❑ **Tecnologia Bluetooth [\(página 155\)](#page-154-0)**
- ❑ **Discos ópticos [\(página 159\)](#page-158-0)**
- ❑ **Monitor [\(página 164\)](#page-163-0)**
- ❑ **Impressão [\(página 167\)](#page-166-0)**
- ❑ **Microfone [\(página 168\)](#page-167-0)**
- ❑ **Rato [\(página 169\)](#page-168-0)**
- ❑ **Altifalantes [\(página 170\)](#page-169-0)**
- ❑ **Consola sensível ao tacto [\(página 171\)](#page-170-0)**
- ❑ **Teclado [\(página 172\)](#page-171-0)**
- ❑ **Disquetes [\(página 173\)](#page-172-0)**
- ❑ **Áudio/Vídeo [\(página 174\)](#page-173-0)**
- ❑ **Suportes Memory Stick [\(página 175\)](#page-174-0)**
- ❑ **Periféricos [\(página 176\)](#page-175-0)**
- ❑ **Estação de ancoragem [\(página 177\)](#page-176-0)**

# <span id="page-138-1"></span><span id="page-138-0"></span>**Computador**

### O que devo fazer se o computador não arrancar?

- ❑ Certifique-se de que o computador está correctamente ligado a uma fonte de alimentação e que está ligado. Certifiquese de que o indicador de alimentação está aceso.
- ❑ Certifique-se de que a bateria está correctamente instalada e carregada.
- ❑ Certifique-se de que a unidade de disquetes (se aplicável) está vazia.
- ❑ Se o computador estiver ligado a uma régua de tomadas ou uma fonte de alimentação ininterrupta (UPS), certifique-se de que a régua de tomadas ou a UPS está ligada a uma fonte de alimentação e está ligada.
- ❑ Se estiver a utilizar um monitor externo, certifique-se de que está ligado a uma fonte de alimentação e está ligado. Certifique-se de que os controlos de brilho e contraste estão ajustados correctamente. Consulte o manual fornecido com o monitor para obter mais informações.
- ❑ Desligue o transformador e remova a bateria. Aguarde três a cinco minutos. Ligue novamente o transformador, reinstale a bateria e prima o botão de alimentação para ligar o computador.
- ❑ A condensação poderá causar problemas no computador. Se ocorrer condensação, não utilize o computador durante pelo menos uma hora.
- ❑ Remova quaisquer módulos de memória adicionais que tenha adquirido desde que adquiriu o computador.
- ❑ Verifique se está a utilizar o transformador fornecido pela Sony. Para sua segurança, utilize apenas baterias recarregáveis e transformadores Sony genuínos, que são fornecidos pela Sony para o seu computador VAIO.

<span id="page-139-0"></span>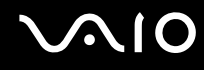

### O que devo fazer se for apresentado um erro do BIOS quando ligo o computador?

Se a mensagem "Press <F1> to resume, <F2> to setup" for apresentada na parte inferior do ecrã, siga estes passos:

- **1** Prima a tecla **F2**. O ecrã de configuração do BIOS é apresentado.
- **2** Defina a data (mês/dia/ano). Prima a tecla **Enter**.
- **3** Prima a tecla ↓ para seleccionar **System Time** e, em seguida, defina a hora (hora: minutos: segundos). Prima a tecla **Enter**.
- **4** Prima a tecla  $\rightarrow$  para seleccionar o separador **Exit** e, em seguida, prima a tecla F9. É apresentada a mensagem **Load default configuration now?**.
- **5** Seleccione **Yes** e prima a tecla **Enter**.
- **6** Seleccione **Exit** (**Save Changes**) ou **Exit Setup** e prima a tecla **Enter**. É apresentada a mensagem **Save configuration changes and exit now?**.
- **7** Seleccione **Yes** e prima a tecla **Enter**. O computador é reiniciado.

Se isto ocorrer frequentemente, contacte o VAIO-Link.

### O que devo fazer se o indicador de alimentação (Verde) acender mas o ecrã do computador permanecer em branco?

Siga estes passos:

- **1** Prima sem soltar o botão de alimentação durante mais de quatro segundos para verificar se o indicador de alimentação se apaga. Em seguida, ligue novamente o computador.
- **2** Se o ecrã do computador continuar em branco, desligue o transformador, remova a bateria e deixe o computador assim durante cerca de um minuto. Em seguida, ligue o transformador, instale a bateria e ligue novamente o computador.

<span id="page-140-0"></span>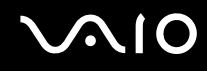

### O que devo fazer se o computador ou o software parar de responder?

- ❑ Deve desligar o computador utilizando a opção **Desligar o computador** do menu **Iniciar** do Microsoft Windows, localizado na barra de tarefas. A utilização de outros métodos, incluindo os listados abaixo, pode resultar na perda de dados não guardados.
- ❑ Clique em **Iniciar**, aponte para **Desligar o computador** e, em seguida, clique em **Desligar**.
- ❑ Se o computador não for desligado, prima simultaneamente as teclas **Ctrl**+**Alt**+**Delete**. Quando a janela **Gestor de tarefas do Windows** for apresentada, clique em **Desligar** no menu **Encerrar**. Quando a janela **Segurança do Windows** for apresentada, clique em **Encerrar**.
- ❑ Se o computador continuar a não se desligar, prima sem soltar o botão de alimentação até que o computador se desligue.
- ❑ Se o computador parar de responder enquanto reproduz um CD ou DVD, prima simultaneamente as teclas **Ctrl**+**Alt**+**Delete**. Pode desligar o computador a partir do **Gestor de tarefas do Windows**.

**!** Premir as teclas **Ctrl**+**Alt**+**Delete** simultaneamente ou desligar o computador através do botão de alimentação pode originar a perda de dados.

- ❑ Remova o transformador e a bateria.
- ❑ Tente reinstalar o software.
- ❑ Contacte o fabricante do software ou o fornecedor de suporte técnico designado.

<span id="page-141-0"></span>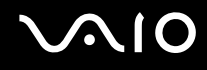

### Porque é que o computador não entra no modo de Espera ou Hibernação?

O computador pode tornar-se instável se o modo de funcionamento for alterado antes do computador entrar totalmente no modo de Espera ou Hibernação.

Para restaurar a estabilidade de funcionamento normal do computador

- **1** Feche todos os programas abertos.
- **2** Clique em **Iniciar**, **Desligar computador** e, em seguida, em **Reiniciar**.
- **3** Se o computador não reiniciar, prima simultaneamente as teclas **Ctrl**+**Alt**+**Delete**. Na janela do **Gestor de tarefas do Windows**, seleccione **Reiniciar** no menu **Encerrar** para reiniciar o computador.
- **4** Se este procedimento não funcionar, prima sem soltar o botão de alimentação até que o computador se desligue.

### O que devo fazer se o indicador de bateria estiver a piscar e o meu computador não arrancar?

- ❑ Este sintoma pode dever-se ao facto da bateria não está correctamente instalada. Para resolver este sintoma, desligue o computador e remova a bateria. Em seguida, instale a bateria no computador novamente. Para obter detalhes, consulte **Instalar a bateria [\(página 24\)](#page-23-0)**.
- ❑ Se o sintoma persistir depois de ter efectuado o procedimento acima descrito, a bateria não é compatível. Remova a bateria e contacte o VAIO-Link.

<span id="page-142-0"></span>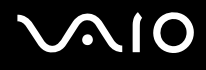

### O que devo fazer se for apresentada uma janela com uma mensagem de aviso de incompatibilidade ou instalação incorrecta da bateria e o computador entrar no modo de Hibernação?

- ❑ Este sintoma pode dever-se ao facto da bateria não está correctamente instalada. Para resolver este sintoma, desligue o computador e remova a bateria. Em seguida, instale a bateria no computador novamente. Para obter detalhes, consulte **Instalar a bateria [\(página 24\)](#page-23-0)**.
- ❑ Se o sintoma persistir depois de ter efectuado o procedimento acima descrito, a bateria não é compatível. Remova a bateria e contacte o VAIO-Link.

### Porque é que a janela Propriedades do sistema indica uma velocidade da CPU inferior ao máximo?

Isto é normal. Visto que a CPU do computador utiliza um tipo de tecnologia de controlo de velocidade da CPU para poupança de energia, as Propriedades do sistema podem apresentar a velocidade actual da CPU em vez da velocidade máxima.

### O que devo fazer se o Windows não arrancar e for apresentada uma mensagem quando ligo o computador?

Se introduzir uma palavra-passe de ligação errada três vezes consecutivas, a mensagem **Enter Onetime Password** é apresentada. Se introduzir novamente uma palavra-passe de ligação errada três vezes consecutivas, a mensagem **System Disabled** é apresentada e o Windows não arranca. Prima sem soltar o botão de alimentação durante mais de quatro segundos para verificar se o indicador de alimentação se apaga. Aguarde 10 ou 15 segundos e, em seguida, reinicie o computador e introduza a palavra-passe correcta. Quando introduzir a palavra-passe, verifique se os indicadores Num lock e Caps lock estão apagados. Se estiverem acesos, prima a tecla **Num Lk** ou a tecla **Caps Lock** para desactivar o indicador antes de introduzir a palavra-passe.

<span id="page-143-0"></span>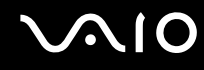

### O que devo fazer se o meu software de jogos não funcionar ou parar constantemente?

- ❑ Visite o Web site do jogo para verificar se existem correcções ou actualizações para transferir.
- ❑ Certifique-se de que instalou o controlador de vídeo mais recente.
- ❑ Em alguns modelos VAIO, a memória gráfica é partilhada com o sistema. Neste caso, não garantimos o desempenho gráfico ideal.

### O que devo fazer se não me lembrar da palavra-passe do BIOS?

Se se tiver esquecido da palavra-passe do BIOS, contacte o VAIO-Link para a repor. Será cobrada uma taxa de reposição.

### Porque é que o computador demora algum tempo a arrancar?

Se a Personal Firewall do Norton Internet Security estiver activa, a apresentação do ambiente de trabalho poderá demorar algum tempo devido às verificações de segurança da rede.

### Porque é que o ecrã do computador não se desliga após decorrido o período de tempo seleccionado?

A protecção de ecrã original do VAIO desactiva a definição do temporizador de desligação do ecrã do computador seleccionável nas opções de energia do Windows. Altere a protecção de ecrã original do VAIO.

### O que devo fazer se não conseguir iniciar o computador a partir da unidade de disquetes USB ligada ao computador?

Para iniciar o computador a partir da unidade de disquetes USB, tem de alterar o dispositivo de arranque.

Ligue o computador e prima a tecla **F11** quando o logótipo VAIO aparecer.
<span id="page-144-0"></span>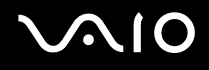

#### Como posso alterar o volume do som de arranque?

Para alterar o volume do som de arranque

- **1** Prima a tecla **F2**. O ecrã de configuração do BIOS é apresentado.
- **2** Prima a tecla ← ou → para seleccionar **Advanced**.
- **3** Prima a tecla **↑** ou ♦ para seleccionar **Speaker Volume** e prima a tecla **Enter**.
- **4** Prima a tecla **↑** ou ♦ para seleccionar o volume dos altifalantes durante o arranque e prima a tecla **Enter**.
- **5** Prima a tecla ← ou → para seleccionar **Exit**, seleccione **Exit (Save Changes)** ou **Exit Setup** e, em seguida, prima a tecla **Enter**.

É apresentada a mensagem **Save configuration changes and exit now?**.

**6** Seleccione **Yes** e prima a tecla **Enter**. O computador é reiniciado e deverá ouvir o som de arranque com o nível de volume especificado.

#### $\n *A*$

Também pode mostrar/ocultar a animação do logótipo VAIO durante o arranque. No ecrã apresentado após o passo 2 acima, seleccione **VAIO Animation Logo** ou **Show VAIO Animation Logo** e prima a tecla **Enter** para continuar com a definição. Ocultar a animação do logótipo VAIO também desactiva o som de arranque.

<span id="page-145-0"></span>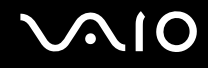

# Segurança do sistema

Esta secção fornece informações sobre como manter o funcionamento adequado do computador e como assegurar a protecção contra ameaças potenciais à segurança do computador.

#### Como posso proteger o meu computador contra ameaças de segurança, tais como vírus?

O sistema operativo Microsoft Windows está pré-instalado no computador. A melhor maneira de proteger o computador contra ameaças de segurança, tais como vírus, é transferir e instalar regularmente as mais recentes actualizações para o Windows.

Pode obter actualizações importantes para o Windows efectuando o seguinte procedimento:

**!** O computador tem de estar ligado à Internet para que possa receber actualizações.

- **1** Estabeleça ligação à Internet.
- **2** Clique no ícone **Actualizações automáticas** na barra de tarefas.
- **3** Siga as instruções apresentadas no ecrã para configurar as actualizações automáticas ou agendadas.

<span id="page-146-0"></span>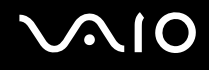

#### Como mantenho o software antivírus actualizado?

Pode manter o software **Norton Internet Security** actualizado com as actualizações mais recentes da Symantec Corporation.

#### Para transferir e instalar a actualização de segurança mais recente

- **1** Faça duplo clique no ícone **Norton Internet Security** na barra de tarefas. Se ainda não tiver registado o software antivírus, é apresentado um conjunto de assistentes informativos.
	- **1** Siga as instruções apresentadas no ecrã para concluir cada assistente.
	- **2** Faça novamente duplo clique no ícone **Norton Internet Security**. É apresentada a janela **Norton Internet Security**. Se tiver registado anteriormente este software antivírus, a janela **Norton Internet Security** é apresentada automaticamente.
- **2** Siga as instruções apresentadas no ecrã para seleccionar e transferir actualizações.

<span id="page-147-0"></span>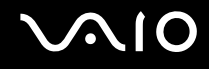

# Bateria

#### Como localizo o estado de carga da bateria?

Consulte **Carregar a bateria [\(página 26\)](#page-25-0)**.

#### Quando é que o computador está a utilizar energia eléctrica?

Quando o computador está directamente ligado ao transformador utiliza energia eléctrica, mesmo que tenha uma bateria instalada.

#### Quando devo recarregar a bateria?

- ❑ Quando o nível da bateria estiver abaixo dos 10 por cento.
- ❑ Quando os indicadores de bateria e alimentação estiverem a piscar.
- ❑ Quando não tiver utilizado a bateria durante um longo período de tempo.

#### Quando devo substituir a bateria?

Se a energia da bateria continuar baixa depois desta ter sido carregada, a bateria pode ter alcançado o final da sua vida útil e deve ser substituída.

#### Devo ficar preocupado se a bateria instalada estiver quente?

Não, é normal que a bateria esteja quente quando está a alimentar o computador.

<span id="page-148-0"></span>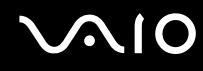

#### O computador pode entrar no modo de Hibernação enquanto é alimentado pela bateria?

O computador pode entrar no modo de Hibernação enquanto é alimentado pela bateria, mas alguns programas de software e dispositivos periféricos podem impedi-lo de o fazer. Se estiver a utilizar um programa que impeça o sistema de entrar no modo de Hibernação, guarde os dados frequentemente para evitar perder dados. Consulte **Utilizar o modo de Hibernação [\(página 113\)](#page-112-0)** para obter informações sobre como pode activar o modo de Hibernação manualmente.

#### Porque é que o computador não entra no modo de Hibernação?

Primeiro poderá ter de activar o modo de Hibernação. Siga estes passos:

- **1** Clique em **Iniciar** e, em seguida, clique em **Painel de controlo**.
- **2** Clique em **Desempenho e manutenção**.
- **3** Clique em **Opções de energia**. É apresentada a janela **Propriedades de opções de energia**.
- **4** Seleccione o separador **Hibernar**.
- **5** Clique na caixa de verificação existente junto de **Permitir hibernação**.

<span id="page-149-0"></span>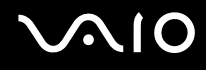

## Internet

#### O que devo fazer se o modem não funcionar?

- ❑ Certifique-se de que o cabo telefónico está correctamente ligado à porta de modem do computador e à tomada.
- ❑ Certifique-se de que o cabo telefónico está a funcionar. Ligue o cabo a um telefone normal e escute o sinal de linha.
- ❑ Certifique-se de que o número de telefone que o programa está a marcar está correcto.
- ❑ Certifique-se de que o software que está a utilizar é compatível com o modem do computador. (Todos os programas Sony pré-instalados são compatíveis.)
- ❑ Certifique-se de que o modem é o único dispositivo ligado à linha telefónica.
- ❑ Siga estes passos para verificar as definições:
	- **1** Clique em **Iniciar** e, em seguida, clique em **Painel de controlo**.
	- **2** Clique em **Impressoras e outro hardware**.
	- **3** Clique em **Opções de telefone e modem**.
	- **4** No separador **Modems**, verifique se o seu modem está listado.
	- **5** No separador **Regras de marcação**, verifique se as informações de localização estão correctas.

#### <span id="page-150-0"></span>Porque é que a velocidade de ligação do meu modem está lenta?

O computador está equipado com um modem compatível com V.92/V.90. Existem vários factores que podem influenciar a velocidade de ligação, incluindo o ruído da linha telefónica ou a compatibilidade com equipamento telefónico tal como máquinas de fax ou outros modems. Se pensa que o modem não está a estabelecer ligação correctamente a outros modems para PC, máquinas de fax ou ao seu Fornecedor de Serviços Internet (ISP), efectue qualquer um dos seguintes procedimentos:

- ❑ Peça à empresa de telecomunicações para verificar se a sua linha telefónica não tem ruído.
- ❑ Se o problema estiver relacionado com o fax, certifique-se de que não existem problemas com a máquina de fax para a qual está a ligar e que esta é compatível com modems de fax.
- ❑ Se estiver a ter problemas em estabelecer ligação ao seu ISP, verifique se este não está com problemas técnicos.
- ❑ Se tiver uma segunda linha telefónica, tente ligar o modem a essa linha.

<span id="page-151-0"></span>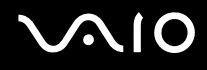

# Rede

#### O que devo fazer se o computador não conseguir aceder a um ponto de acesso de rede sem fios?

- ❑ A disponibilidade da ligação é afectada pela distância e por obstruções. Poderá ter de afastar o computador de obstruções ou de o aproximar de qualquer ponto de acesso que esteja a utilizar.
- ❑ Certifique-se de que o interruptor **WIRELESS** ou **WIRELESS LAN** está ligado e que o indicador WIRELESS LAN do computador está aceso.
- ❑ Certifique-se de que o ponto de acesso está ligado.
- ❑ Siga estes passos para verificar as definições:
	- **1** Clique em **Iniciar** e, em seguida, clique em **Painel de controlo**.
	- **2** Clique em **Ligações de rede e de Internet**.
	- **3** Clique em **Ligações de rede**.
	- **4** Clique com o botão direito do rato em **Ligação de rede sem fios**.
	- **5** Clique em **Propriedades**.
	- **6** Clique no separador **Redes sem fios**.
	- **7** Clique em **Ver redes sem fios** para verificar se o seu ponto de acesso está seleccionado.
- ❑ Certifique-se de que a chave de encriptação está correcta.

#### O que devo fazer se não conseguir aceder à Internet?

- ❑ Verifique as definições do ponto de acesso. Consulte o manual fornecido com o ponto de acesso para obter mais informações.
- ❑ Certifique-se de que o computador e o ponto de acesso estão interligados.
- ❑ Afaste o computador de obstruções ou aproxime-o de qualquer ponto de acesso que esteja a utilizar.
- ❑ Certifique-se de que o computador está correctamente configurado para aceder à Internet.

#### <span id="page-152-0"></span>Porque é que a velocidade de transferência de dados é lenta?

- ❑ A velocidade de transferência de dados da LAN sem fios é afectada pela distância e pelas obstruções entre dispositivos e pontos de acesso. Outros factores incluem a configuração dos dispositivos, as condições de rádio e a compatibilidade do software. Para maximizar a velocidade de transferência de dados, afaste o computador de obstruções ou aproximeo de qualquer ponto de acesso que esteja a utilizar.
- ❑ Se estiver a utilizar um ponto de acesso de LAN sem fios, o dispositivo poderá estar temporariamente sobrecarregado, dependendo do número de dispositivos que estejam a comunicar através do ponto de acesso.
- ❑ Se o seu ponto de acesso interferir com outros pontos de acesso, altere o respectivo canal. Consulte o manual fornecido com o ponto de acesso para obter mais informações.

#### Como posso evitar interrupções na transferência de dados?

- ❑ Quando o computador está ligado a um ponto de acesso, podem ocorrer interrupções na transferência de dados durante a utilização de ficheiros de grandes dimensões ou se o computador estiver nas proximidades de micro-ondas e telefones sem fios.
- ❑ Aproxime o computador do ponto de acesso.
- ❑ Certifique-se de que a ligação ao ponto de acesso está intacta.
- ❑ Altere o canal do ponto de acesso. Consulte o manual fornecido com o ponto de acesso para obter mais informações.

<span id="page-153-0"></span>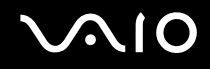

#### O que são canais?

- ❑ A comunicação numa LAN sem fios é efectuada em bandas de frequência divididas, conhecidas como canais. Os canais predefinidos de pontos de acesso de LAN sem fios de outros fabricantes podem ser diferentes dos canais dos dispositivos Sony.
- ❑ Se estiver a utilizar um ponto de acesso de LAN sem fios, consulte as informações sobre conectividade existentes no manual fornecido com o ponto de acesso.

#### Porque é que a ligação à rede é interrompida quando altero a chave de encriptação?

Dois computadores com LAN sem fios incorporada podem perder uma ligação de rede ponto-a-ponto se a chave de encriptação for alterada. Pode repor o perfil original da chave de encriptação ou reintroduzir a chave em ambos os computadores, para que esta corresponda.

<span id="page-154-0"></span>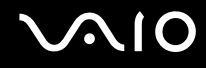

# Tecnologia Bluetooth

#### O que devo fazer se outros dispositivos Bluetooth não conseguirem descobrir o computador?

- ❑ Certifique-se de que ambos os dispositivos têm a funcionalidade Bluetooth activada.
- ❑ Se o indicador luminoso Bluetooth estiver apagado, coloque o selector **WIRELESS** na posição ON.
- ❑ Não pode utilizar a funcionalidade Bluetooth quando o computador estiver no modo de poupança de energia. Regresse ao modo Normal e, em seguida, coloque o selector **WIRELESS** na posição ON.
- ❑ O computador e o dispositivo podem estar demasiado afastados. A tecnologia Bluetooth sem fios funciona melhor quando os dispositivos se encontram separados por menos de 10 metros.

### Porque é que o meu computador não consegue descobrir outros dispositivos Bluetooth?

Se o dispositivo ligado também estiver ligado a outros dispositivos, poderá não aparecer no software utilitário Bluetooth ou não ser capaz de comunicar com o dispositivo.

#### O que devo fazer se não conseguir localizar o dispositivo Bluetooth com que pretendo comunicar?

- ❑ Verifique se a funcionalidade Bluetooth do dispositivo com o qual quer comunicar está activada. Para mais informações, consulte o manual do outro dispositivo.
- ❑ Se o dispositivo com o qual pretende comunicar já estiver a comunicar com outro dispositivo Bluetooth, poderá não ser localizado ou não ser capaz de comunicar com o computador.
- ❑ Para permitir que outros dispositivos Bluetooth comuniquem com o computador, clique com o botão direito do rato no

ícone do Bluetooth na barra de tarefas e seleccione **Opções** (Options) no menu para abrir a janela **Opções** (Options). Em seguida, verifique se estão seleccionados os modos de segurança correctos no separador **Segurança** (Security). Para detalhes sobre os modos de segurança, consulte o ficheiro de ajuda no software utilitário Bluetooth. Para obter mais informações sobre a janela do Dispositivo Bluetooth, consulte **Comunicar com outro dispositivo Bluetooth [\(página 69\)](#page-68-0)**.

<span id="page-155-0"></span>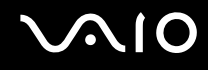

#### O que devo fazer se outros dispositivos Bluetooth não conseguirem estabelecer ligação com o computador?

- ❑ Certifique-se de que o outro dispositivo está autenticado.
- ❑ O computador pode não permitir ligações de outros dispositivos. Para permitir ligações de dispositivos Bluetooth, siga estes passos:
	- **1** Clique com o botão direito do rato no ícone Bluetooth **is na barra de tarefas.**
	- **2** Seleccione **Opções** (Options) no menu. É apresentada a janela **Opções** (Options).
	- **3** Verifique se **Padrão** (Standard) ou **Baixa** (Low) está seleccionado como nível de segurança Bluetooth no separador **Segurança** (Security). Se estiver seleccionado um nível de segurança Bluetooth personalizado, clique no botão **Nível padrão** (Default level).
	- **4** Clique em **OK**.
- ❑ A distância de transferência pode ser inferior a 10 metros, dependendo dos obstáculos existentes entre os dois dispositivos, da qualidade das ondas de rádio e do sistema operativo ou do software utilizado. Aproxime o computador e os dispositivos Bluetooth.
- ❑ Se o dispositivo com o qual pretende comunicar já estiver a comunicar com outro dispositivo Bluetooth, poderá não ser localizado ou não ser capaz de comunicar com o computador.
- ❑ Verifique se a funcionalidade Bluetooth do dispositivo com o qual quer comunicar está activada. Para mais informações, consulte o manual do outro dispositivo.

#### <span id="page-156-0"></span>Porque é que a velocidade de ligação do meu modem está lenta?

- ❑ A velocidade de transferência de dados depende dos obstáculos e/ou da distância entre os dois dispositivos, da qualidade das onda de rádio e do sistema operativo ou do software utilizado. Aproxime o computador e os dispositivos Bluetooth.
- ❑ A frequência de rádio de 2.4 GHz utilizada pelos dispositivos Bluetooth e de LAN sem fios também é utilizada por outros dispositivos. Os dispositivos Bluetooth estão equipados com tecnologia que minimiza a interferência de outros dispositivos que utilizem o mesmo comprimento de onda; no entanto, a velocidade e o alcance da comunicação podem ser reduzidos. A interferência de outros dispositivos pode também parar as comunicações.
- ❑ A disponibilidade da ligação é afectada pela distância e por obstruções. Poderá ter de afastar o computador das obstruções ou de o aproximar do dispositivo ao qual está ligado.
- ❑ Identifique e remova obstáculos entre o computador e o dispositivo ao qual está ligado.
- ❑ Note que devido às limitações da norma Bluetooth, os ficheiros muito grandes podem ser ocasionalmente danificados durante a transferência contínua devido à interferência electromagnética do ambiente.

#### Porque é apresentada uma mensagem a solicitar autenticação?

O dispositivo Bluetooth de destino está a pedir a autenticação da ligação. É requerida autenticação mútua para permitir comunicações Bluetooth com este dispositivo.

#### Porque é que não consigo ligar ao serviço suportado pelo dispositivo Bluetooth de destino?

A ligação só é possível para serviços que também sejam suportados pelo computador com a funcionalidade Bluetooth. Para detalhes, consulte o ficheiro de ajuda no software utilitário Bluetooth.

#### <span id="page-157-0"></span>Posso utilizar um dispositivo com tecnologia Bluetooth em aviões?

Com a tecnologia Bluetooth, o computador transmite uma frequência de rádio de 2,4 GHz. Algumas localizações sensíveis, tais como hospitais e aviões, poderão ter restrições à utilização de dispositivos Bluetooth devido a interferências de rádio. Contacte o pessoal para saber se a utilização da funcionalidade Bluetooth do computador é ou não permitida.

#### Porque é que não consigo ligar a um dispositivo Bluetooth especificando o respectivo endereço IP numa rede de área pessoal (PAN)?

O utilitário Bluetooth utiliza o protocolo de configuração dinâmica de anfitrião (DHCP) para atribuir endereços IP a dispositivos sem fios activos. Se especificar um endereço IP fixo para o dispositivo ao qual pretende ligar, o utilitário não conseguirá atribuir um endereço IP dinâmico ao mesmo e falhará. Não especifique endereços IP quando utilizar uma PAN.

#### Porque é que não consigo utilizar a funcionalidade Bluetooth quando inicio sessão no meu computador como utilizador limitado?

A funcionalidade Bluetooth poderá não estar disponível para utilizadores com direitos limitados no computador. Inicie sessão no computador como um utilizador com direitos de administrador.

#### Porque é que não consigo ligar a um dispositivo Bluetooth no modo de utilizador de rede de área pessoal?

Se o dispositivo ao qual pretende ligar suportar comunicações Bluetooth apenas no modo de utilizador de rede de área pessoal, não conseguirá estabelecer uma ligação a partir do computador.

#### <span id="page-158-0"></span>Porque é que não consigo utilizar o software utilitário Bluetooth quando mudo de utilizador?

Se mudar de utilizador sem terminar a sessão no sistema, o software utilitário Bluetooth não funcionará correctamente. Certifique-se de que termina a sessão antes de mudar de utilizador. Para terminar a sessão no sistema, clique em **Iniciar** e, em seguida, em **Terminar sessão**.

# Discos ópticos

#### Porque é que o computador pára quando tento ler um disco?

O disco que o computador está a tentar ler pode estar sujo ou danificado. Siga estes passos:

- **1** Reinicie o computador clicando em **Iniciar**, **Desligar o computador** e **Reiniciar**.
- **2** Ejecte o disco da unidade de disco óptico.
- **3** Verifique se o disco está sujo ou danificado. Se o disco estiver sujo, consulte **Como manusear discos [\(página 132\)](#page-131-0)** para obter instruções sobre como o limpar.

#### O que devo fazer se o tabuleiro da unidade não abrir?

- ❑ Certifique-se de que o computador está ligado.
- ❑ Prima o botão de ejecção da unidade.
- ❑ Se o botão de ejecção da unidade não funcionar, clique em **Iniciar** e, em seguida, clique em **O meu computador**. Clique com o botão direito do rato no ícone da unidade de disco óptico e seleccione **Ejectar** no menu de atalho.
- ❑ Se nenhuma das opções acima indicadas funcionar, introduza um objecto fino e recto (tal como um clip de papel) no orifício de ejecção manual, localizado perto do botão de ejecção da unidade.
- ❑ Tente reiniciar o computador.

<span id="page-159-0"></span>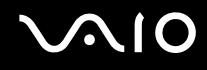

#### O que devo fazer se não conseguir reproduzir correctamente um CD ou DVD no meu computador?

- ❑ Certifique-se de que o disco foi inserido na unidade de disco óptico com a etiqueta para cima.
- ❑ Certifique-se de que os programas necessários estão instalados, de acordo com as instruções do fabricante.
- ❑ Se o CD ou DVD estiver sujo ou danificado, o computador irá parar de responder. Siga estes passos:
	- **1** Reinicie o computador premindo as teclas **Ctrl+Alt+Delete** e seleccionando **Reiniciar** no menu **Encerrar** da janela **Gestor de tarefas do Windows**.
	- **2** Retire o CD ou DVD da unidade de disco óptico.
	- **3** Verifique se o disco está sujo ou danificado. Se necessitar de limpar o disco, consulte **Como manusear discos [\(página 132\)](#page-131-0)** para obter instruções.
- ❑ Se estiver a reproduzir um CD ou DVD e não conseguir escutar som, efectue qualquer um dos seguintes procedimentos:
	- ❑ Faça duplo clique no ícone **Volume** da barra de tarefas e clique para desmarcar as caixas de verificação **Tudo sem som** e **Wave sem som** de Controlo de volume.
	- ❑ Verifique a definição de volume no misturador de áudio.
	- ❑ Se estiver a utilizar altifalantes externos, verifique as definições de volume dos altifalantes e as ligações entre estes e o computador.
	- ❑ Certifique-se de que a funcionalidade CD áudio está activada e que o controlador correcto está instalado. Siga estes passos:
	- **1** Clique em **Iniciar** e, em seguida, clique em **Painel de controlo**.
	- **2** Clique em **Desempenho e manutenção**.
	- **3** Clique em **Sistema**. A janela **Propriedades do sistema** aparece.

<span id="page-160-0"></span>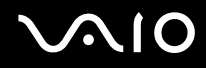

- **4** Seleccione o separador **Hardware** e clique em **Gestor de dispositivos** na caixa **Gestor de dispositivos**. É apresentada uma janela com uma listagem dos dispositivos de hardware do computador. Se for apresentado um "X" ou um ponto de exclamação no dispositivo listado, poderá ter de activar o dispositivo ou reinstalar os controladores.
- **5** Faça duplo clique na unidade de disco óptico para abrir o submenu.
- **6** Faça duplo clique na unidade listada e seleccione o separador **Propriedades**.
- **7** Clique para seleccionar a caixa de verificação **Activar áudio digital de CD neste CD-ROM**, se não estiver seleccionada.

Pode confirmar o software do controlador seleccionando o separador **Controlador** e clicando em **Detalhes do controlador**.

- **8** Clique em **OK** para fechar a janela.
- ❑ Certifique-se de que o CD ou DVD não tem uma etiqueta adesiva. As etiquetas adesivas podem descolar-se enquanto o disco se encontra na unidade, danificando-a ou causando-lhe problemas.
- ❑ Se aparecer um aviso de código de região, o disco poderá ser incompatível com a unidade de disco óptico. Verifique a embalagem do DVD para se certificar de que o código de região é compatível com a unidade de disco óptico.
- ❑ Se o computador tiver condensação, não o utilize durante pelo menos uma hora. A condensação pode causar problemas no computador.
- ❑ Certifique-se de que o computador está a ser alimentado pelo transformador e tente reproduzir novamente o disco.

<span id="page-161-0"></span>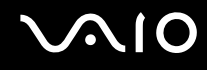

#### O que devo fazer se não conseguir gravar dados num CD?

- ❑ Não inicie nenhuma aplicação de software e não permita que nenhuma aplicação seja automaticamente iniciada, nem mesmo uma protecção de ecrã.
- ❑ Não utilize o teclado.
- ❑ Não utilize um disco CD-R/RW que tenha uma etiqueta adesiva colada. Isto poderá causar um erro de escrita ou outros problemas.

#### O que devo fazer se não conseguir gravar dados num DVD?

- ❑ Certifique-se de que está a utilizar um DVD gravável adequado.
- ❑ Verifique quais são os formatos de DVD gravável compatíveis com a unidade de disco óptico. Repare que é possível que algumas marcas de DVDs graváveis não funcionem.
- ❑ O software pré-instalado no computador não suporta a cópia de DVDs de filmes. A Macrovision, ou uma tecnologia semelhante de protecção de vídeo, impede que os utilizadores copiem DVDs de filmes. A cópia de um DVD de filme constitui uma violação dos direitos de autor e, consequentemente, é ilegal.

<span id="page-162-0"></span>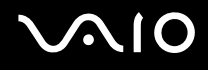

#### O que devo fazer se não conseguir gravar dados num DVD-RAM utilizando as funções do Windows?

Esta entrada de perguntas e respostas aplica-se apenas a alguns modelos. Consulte o **Guia de especificações** online para identificar o tipo da sua unidade de disco óptico e, em seguida, consulte **Reproduzir e gravar discos ópticos [\(página 36\)](#page-35-0)** para obter informações sobre os discos suportados.

Siga estes passos para alterar as definições:

- **1** Clique em **Iniciar** e, em seguida, clique em **O meu computador**.
- **2** Clique com o botão direito do rato na unidade de disco óptico e seleccione **Propriedades**.
- **3** Clique no separador **Gravação**.
- **4** Clique para desmarcar a caixa de verificação **Activar gravação de CD nesta unidade**.
- **5** Clique em **OK**.

**!** Desmarcar a caixa de verificação **Activar gravação de CD nesta unidade** desactiva a gravação de dados em discos CD-R e CD-RW. Para gravar dados nestes discos, certifique-se de que selecciona esta caixa de verificação.

Não pode adicionar dados a discos DVD-RAM se estes já tiverem dados gravados com o software **Roxio DigitalMedia** devido a diferenças na formatação dos discos. A tentativa de adicionar dados a um disco destes irá reformatar o disco, causando a perda de todos os dados gravados.

# <span id="page-163-0"></span>Monitor

#### Porque é que o monitor do computador se apagou?

- ❑ O monitor do computador pode apagar-se se a alimentação do computador for interrompida ou se este tiver entrado num modo de poupança de energia (Espera ou Hibernação). Se o computador estiver no modo de Espera LCD (Vídeo), prima qualquer tecla para activar o monitor. Consulte **Utilizar os modos de poupança de energia [\(página 110\)](#page-109-0)** para obter mais informações.
- ❑ Certifique-se de que o computador está correctamente ligado a uma fonte de alimentação e que está ligado. Certifiquese de que o indicador de alimentação está aceso.
- ❑ Se o computador estiver a ser alimentado pela bateria, certifique-se de que esta está correctamente instalada e carregada. Consulte **Utilizar a bateria [\(página 24\)](#page-23-0)** para obter mais informações.
- ❑ Se o modo de visualização estiver definido para um monitor externo, prima a combinação de teclas **Fn+F7**. Consulte **Combinações e funções com a tecla Fn [\(página 31\)](#page-30-0)** para mais informações.

#### Porque é que não consigo ver a totalidade da imagem de um DVD no ecrã do televisor?

A resolução do ecrã pode não estar correctamente configurada. Recomendamos que ajuste a resolução do ecrã para 1024 x 768 ou menos, dependendo do tamanho do monitor externo.

#### Como ajusto a imagem no televisor?

Utilize os controlos do monitor externo para ajustar a imagem. Consulte o manual fornecido com o televisor para obter mais informações.

<span id="page-164-0"></span>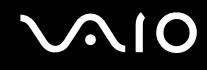

#### Como altero a resolução do ecrã no televisor?

- ❑ A imagem pode não aparecer na totalidade do ecrã do televisor se a resolução do ecrã for superior a 1024 x 768. Ajuste a resolução do ecrã para 1024 x 768 ou menos.
- ❑ Se estiver a utilizar a tomada AV Out, ligue o cabo AV ao computador antes de o ligar.
- ❑ Para alterar a resolução de vídeo, siga estes passos:
	- **1** Clique com o botão direito do rato no ambiente de trabalho e seleccione **Propriedades** no menu de atalho.
	- **2** Seleccione o separador **Definições**.
	- **3** Mova o cursor de resolução do ecrã para a esquerda para reduzir ou para a direita para aumentar a resolução do ecrã.

#### Como mudo a saída de imagem do ecrã do computador para o televisor?

#### Consulte **Seleccionar modos de visualização [\(página 92\)](#page-91-0)**.

Alternativamente, pode premir as teclas **Fn+F7** para ver a imagem no ecrã do computador ou no televisor. Consulte **Combinações e funções com a tecla Fn [\(página 31\)](#page-30-0)** para mais informações.

#### Porque é que o monitor do computador não apresenta um vídeo?

Se o monitor externo tiver sido definido como destino de saída e estiver desligado, não será possível visualizar um vídeo no ecrã do computador. Pare a reprodução de vídeo, altere a saída de imagem para o ecrã do computador e, em seguida, reinicie a reprodução de vídeo. Consulte **Seleccionar modos de visualização [\(página 92\)](#page-91-0)**. Alternativamente, pode premir as teclas **Fn+F7** para alterar a saída de vídeo. Consulte **Combinações e funções com a tecla Fn [\(página 31\)](#page-30-0)** para mais informações.

<span id="page-165-0"></span>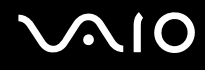

#### O que devo fazer se a imagem do ecrã do computador estiver demasiado escura?

Prima as teclas **Fn+F6** para aumentar o brilho do ecrã do computador.

#### O que devo fazer se o brilho do ecrã do computador for alterado?

O brilho do LCD, ajustado pelas teclas **Fn+F5/F6**, é temporário, sendo substituído pela definição existente no separador **VAIO Power Management** quando for seleccionado outro esquema de energia. Para guardar esta preferência de brilho, siga estes passos:

✍ Para efectuar o procedimento seguinte, tem de ter direitos de administrador sobre o computador.

- **1** Clique em **Iniciar** e, em seguida, clique em **Painel de controlo**.
- **2** Clique em **Desempenho e manutenção**.
- **3** Clique em **Opções de energia**.
- **4** Seleccione o separador relativo às definições de esquemas de energia.
- **5** Seleccione o esquema de energia pretendido na lista pendente.
- **6** No separador **VAIO Power Management**, seleccione **No change** em **LCD Brightness**.
- **7** Clique em **OK**.

A preferência de brilho do LCD ajustada com as teclas **Fn+F5/F6** é guardada e o brilho do ecrã do computador permanece inalterado independentemente das condições de funcionamento.

#### O que devo fazer se o monitor estiver estiver em branco?

Se não conseguir alterar a saída do monitor com as teclas **Fn+F7**, tem de alterar as definições do monitor externo com o **VAIO Control Center**. Para alterar as definições, inicie o **VAIO Control Center**, seleccione o item de controlo relativo ao monitor externo e, em seguida, cancele a caixa de verificação para activar a função automática de selecção do monitor externo. Em seguida, tente utilizar as teclas **Fn+F7** para alterar a saída do monitor.

<span id="page-166-0"></span>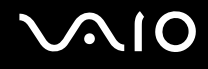

# Impressão

#### O que devo fazer se não conseguir imprimir um documento?

- ❑ Certifique-se de que a impressora está ligada e que o cabo da impressora está correctamente ligado às portas da impressora e do computador.
- ❑ Certifique-se de que a impressora é compatível com o sistema operativo Windows instalado no computador.
- ❑ Poderá ter de instalar software de controlador de impressora antes de a utilizar. Consulte o manual fornecido com a impressora para obter mais informações.
- ❑ Se a impressora não estiver a funcionar após o computador retomar a partir de um modo de poupança de energia (Espera ou Hibernação), reinicie o computador.
- ❑ Se a impressora tiver funções de comunicação bidireccional, a desactivação das funções no computador poderá permitir a impressão. Siga estes passos:
	- **1** Clique em **Iniciar** e, em seguida, clique em **Painel de controlo**.
	- **2** Clique em **Impressoras e outro hardware**.
	- **3** Clique em **Impressoras e faxes**.
	- **4** Clique com o botão direito do rato no ícone da impressora e seleccione **Propriedades**.
	- **5** Clique no separador **Portas**.
	- **6** Clique para desmarcar a caixa de verificação **Activar suporte bidireccional**.
	- **7** Clique em **OK**.

Esta alteração nas definições irá desactivar funções de comunicação bidireccional daimpressora, tais como a transferência de dados, a monitorização de estado e o painel remoto.

Se a impressora estiver ligada à estação de ancoragem, verifique se esta está ligada a uma fonte de alimentação CA.

<span id="page-167-0"></span>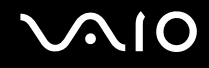

# Microfone

#### O que devo fazer se o microfone não funcionar?

Se estiver a utilizar um microfone externo, certifique-se de que este está ligado e correctamente ligado à tomada de microfone existente no computador.

<span id="page-168-0"></span>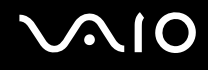

# Rato

#### O que devo fazer se o computador não reconhecer o rato?

- ❑ Certifique-se de que o rato está correctamente ligado à porta.
- ❑ Reinicie o computador com o rato ligado.

#### O que devo fazer se o ponteiro não se mexer quando utilizo o rato?

- ❑ Certifique-se de que não existe outro rato ligado.
- ❑ Se estiver a reproduzir um disco, prima simultaneamente as teclas **Ctrl+Alt+Delete** para interromper a reprodução e reiniciar o computador.
- ❑ Se o ponteiro continuar a não se mover, efectue qualquer um dos seguintes procedimentos:
	- ❑ Prima simultaneamente as teclas **Ctrl+Alt+Delete**. Najanela **Gestor de tarefas do Windows**, seleccione **Reiniciar** no menu **Encerrar** para reiniciar o computador.
	- ❑ Prima sem soltar o botão de alimentação durante mais de quatro segundos. Após o computador se desligar, aguarde 10 ou 15 segundos e, em seguida, prima novamente o botão de alimentação para reiniciar o computador.

<span id="page-169-0"></span>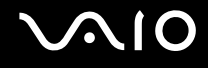

# Altifalantes

#### O que devo fazer se os altifalantes não funcionarem?

- ❑ Certifique-se de que os altifalantes estão correctamente ligados e que o volume está suficientemente alto para que seja possível ouvir som.
- ❑ Certifique-se de que os altifalantes foram concebidos para utilização com um computador.
- ❑ Se os altifalantes tiverem um botão de silêncio, desactive esse botão.
- Se tiver ligado um cabo de áudio à tomada de auscultadores, desligue esse cabo e utilize o cabo fornecido com os altifalantes.
- ❑ Se o computador estiver a ser alimentado pela bateria, certifique-se de que esta está correctamente instalada e carregada.
- ❑ Se os altifalantes necessitarem de alimentação externa, certifique-se de que estão ligados a uma fonte de alimentação. Consulte o manual fornecido com os altifalantes para obter mais informações.

#### O que devo fazer se os altifalantes não emitirem som?

- ❑ Se o computador estiver a ser alimentado pela bateria, certifique-se de que esta está correctamente instalada e carregada.
- ❑ Se estiver a utilizar um programa com controlo de volume próprio, certifique-se de que este está correctamente definido. Consulte o ficheiro de ajuda do programa para obter mais informações.
- ❑ Certifique-se de que o volume dos altifalantes está suficientemente alto e que a opção de áudio está activada.
- ❑ Verifique os controlos de volume do Windows.

<span id="page-170-0"></span>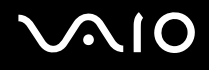

# Consola sensível ao tacto

#### O que devo fazer se a consola sensível ao tacto não funcionar?

❑ É possível que tenha desactivado a consola sensível ao tacto sem ligar um rato ao computador. Consulte **Utilizar a consola sensível ao tacto [\(página 33\)](#page-32-0)**.

#### ❑ Reinicie o computador. Prima as teclas **Ctrl+Alt+Delete** simultaneamente. Na janela **Gestor de tarefas do Windows**, seleccione **Reiniciar** no menu **Encerrar** para reiniciar o computador.

- ❑ Se o ponteiro não se mover enquanto está a reproduzir um disco, prima simultaneamente as teclas **Ctrl+Alt+Delete** para interromper a reprodução e reiniciar o computador.
- ❑ Se o problema persistir, certifique-se de que não existe nenhum rato ligado.

#### Como altero as atribuições dos botões esquerdo e direito do rato?

Se o computador estiver a interpretar um clique como um duplo clique, poderá pretender alterar as atribuições dos botões. Siga estes passos:

- **1** Clique em **Iniciar** e, em seguida, clique em **Painel de controlo**.
- **2** Clique em **Impressoras e outro hardware**.
- **3** Clique em **Rato**.
- **4** Clique no separador **Botões**.
- **5** Seleccione as preferências na caixa **Selecção de botões** e, em seguida, clique em **Aplicar** para aplicar as definições. Poderá ter de premir a tecla Tab e as teclas  $\uparrow$  e  $\downarrow$  para efectuar as selecções pretendidas.
- **6** Clique em **OK** para fechar a janela.

<span id="page-171-0"></span>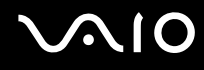

# Teclado

#### O que devo fazer se a configuração do teclado estiver incorrecta?

- ❑ O esquema de idioma do teclado do computador está especificado na etiqueta existente na embalagem. Se seleccionar um teclado regional diferente durante a configuração do Windows, a configuração das teclas não será correspondente.
- ❑ Para alterar a configuração do teclado, siga estes passos:
	- **1** Clique em **Iniciar** e, em seguida, clique em **Painel de controlo**.
	- **2** Clique em **Data, hora, idioma e opções regionais** e clique em **Opções regionais e de idioma**.
	- **3** Altere as definições conforme pretendido.

#### O que devo fazer se não conseguir introduzir determinados caracteres com o teclado?

Se não conseguir introduzir **U**, **I**, **O**, **P**, **J**, **K**, **L**, **M**, etc., é possível que a tecla **Num Lk** esteja activada. Verifique se o indicador Num lock está apagado. Se o indicador Num lock estiver aceso, prima a tecla **Num Lk** para o apagar antes de introduzir estes caracteres.

# <span id="page-172-0"></span>**Disquetes**

#### Porque é que o ícone Remover o hardware com segurança não é apresentado na barra de tarefas quando a unidade está ligada?

O computador não reconhece a unidade de disquetes. Em primeiro lugar, certifique-se de que o cabo USB está correctamente ligado à porta USB. Se tiver de ligar novamente o cabo, aguarde alguns momentos para que o computador reconheça a unidade. Se o ícone continuar a não ser apresentado, siga estes passos:

- **1** Feche todos os programas que estejam a aceder à unidade de disquetes.
- **2** Aguarde até que o LED da unidade de disquetes se apague.
- **3** Carregue no botão de ejecção para remover a disquete e desligue a unidade de disquetes USB do computador.
- **4** Ligue novamente a unidade de disquetes introduzindo o conector USB (com o ícone USB virado para cima) na porta USB.
- **5** Reinicie o computador clicando em **Iniciar**, **Desligar o computador** e, em seguida, em **Reiniciar**.

#### O que devo fazer se não conseguir gravar dados numa disquete?

- ❑ Certifique-se de que a disquete está correctamente introduzida na unidade.
- ❑ Se a disquete estiver correctamente introduzida e mesmo assim não conseguir gravar dados, é possível que a disquete esteja cheia ou protegida contra escrita. Pode utilizar uma disquete que não esteja protegida contra escrita ou desactivar a protecção contra escrita.

<span id="page-173-0"></span>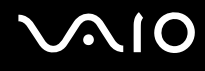

# Áudio/Vídeo

#### O que devo fazer se não conseguir utilizar a minha câmara de vídeo digital?

Se for apresentada uma mensagem indicativa de que o equipamento de vídeo digital parece estar desligado, é possível que o cabo i.LINK não esteja correctamente ligado às portas do computador ou da câmara. Desligue os conectores e ligue-os novamente. Consulte **Ligar um dispositivo i.LINK [\(página 101\)](#page-100-0)** para obter mais informações.

✍ i.LINK é uma marca registada da Sony utilizada apenas para designar que um produto contém uma ligação IEEE 1394. O procedimento para estabelecer uma ligação i.LINK pode variar, dependendo da aplicação de software, do sistema operativo e do dispositivo i.LINK compatível. Nem todos os produtos equipados com uma ligação i.LINK comunicam entre si. Consulte o manual fornecido com o dispositivo compatível com i.LINK para obter mais informações sobre as condições de funcionamento e a ligação correcta. Antes de ligar periféricos de PC compatíveis com i.LINK ao sistema, tais como uma unidade de CD-RW ou de disco rígido, confirme a compatibilidade com o sistema operativo e as condições de funcionamento requeridas.

# <span id="page-174-0"></span>Suportes Memory Stick

#### O que devo fazer se não conseguir abrir os meus ficheiros de imagem?

É possível que tenha de reformatar o suporte Memory Stick.

A formatação de um suporte Memory Stick apaga todos os dados, incluindo músicas anteriormente guardadas neste. Antes de reformatar um suporte Memory Stick, efectue uma cópia de segurança dos dados importantes e confirme se o suporte não contém ficheiros que pretenda manter.

- **1** Copie os dados do suporte Memory Stick para o disco rígido do computador, para guardar dados ou imagens.
- **2** Formate o suporte Memory Stick utilizando o software **Memory Stick Formatter** pré-instalado no computador. Para obter instruções sobre como formatar um suporte Memory Stick, consulte o ficheiro de ajuda do software **Memory Stick Formatter**.

#### Porque é que não consigo guardar ficheiros de música num suporte Memory Stick?

As músicas protegidas por direitos de autor só podem ser copiadas para um suporte Memory Stick com o logótipo MagicGate.

#### **!**

A utilização de música gravada requer permissão dos detentores dos direitos de autor.

A Sony não é responsável por ficheiros de música que não possam ser gravados a partir de um CD ou transferidos a partir de outras origens.

#### Posso copiar imagens de uma câmara de vídeo digital através de suportes Memory Stick?

Sim e pode visualizar clips de vídeo que tenha gravado em câmaras de vídeo digital compatíveis com suportes Memory Stick.

<span id="page-175-0"></span>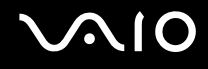

# Periféricos

#### O que devo fazer se não conseguir ligar um dispositivo USB?

- Se for aplicável, verifique se o dispositivo USB está ligado e está a utilizar a respectiva fonte de alimentação. Por exemplo, se estiver a utilizar uma câmara digital, verifique se a bateria está carregada. Se estiver a utilizar uma impressora, verifique se o cabo de alimentação está correctamente ligado à tomada eléctrica.
- ❑ Tente utilizar outra porta USB do computador. É possível que o controlador tenha sido instalado para a porta específica que utilizou da primeira vez que ligou o dispositivo.
- ❑ Consulte o manual fornecido com o dispositivo USB para obter mais informações. Poderá ter de instalar software antes de ligar o dispositivo.
- ❑ Tente ligar um dispositivo simples e de baixa alimentação, tal como um rato, para verificar se a porta está a funcionar.
- ❑ Os concentradores USB podem impedir o funcionamento de um dispositivo devido à distribuição de alimentação. Recomendamos que ligue o dispositivo directamente ao computador, sem utilizar um concentrador.

<span id="page-176-0"></span>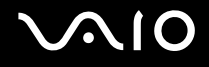

# Estação de ancoragem

#### Porque é que não consigo utilizar o monitor TFT/DVI ligado à porta DVI-D?

A porta **DVI-D** da estação de ancoragem só está activada quando um modelo equipado com um controlador de vídeo NVIDIA está ligado à estação de ancoragem.

#### O que devo fazer se aparecer uma mensagem de erro quando primo o botão UNDOCK ou selecciono Desancorar no menu Iniciar?

- ❑ Quando um dispositivo inserido ou ligado à estação de ancoragem está a ser utilizado, não pode desligar o computador da estação de ancoragem. Guarde quaisquer dados não guardados, termine as aplicações que utilizem esses dispositivos e, em seguida, tente novamente. Se o procedimento anterior não funcionar, encerre o computador e desligue-o da estação de ancoragem.
- ❑ Certifique-se de que retorna ao utilizador com sessão originalmente iniciada antes de desligar o computador da estação de ancoragem. Qualquer tentativa de o desligar como outro utilizador pode causar avarias. Para mudar de utilizador, consulte o **Centro de ajuda e suporte**.

# <span id="page-177-0"></span>Opções de suporte

Esta secção contém informações sobre onde encontrar respostas a perguntas sobre o computador.

# Informações sobre o suporte da Sony

Consulte as seguintes fontes de respostas na sequência listada abaixo.

Consulte **Documentação [\(página 8\)](#page-7-0)** para obter mais detalhes sobre a documentação impressa e não impressa fornecida com o computador, assim como outras fontes de referência.

❑ Consulte os ficheiros de ajuda que acompanham o software para consultar as instruções sobre a utilização do software.

- □ Utilize a funcionalidade de procura do **Centro de ajuda e suporte** premindo a tecla Microsoft Windows **A** e a tecla **F1**.
- ❑ **Web site VAIO-Link**: se tiver algum problema com o computador, pode aceder ao Web site VAIO-Link para resolução de problemas. Visite [http://www.vaio-link.com](http://www.vaio-link.com/).
- ❑ **e-Support**: Esta parte interactiva do nosso Web site [http://www.vaio-link.com](http://www.vaio-link.com/) permite-lhe entrar em contacto com a nossa equipa de suporte dedicada na Internet. Através da utilização de uma conta personalizada, pode facilmente registar as suas perguntas técnicas.
- ❑ **Linhas de ajuda VAIO-Link**: Antes de contactar o VAIO-Link por telefone, tente resolver o problema através da leitura da documentação impressa e não impressa.
- ❑ Visite os outros Web sites da Sony:
	- ❑ [www.club-vaio.com](http://www.club-vaio.com/) se pretender saber mais sobre o VAIO e tornar-se membro da comunidade VAIO.
	- ❑ [www.sonystyle-europe.com](http://www.sonystyle-europe.com/) para compras online.
	- ❑ [www.sony.net](http://www.sony.net/) para outros produtos Sony.

✍ Tem de configurar uma ligação à Internet para poder aceder às funções online aqui descritas.

<span id="page-178-0"></span>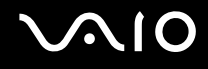

# e-Support

#### O que é o e-Support?

Já procurou nos manuais do utilizador e no nosso Web site ([www.vaio-link.com](http://www.vaio-link.com/)), mas não encontrou uma resposta para a sua pergunta/problema? O e-Support é a solução ideal para si!

O portal e-Support é um Web site interactivo onde pode colocar qualquer questão técnica relativa ao seu computador e obter respostas da nossa equipa de suporte dedicada.

Cada questão colocada resultará num 'número de processo' para garantir uma comunicação fácil entre si e a equipa do e-Support.

#### Quem pode utilizar o e-Support?

Todos os clientes VAIO registados têm direito ao acesso ilimitado ao portal e-Support da Web do VAIO-Link.

#### Como posso aceder ao portal e-Support?

Quando registar o computador, receberá automaticamente, em algumas horas, uma mensagem de correio electrónico com a hiperligação para o portal e-Support, o ID de Cliente e algumas explicações básicas.

Tudo o que tem de fazer é activar a sua conta clicando na hiperligação fornecida na mensagem de correio electrónico.

Já pode criar a sua primeira pergunta!

Pode aceder ao portal e-Support a partir de qualquer computador com uma ligação activa à Internet.

Encontra-se disponível no portal e-Support um ficheiro de ajuda completo para o ajudar a utilizar o nosso serviço e-Support.

#### Posso enviar perguntas no meu próprio idioma?

Uma vez que está a interagir com a nossa equipa de e-Support através de um portal, que o liga directamente à nossa base de dados central, o e-Support só irá aceitar e tratar as perguntas colocadas em inglês, francês ou alemão.

<span id="page-179-0"></span>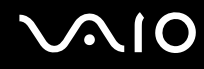

#### Posso colocar as minhas perguntas a qualquer hora?

Sim, pode colocar as suas perguntas 24 horas por dia/7 dias por semana, mas não se esqueça que a nossa equipa de e-Support só pode responder às perguntas de segunda a sexta entre as 8 e as 18 horas.

#### Existe algum custo de utilização do e-Support?

Não, este é um serviço completamente gratuito oferecido a todos os clientes registados VAIO!

#### Como sei que a equipa de e-Support respondeu à minha pergunta?

Assim que o seu caso tiver sido tratado pela nossa equipa de e-Support, irá receber uma notificação de actualização da pergunta por correio electrónico.
## <span id="page-180-0"></span>Marcas registadas

Sony, Battery Checker, Click to DVD, DVgate Plus, HotKey Utility, Memory Stick Formatter, Prepare your VAIO, SonicStage, SonicStage Mastering Studio, VAIO Control Center, VAIO Edit Components, VAIO Media, VAIO Power Management, Image Converter, My Club VAIO, VAIO Update, Memory Stick, o logótipo Memory Stick, VAIO e o logótipo VAIO são marcas comerciais da Sony Corporation.

Intel, Pentium e Intel SpeedStep são marcas comerciais ou marcas registadas da Intel Corporation.

Microsoft, Internet Explorer, Windows Movie Maker, Windows Media Player, Windows XP Professional, Windows XP Home Edition, Windows Media Center Edition, MS Works, Microsoft Office Student & Teacher 2003 Trial, Microsoft Office Small Business Edition 2003 Trial e o logótipo Windows são marcas comerciais ou marcas registadas da Microsoft Corporation nos E.U.A. e noutros países.

i.LINK é uma marca registada da Sony utilizada apenas para designar que um produto contém uma ligação IEEE 1394.

Adobe, Adobe Acrobat Elements, Adobe Reader, Adobe Premiere Elements e Adobe Photoshop Elements são marcas comerciais da Adobe Systems Incorporated.

Norton Internet Security 2006 e Norton Ghost 10 (Try & Buy) são marcas comerciais ou marcas registadas da Symantec Corporation.

Roxio DigitalMedia SE é uma marca comercial da Sonic Solutions.

WinDVD for VAIO é uma marca comercial da InterVideo, Inc.

Sun Java VM é uma marca comercial da Sun Microsystems, Inc.

Google Toolbar, Google Desktop Search, Google Earth e Google Picasa são marcas comerciais da Google.

Skype é uma marca comercial da Skype Limited.

WebEx é uma marca comercial da WebEx.

My Club VAIO utiliza o software Macromedia Flash™ Player da Macromedia, Inc., Copyright © 1995-2003 Macromedia, Inc. Todos os direitos reservados. Macromedia e Flash são marcas comerciais da Macromedia, Inc.

<span id="page-181-0"></span>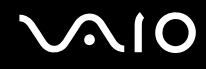

A marca e os logótipos da palavra ExpressCard são propriedade da PCMCIA e a utilização destas marcas por parte da Sony Corporation é feita sob licença. Outras marcas comerciais e nomes comerciais pertencem aos respectivos proprietários.

SD é uma marca registada da Toshiba Corporation.

MultiMediaCard™ é uma marca comercial da MultiMediaCard Association.

xD-Picture Card™ é uma marca comercial da Fuji Photo Film Co., Ltd.

Todos os outros nomes de sistemas, produtos e serviços são marcas comerciais dos respectivos proprietários. No manual, as indicações ™ ou ® não são especificadas.

As especificações estão sujeitas a alterações sem aviso prévio. Todas as outras marcas comerciais pertencem aos respectivos proprietários.

Consulte o **Guia de especificações** online para ver qual o software disponível para o seu modelo.

© 2006 Sony Corporation

<span id="page-182-0"></span> $\leq$